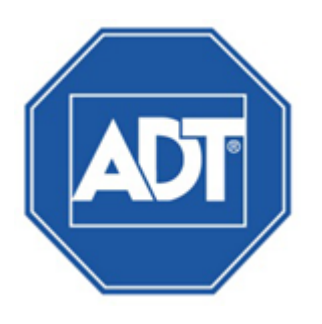

# ADT® VideoView® **Security Surveillance** Management Tool User Guide

# **Table of Contents**

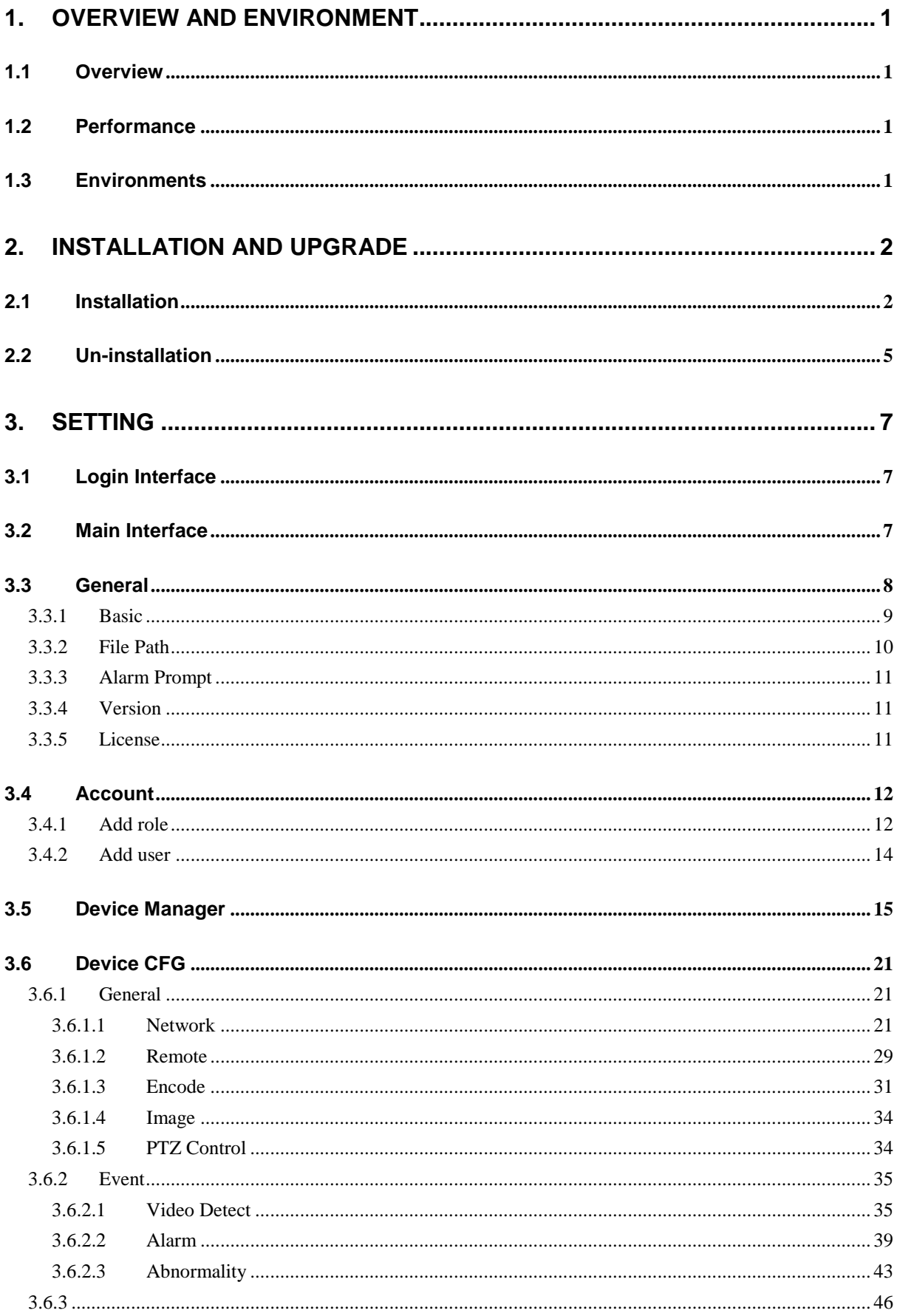

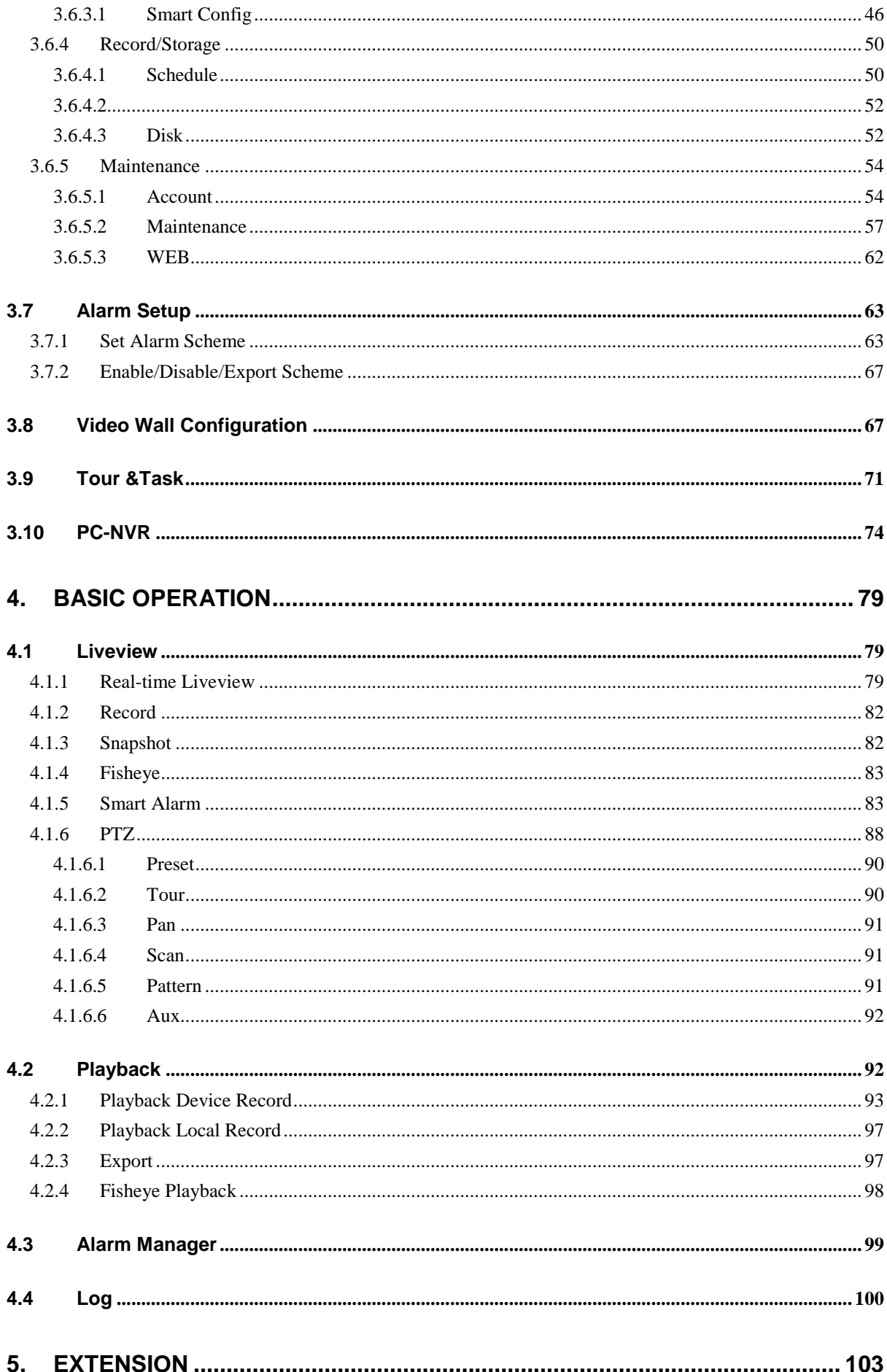

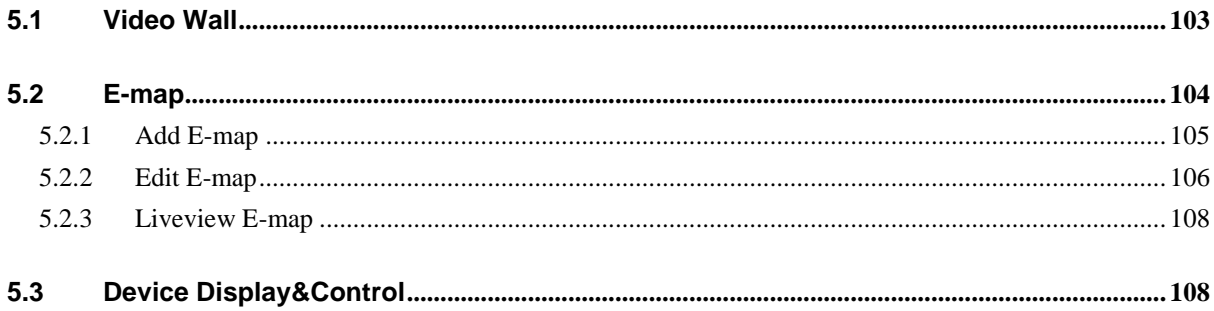

# <span id="page-4-0"></span>**1. Overview and Environment**

## <span id="page-4-1"></span>**1.1 Overview**

ADT VideoView is an abbreviation for Smart Security Surveillance System.

The software is to manage small quantity security surveillance devices. It releases with the device and does not support the products from other manufacturers. It has the following features:

- View real-time video of several camera channels.
- View the playback video files from various cameras.
- Support multiple scheduled arms to realize auto PC guard.
- Support e-map; you can clearly view and manage all device locations.
- Video wall plan setup and can output video wall video at the same time.
- Support extension applications, can send out alarm information to external programs.

## <span id="page-4-2"></span>**1.2 Performance**

- System max supports 36-channel at CIF resolution.
- Each storage server max supports to save 32-channel video

## <span id="page-4-3"></span>**1.3 Environments**

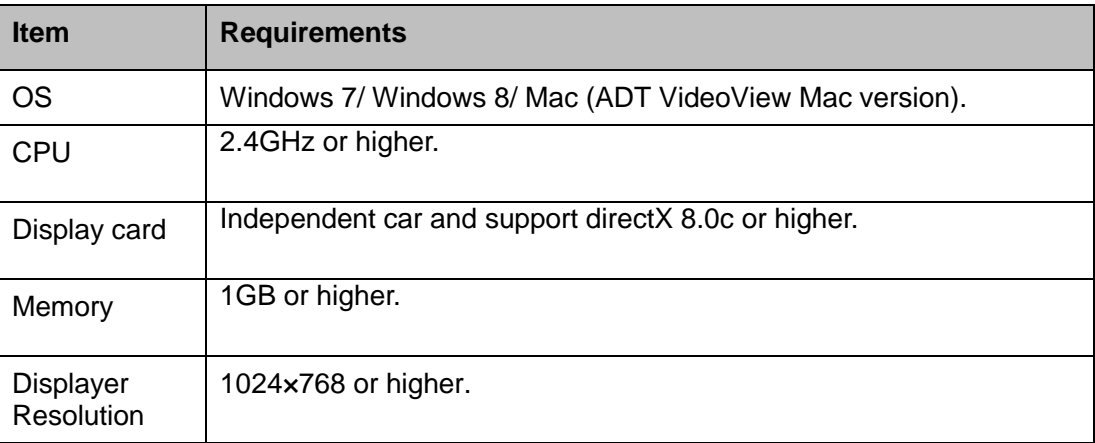

# <span id="page-5-0"></span>**2. Installation and Upgrade**

## <span id="page-5-1"></span>**2.1 Installation**

Double click "**ADT VideoView\_Setup.exe**" to begin installation. See Figure 2-1.

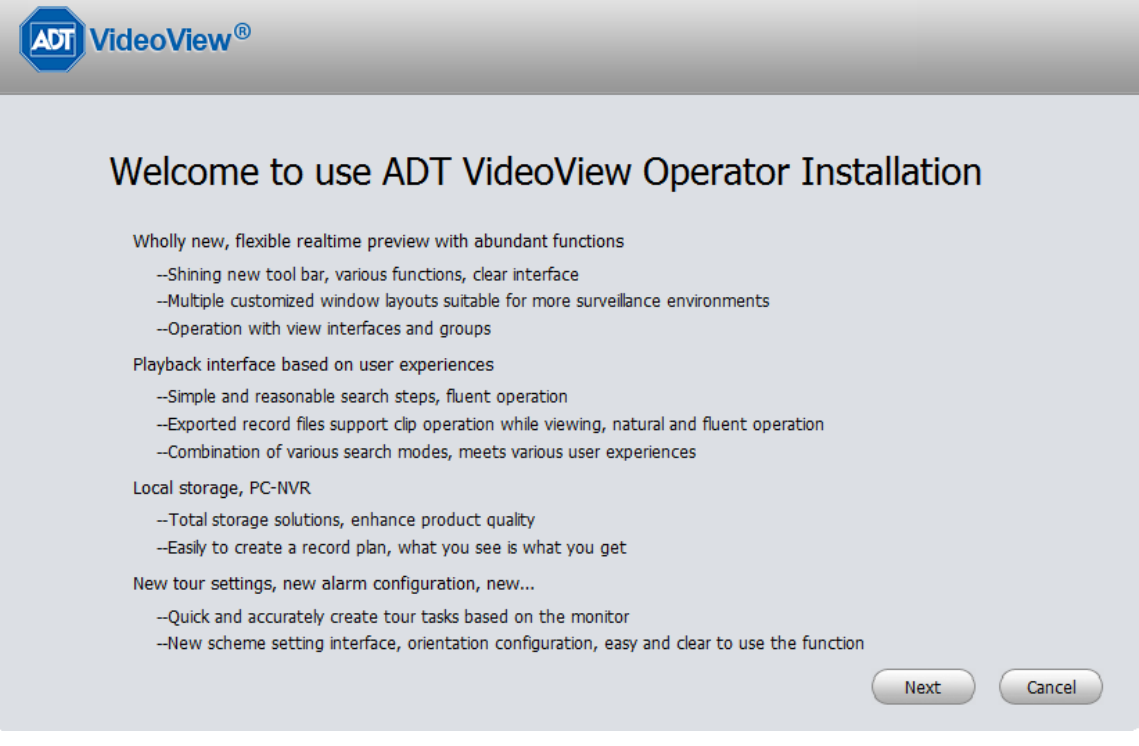

Figure 2-1

 Click next button, you can see an interface is shown as in Figure 2-2. Here you can view End User License Agreement.

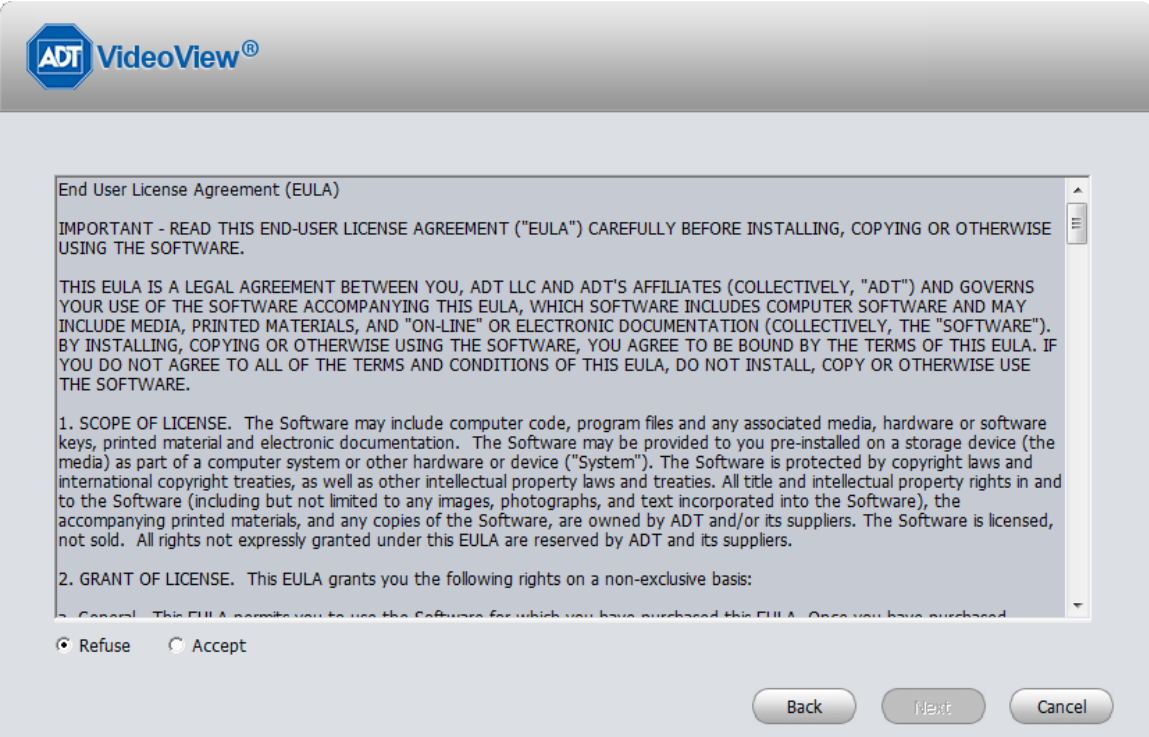

## Figure 2-2

 Please check the Accept item and then click Next button to continue. System pops up module installation dialogue box. See Figure 2-3.

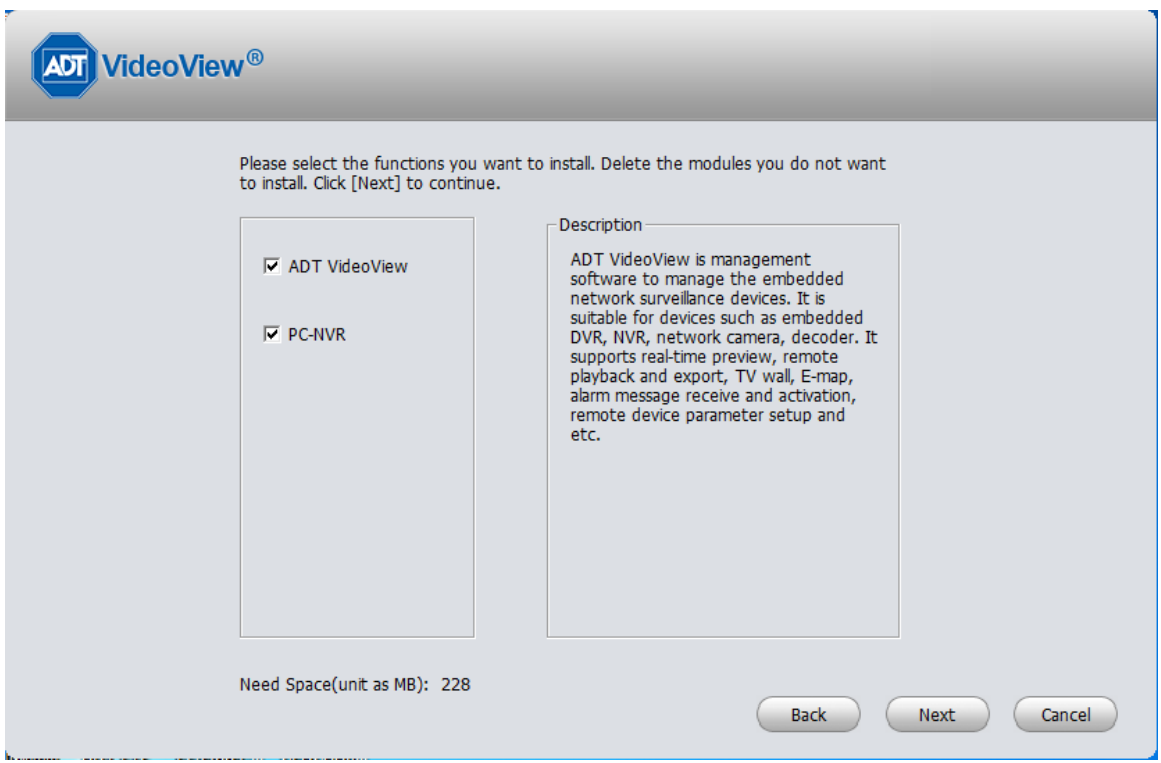

Figure 2-3

 Check ADT VideoView item and then click Next button, you can see there is an interface asking you to specify installation path. See Figure 2-4.

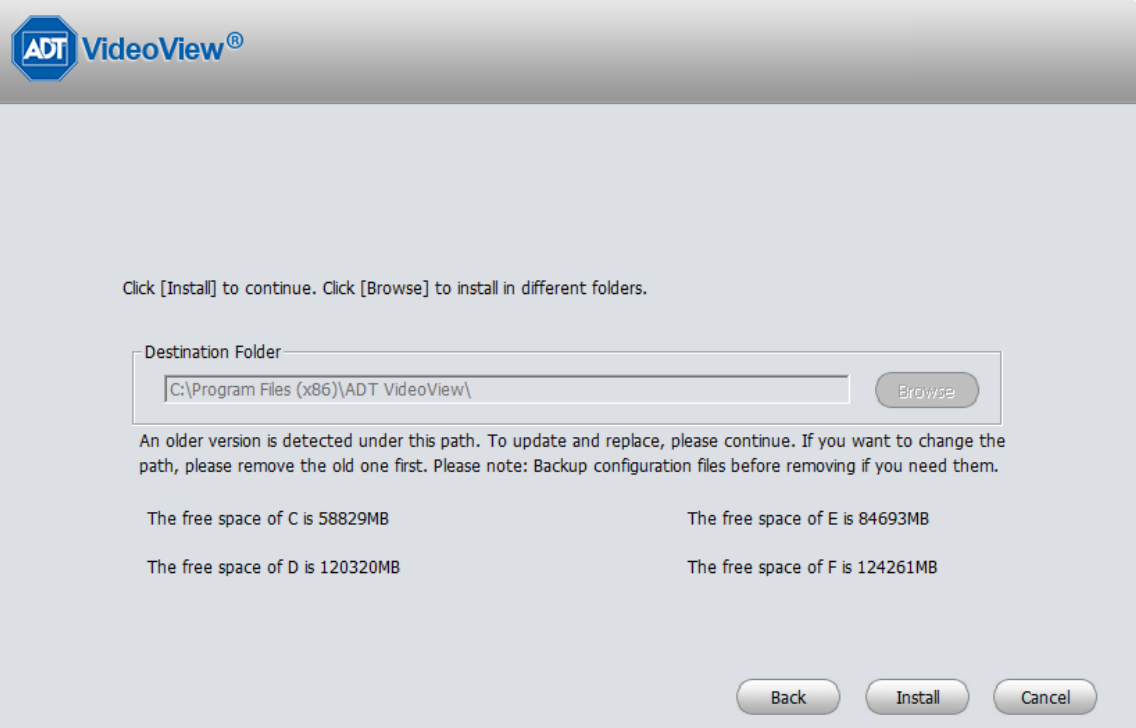

 After you select installation path click Next button, system begins installation. The interface is shown as in Figure 2-5

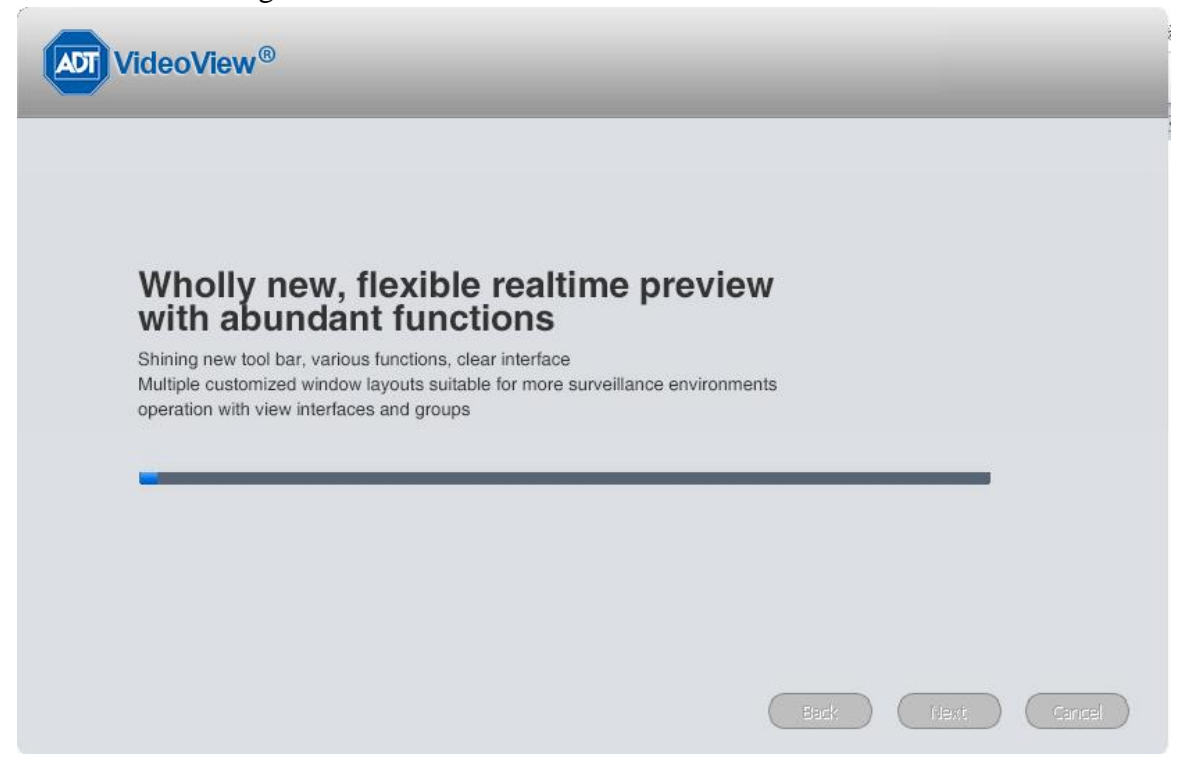

Figure 2-5

 During the installation process, you can click Cancel button to exit. After installation, you can see an interface is shown as below. See Figure 2-6. ستبدأ وساره ومدود

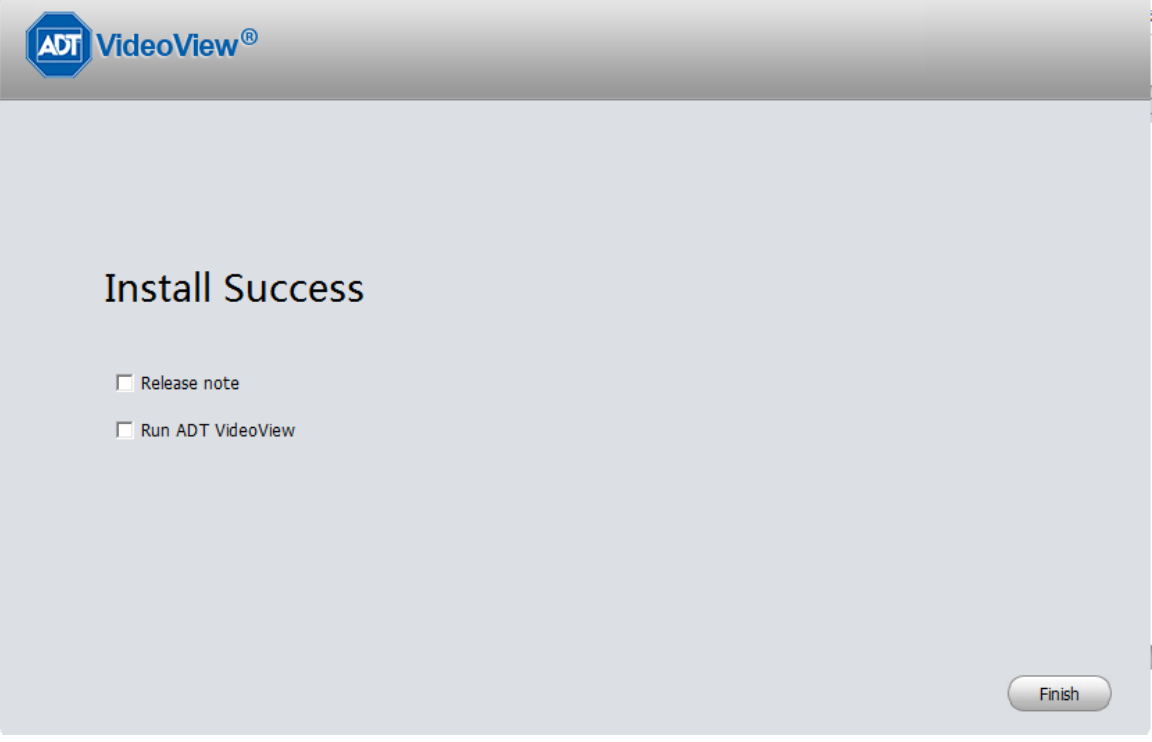

Figure 2-6

Click Finish button, you can complete the installation.

## <span id="page-8-0"></span>**2.2 Un-installation**

1) From Start -> All programs->ADT VideoView, select Uninstall ADT VideoView item. System pops up the following dialogue box. See Figure 2-7.

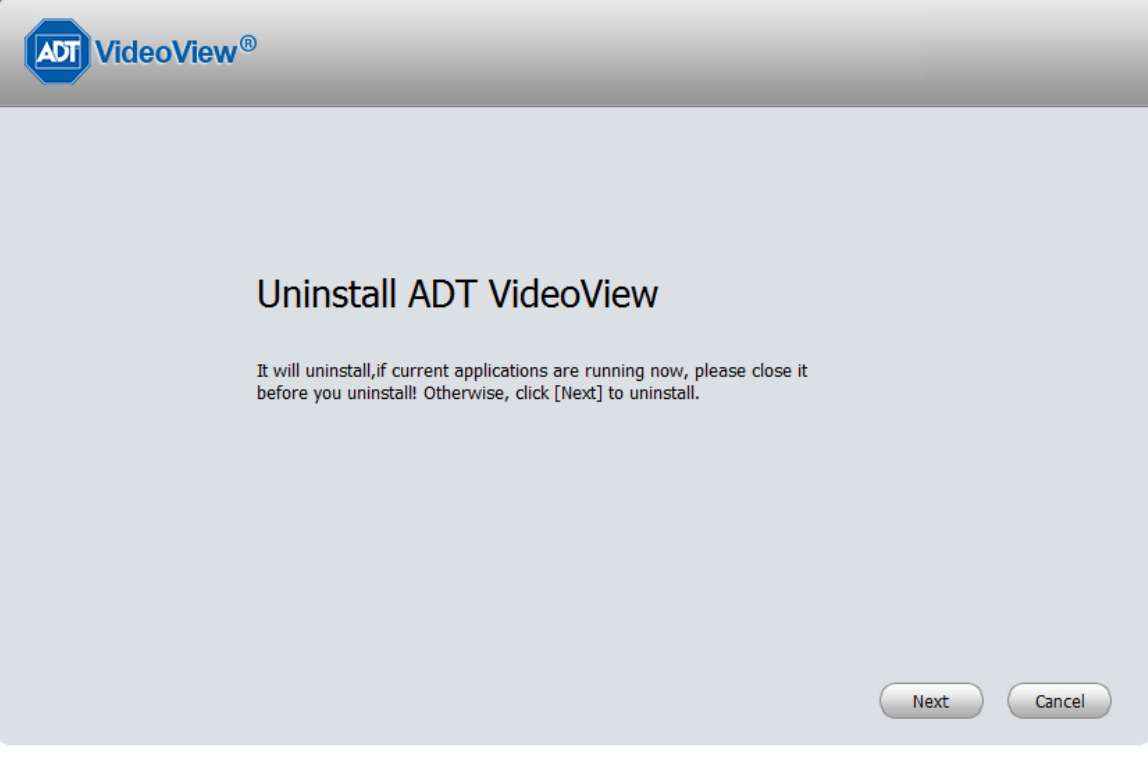

Figure 2-7

- 2) Click Next button, you can see an interface shown as in Figure 2-8.
- 3) Check the box here to remove ADT VideoView. You can check the box to remove PC-NVR too. Click Uninstall button to remove.

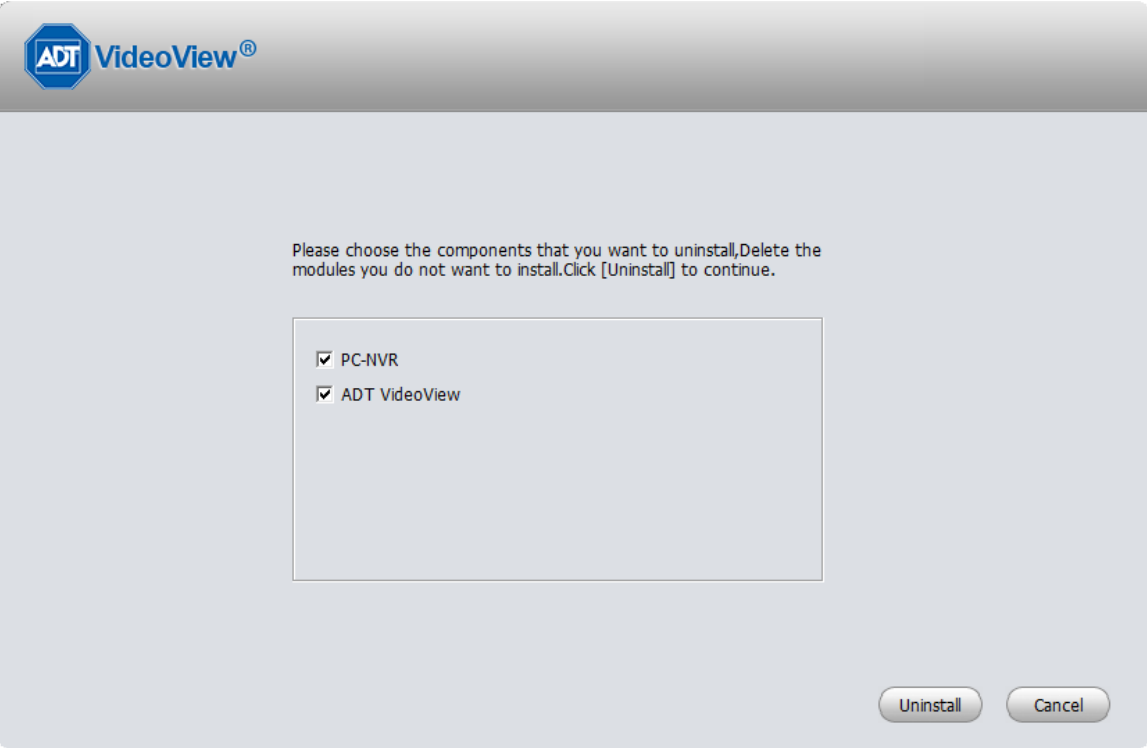

Figure 2-8

## <span id="page-10-0"></span>**3. Setting**

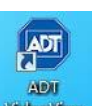

Double click ADT VideoView icon Willewith , you can go to the login interface.

## <span id="page-10-1"></span>**3.1 Login Interface**

Login interface is shown as in [Figure 3-1.](#page-10-3)

- User name: Input the user account
- **•** Password: Please input corresponding password to log in.
- OK: Click this button, system can verify the account and then enter the software main interface. (First time login shows device interface.)
- **•** Cancel: Click this button to exit login interface.

#### **Note:**

- If it is your first time to run the ADT VideoView program, default user name is **admin** and its password is **admin** too. Admin is a super administrator and can not be removed. It can add, modify or delete other user.
- **•** For security reason, please modify your password after first log in.
- You can memory your password, so that when you can log in the next time, you do not need to input user name and password. Please note this function is for your convenient only. **Do not** enable this function in public PC.

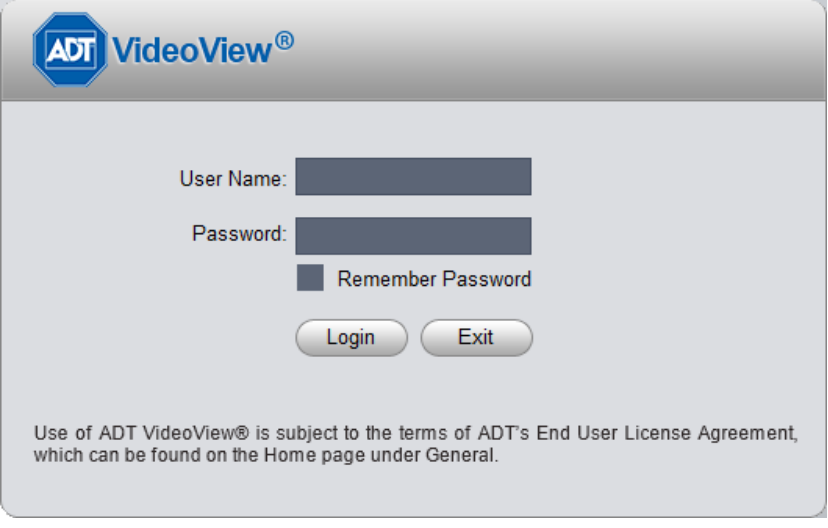

Figure 3-1

## <span id="page-10-3"></span><span id="page-10-2"></span>**3.2 Main Interface**

Click Login button, system begins verifying user name and password and then go to the main interface. See [Figure 3-2.](#page-11-1)

|                | VideoView <sup>®</sup>            | o<br>HOME PAGE            | ٠<br>ADD                                                |             |        |                      | $2 \quad 4 \quad 2 \quad - \quad \square \quad \times$ |   |  |
|----------------|-----------------------------------|---------------------------|---------------------------------------------------------|-------------|--------|----------------------|--------------------------------------------------------|---|--|
| $\mathbf{2}$   | <b>BASIC</b><br>LIVEVIEW          | $\rightarrow$<br>PLAYBACK | <b>ALARM</b>                                            | LOG         |        | User Name: admin     | 09:55:42<br>2014-08-01<br>Login Time: 09:53 2014-08-01 | 5 |  |
| $\mathfrak{Z}$ | <b>ADVANCED</b><br>VIDEO WALL     | E-MAP                     | $\begin{array}{c} \hline \end{array}$<br><b>DISPLAY</b> |             |        |                      |                                                        |   |  |
| $\overline{4}$ | <b>SETTINGS</b><br><b>DEVICES</b> | DEVICE CFG                | ALARM CFG                                               | TOUR & TASK | PC-NVR | $\Box$<br>VIDEO WALL | ACCOUNT                                                |   |  |

Figure 3-2

<span id="page-11-1"></span>Please refer to the following sheet for detailed information.

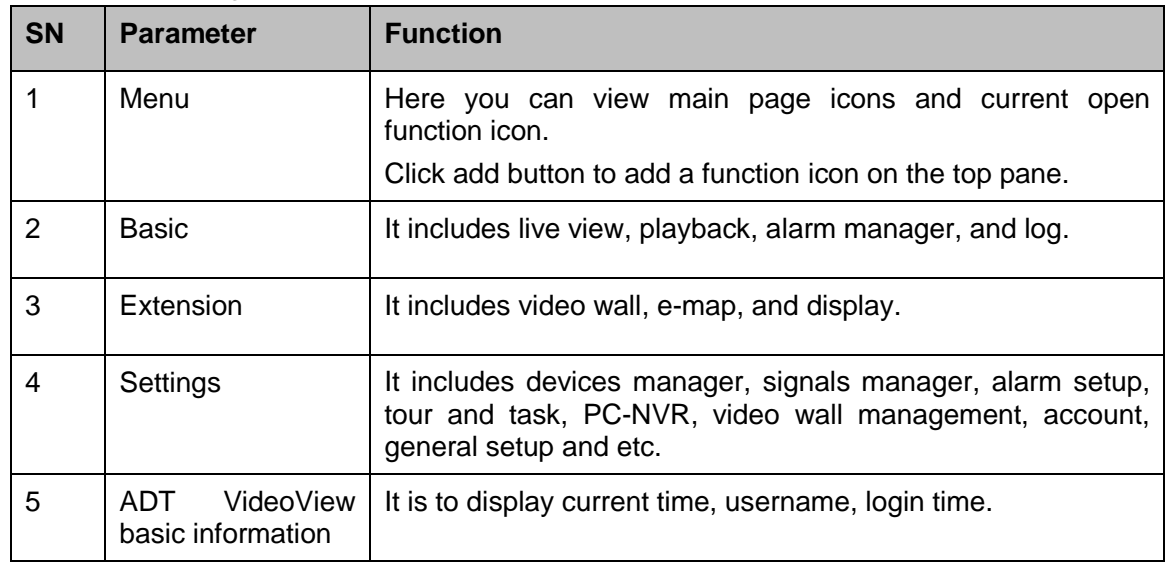

## <span id="page-11-0"></span>**3.3 General**

If it is your first time to login the ADT VideoView, you need to set system parameter. It includes network performance, log save time, login ADT VideoView or not, picture and record saved path. Please follow the steps listed below.

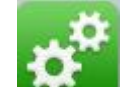

Click the **button**; you can go to the general interface. See [Figure 3-3.](#page-12-1)

## <span id="page-12-0"></span>**3.3.1 Basic**

It is to set capability, language, time and etc.

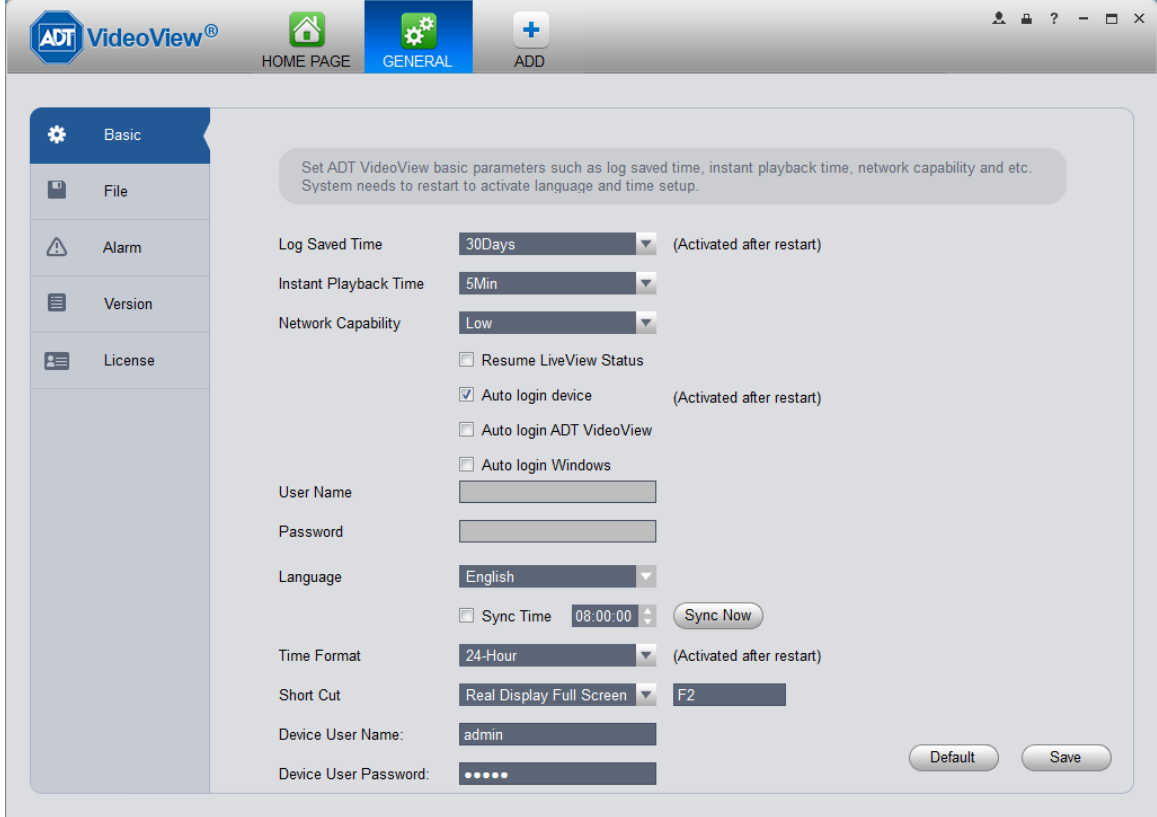

Figure 3-3

<span id="page-12-1"></span>Please refer to the following sheet for detailed information.

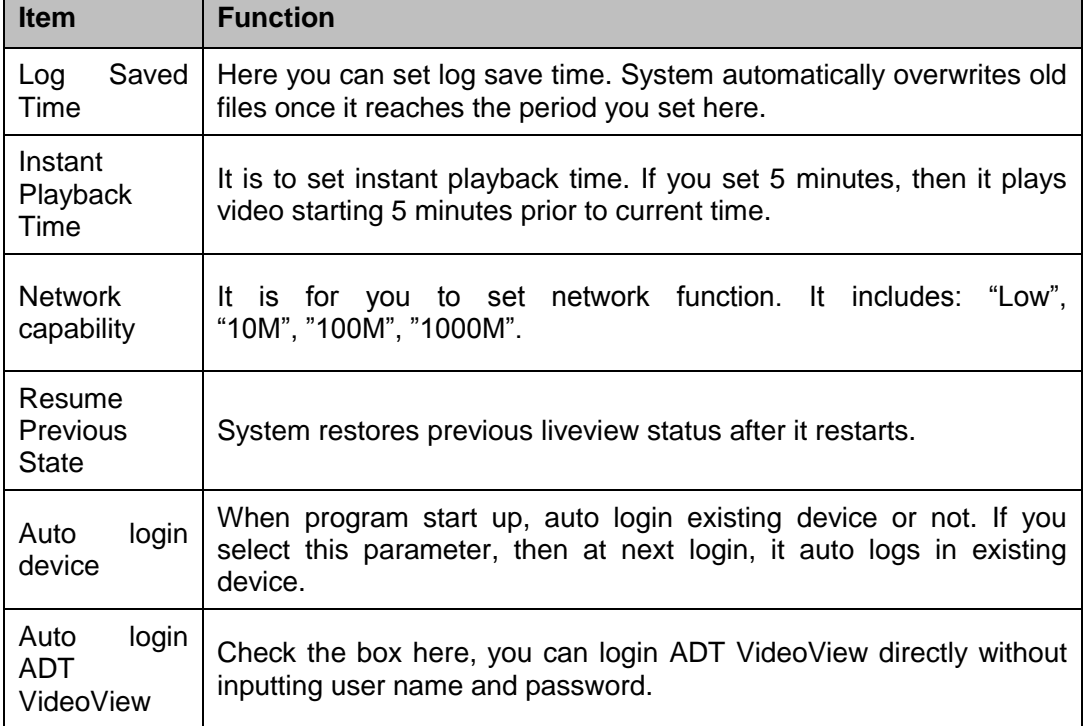

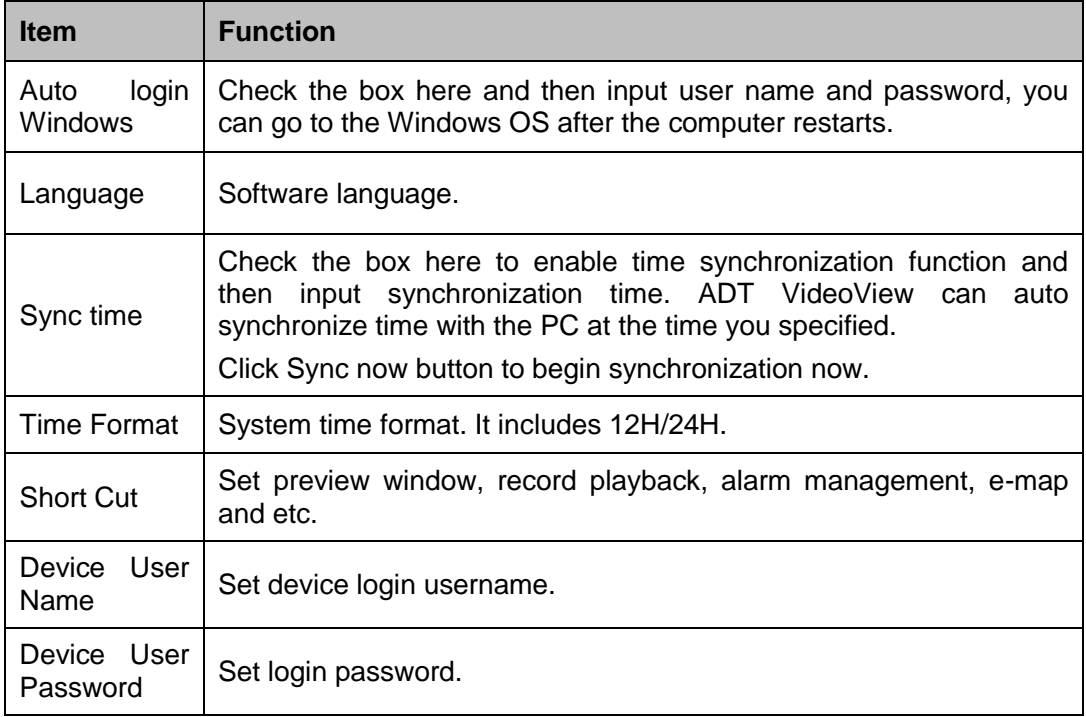

## <span id="page-13-0"></span>**3.3.2 File Path**

File configuration interface is shown as below. See [Figure 3-4.](#page-14-3)

Here you can set snapshot picture and record file default save path.

Configuration file path: It is to import or export configuration file. If you change path to D disk, you can export current software user information to D disk. If current software has installed at the D disk, you can import user information to current software.

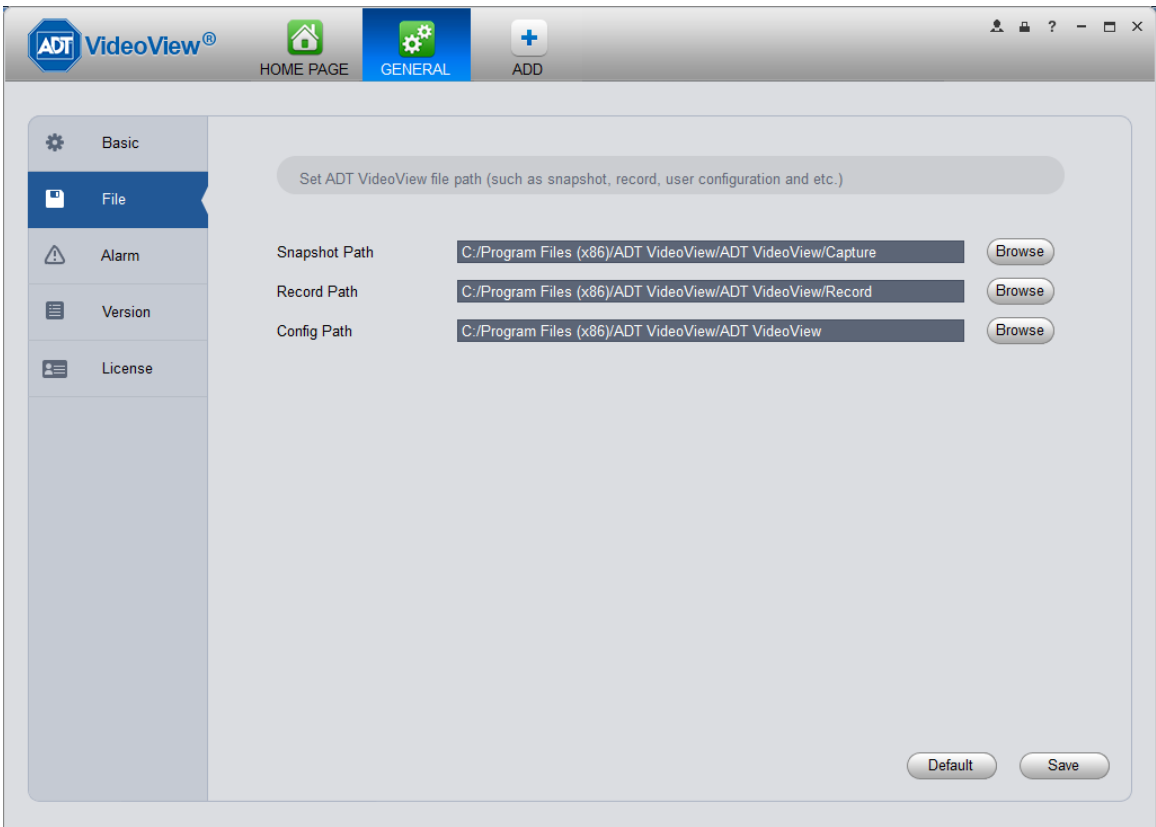

## <span id="page-14-3"></span><span id="page-14-0"></span>**3.3.3 Alarm Prompt**

It is to set alarm prompt audio. The interface is shown as below. See [Figure 3-5.](#page-14-4)

Please select corresponding prompt audio for the specified alarm type.

Check the box at the bottom of the interface to enable e-map function. The e-map can flash when the corresponding alarm occurs.

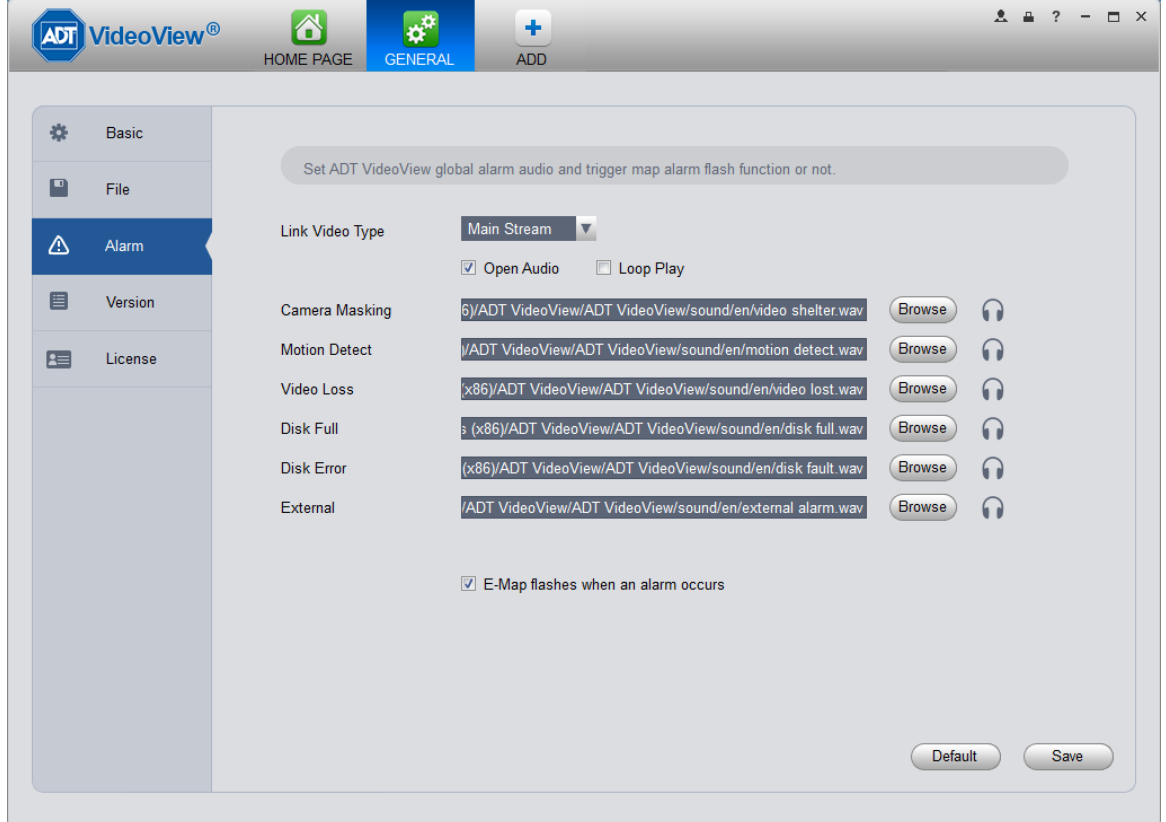

Figure 3-5

## <span id="page-14-4"></span>**Tips**

You can click Default button to restore factory default setup.

User config file storage path is used to import and export user config file. If current user config file storage path is modified to other path, then it means all users' config info are exported. If user re-install, he can export previous all user's config info to current client.

If he re-install the software and import previously exported user config info, after being saved, original user config info will be successfully imported into current client.

## <span id="page-14-1"></span>**3.3.4 Version**

Click the version button; you can go to the following interface. Here you can view software version information.

## <span id="page-14-2"></span>**3.3.5 License**

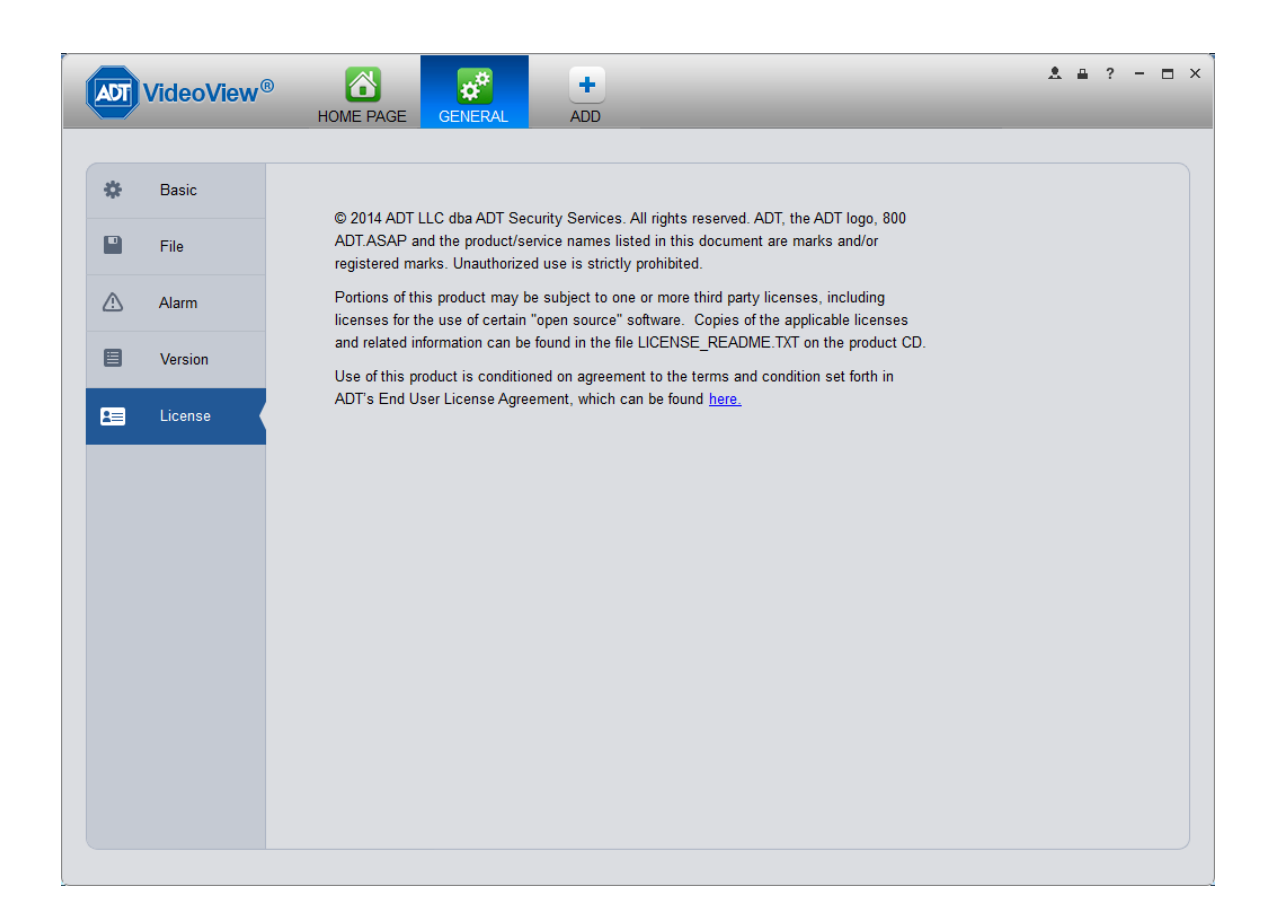

## <span id="page-15-0"></span>**3.4 Account**

Here you can add, modify or delete a user.

## <span id="page-15-1"></span>**3.4.1 Add role**

1) Click in the Settings pane, and then click role button, you can go to the following<br>interface, See Figure 0.0 interface. See [Figure 3-6.](#page-16-0)

| D           | <b>VideoView<sup>®</sup></b> | 6<br>HOME PAGE | $\overline{\mathbf{r}}$<br><b>ACCOUNT</b> | $\boldsymbol{\alpha}^{\alpha}$<br>GENERAL | ٠<br>ADD |           | $2 \quad \text{if} \quad ? \quad - \quad \text{if} \quad \text{X}$ |  |
|-------------|------------------------------|----------------|-------------------------------------------|-------------------------------------------|----------|-----------|--------------------------------------------------------------------|--|
| User        | Role                         |                |                                           |                                           |          |           |                                                                    |  |
| Add         | Delete                       |                |                                           |                                           |          |           |                                                                    |  |
| $\Box$ All  | Role                         |                |                                           | Members                                   |          | Operation |                                                                    |  |
| $\,$ 1 $\,$ | admin                        |                | $\vert$ 1                                 |                                           |          |           |                                                                    |  |
|             |                              |                |                                           |                                           |          |           |                                                                    |  |
|             |                              |                |                                           |                                           |          |           |                                                                    |  |
|             |                              |                |                                           |                                           |          |           |                                                                    |  |
|             |                              |                |                                           |                                           |          |           |                                                                    |  |
|             |                              |                |                                           |                                           |          |           |                                                                    |  |
|             |                              |                |                                           |                                           |          |           |                                                                    |  |
|             |                              |                |                                           |                                           |          |           |                                                                    |  |
|             |                              |                |                                           |                                           |          |           |                                                                    |  |
|             |                              |                |                                           |                                           |          |           |                                                                    |  |
|             |                              |                |                                           |                                           |          |           |                                                                    |  |
|             |                              |                |                                           |                                           |          |           |                                                                    |  |
|             |                              |                |                                           |                                           |          |           |                                                                    |  |
|             |                              |                |                                           |                                           |          |           |                                                                    |  |
|             |                              |                |                                           |                                           |          |           |                                                                    |  |
|             |                              |                |                                           |                                           |          |           |                                                                    |  |
|             |                              |                |                                           |                                           |          |           |                                                                    |  |
|             |                              |                |                                           |                                           |          |           |                                                                    |  |

Figure 3-6

<span id="page-16-0"></span>2) Click Add button, the interface is shown as in Figure 3-7.

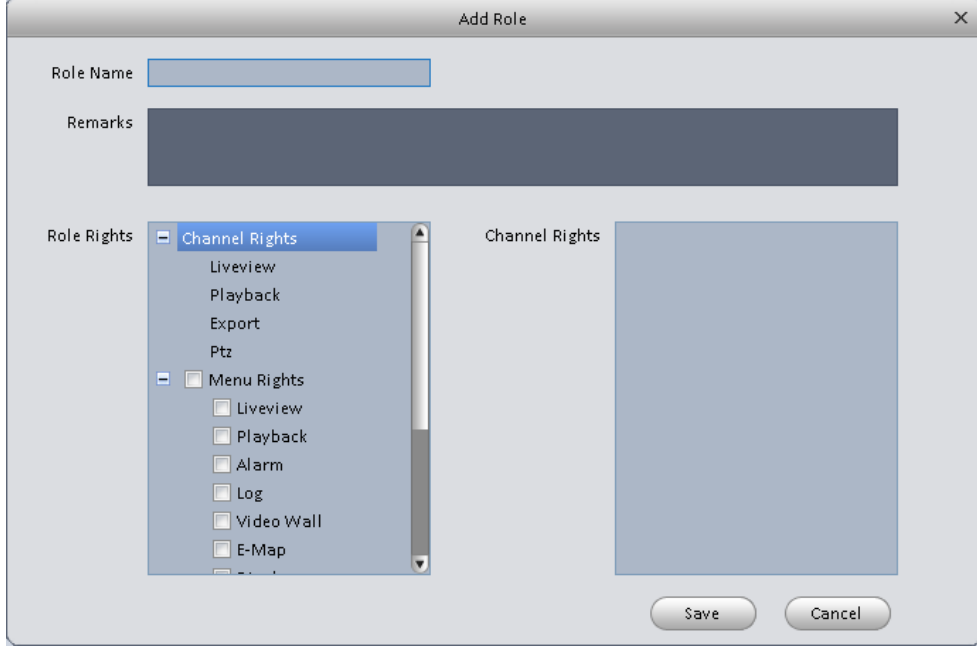

Figure 3-7

- 3) Please input a role name and check the corresponding role rights. You can input some reference information if necessary.
- 4) Click Save button.

## **Tips**

Select a role and then click Modify/Delete button to modify or delete a role.

## <span id="page-17-0"></span>**3.4.2 Add user**

 $\mathbf{D}$ 1) Click in the Settings pane, and then click user button, you can go to the following interface. See [Figure 3-8.](#page-17-1)

|            | <b>ADT</b> VideoView <sup>®</sup> | ■<br>$\mathbf{Q}$<br>HOME PAGE<br><b>ACCOUNT</b> | $\boldsymbol{\dot{\alpha}}^{\alpha}$<br>٠<br>ADD.<br>GENERAL |                          | $2 \bullet ? - \Box \times$ |
|------------|-----------------------------------|--------------------------------------------------|--------------------------------------------------------------|--------------------------|-----------------------------|
|            | Role<br>User                      |                                                  |                                                              |                          |                             |
|            | Delete<br>Add                     |                                                  |                                                              |                          |                             |
| $\Box$ All | Name                              | Role                                             | Remarks                                                      | Operation                |                             |
| $\,1\,$    | admin                             | admin                                            | admin user                                                   | $\overline{\phantom{a}}$ |                             |
|            |                                   |                                                  |                                                              |                          |                             |
|            |                                   |                                                  |                                                              |                          |                             |
|            |                                   |                                                  |                                                              |                          |                             |
|            |                                   |                                                  |                                                              |                          |                             |
|            |                                   |                                                  |                                                              |                          |                             |
|            |                                   |                                                  |                                                              |                          |                             |
|            |                                   |                                                  |                                                              |                          |                             |
|            |                                   |                                                  |                                                              |                          |                             |
|            |                                   |                                                  |                                                              |                          |                             |
|            |                                   |                                                  |                                                              |                          |                             |
|            |                                   |                                                  |                                                              |                          |                             |
|            |                                   |                                                  |                                                              |                          |                             |
|            |                                   |                                                  |                                                              |                          |                             |
|            |                                   |                                                  |                                                              |                          |                             |
|            |                                   |                                                  |                                                              |                          |                             |
|            |                                   |                                                  |                                                              |                          |                             |
| $\Box$     |                                   |                                                  |                                                              |                          | $\blacksquare$              |

Figure 3-8

<span id="page-17-1"></span>2) Click Add button, you can see system pops up the following interface. See [Figure 3-9.](#page-18-1)

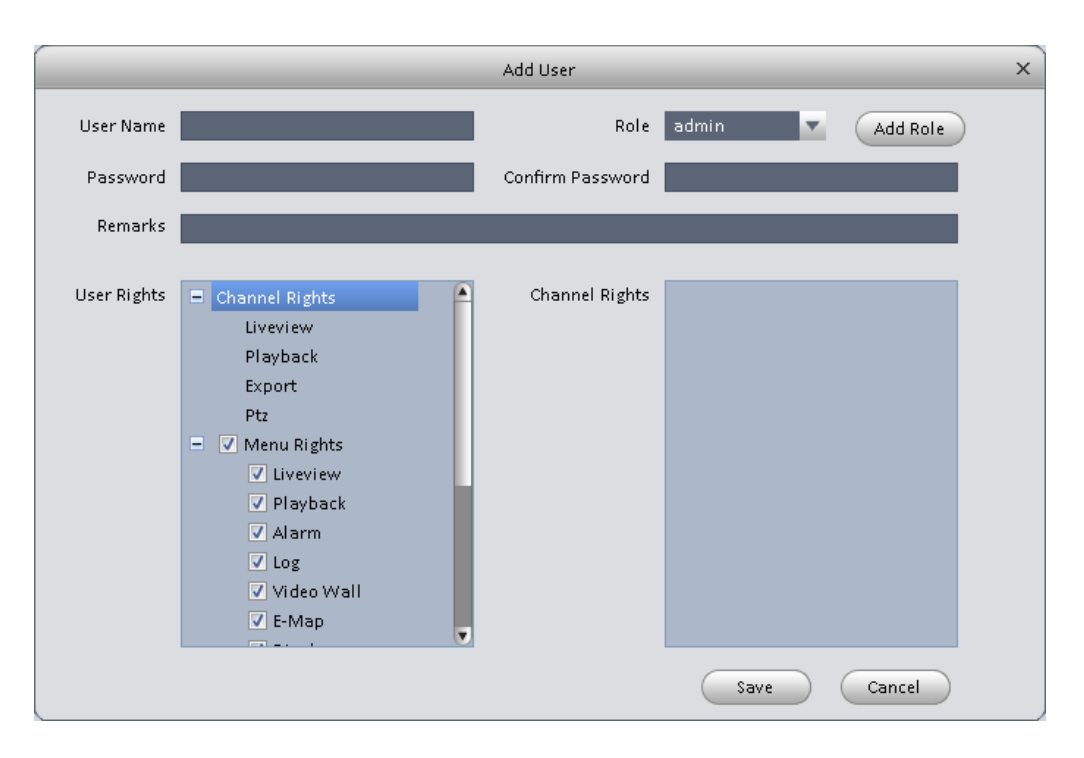

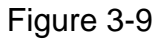

- <span id="page-18-1"></span>3) Select a role from the dropdown list, input user name, password and confirm password. Input some description information if necessary. Select rights for the new user.
- 4) Click Save button to add a new user.

Please refer to the following sheet for detailed information.

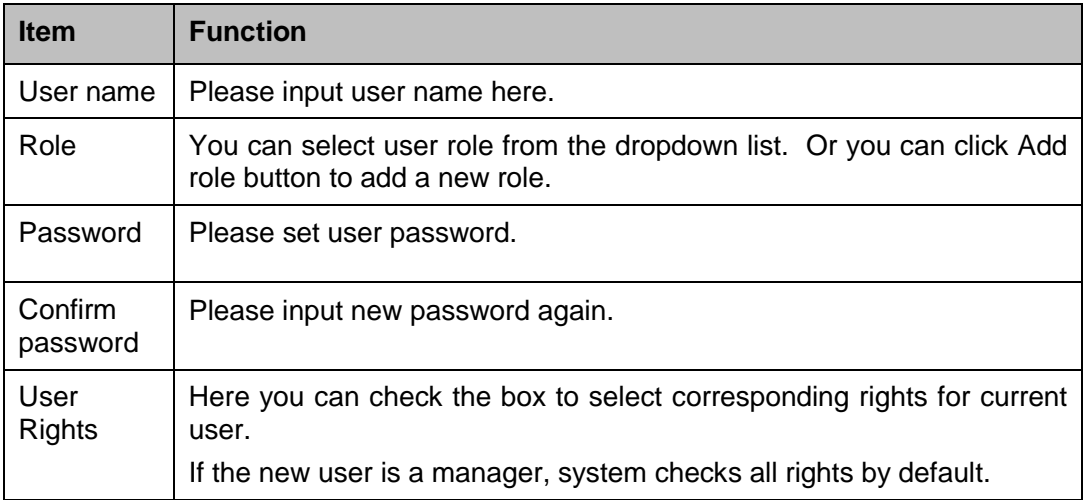

5) Click Save button to add a new user.

#### **Tips**

Select a user name and then click Modify/Delete button to modify or delete a user.

## <span id="page-18-0"></span>**3.5 Device Manager**

Here you can add, modify and delete a device. You can also implement device channel group function.

#### **Auto Add**

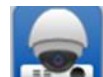

- 1) Click circ<sup>1</sup> icon. System displays device manager interface.
- 2) Click Refresh, search device within the LAN. You also can enter device segment, and click search to search devices within the same segment.
- 3) Check device, click Add as auto add device. You also can double click the device you want to add. The added device will be shown in list below, where you can view device type, channel and status. You can modify, logout and delete the device.

#### **Manually Add**

You can refer to the steps listed below to add, modify or delete a device manually or automatically.

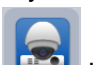

1) Click icon in the settings pane, system goes to the device manager interface; you can see an interface is shown as in [Figure 3-10.](#page-19-0)

| ADT                    | VideoView                 | $\overline{\hat{\phantom{a}}\,}$<br>HOME PAGE | ட்<br><b>DEVICES</b>                | ٠<br>ADD      |                          |                                                 |                             |           | $2 \equiv ? - \square \times$ |
|------------------------|---------------------------|-----------------------------------------------|-------------------------------------|---------------|--------------------------|-------------------------------------------------|-----------------------------|-----------|-------------------------------|
| Online Devices:0       |                           |                                               |                                     |               |                          | Device Network Section: 10 15 6 0 - 10 15 6 255 |                             |           | Search                        |
| $\Box$ All             | IP                        | $\blacktriangle$ Type                         |                                     | Mac           |                          | Port                                            |                             |           |                               |
|                        |                           |                                               |                                     |               |                          |                                                 |                             |           |                               |
|                        |                           |                                               |                                     |               |                          |                                                 |                             |           |                               |
|                        |                           |                                               |                                     |               |                          |                                                 |                             |           |                               |
|                        |                           |                                               |                                     |               |                          |                                                 |                             |           |                               |
|                        |                           |                                               |                                     |               |                          |                                                 |                             |           |                               |
|                        |                           |                                               |                                     |               |                          |                                                 |                             |           |                               |
|                        |                           |                                               |                                     |               |                          |                                                 |                             |           |                               |
| Refresh                | Add                       |                                               |                                     |               |                          |                                                 |                             |           |                               |
|                        |                           |                                               |                                     |               |                          |                                                 |                             |           |                               |
| All Devices:3          | Online:2                  |                                               |                                     |               |                          |                                                 |                             |           |                               |
| $\Box$ All<br>$\Box$ 1 | Name<br>$\Box$ 10.15.6.33 | Type<br>NVR.                                  | <b>IP/Domain Name</b><br>10.15.6.33 | Port<br>37777 | Channel No.<br>24/1/16/6 | State<br>Online                                 | SN<br>YPA4BQ030W00043 / B X | Operation |                               |
| $\square$ 2            | 10.15.6.83                | SmartIPC                                      | 10.15.6.83                          | 40008         | 1/1/1/1                  | Online                                          | PFC4FZ012W00021 / BX        |           |                               |
| $\square$ 3            | 10.15.6.84                | <b>DVR</b>                                    | 10.15.6.84                          | 40002         | 0/0/0/0                  | Offline(Locked)                                 |                             | / E X     |                               |
|                        |                           |                                               |                                     |               |                          |                                                 |                             |           |                               |
|                        |                           |                                               |                                     |               |                          |                                                 |                             |           |                               |
|                        |                           |                                               |                                     |               |                          |                                                 |                             |           |                               |
|                        |                           |                                               |                                     |               |                          |                                                 |                             |           |                               |
|                        |                           |                                               |                                     |               |                          |                                                 |                             |           |                               |
| Manual Add             | Delete                    | Import                                        | Status<br>Export                    |               |                          |                                                 |                             |           |                               |

Figure 3-10

<span id="page-19-0"></span>2) Click Manual Add button, the interface is shown as in [Figure 3-11.](#page-20-0) Please input the corresponding information and then click Add button.

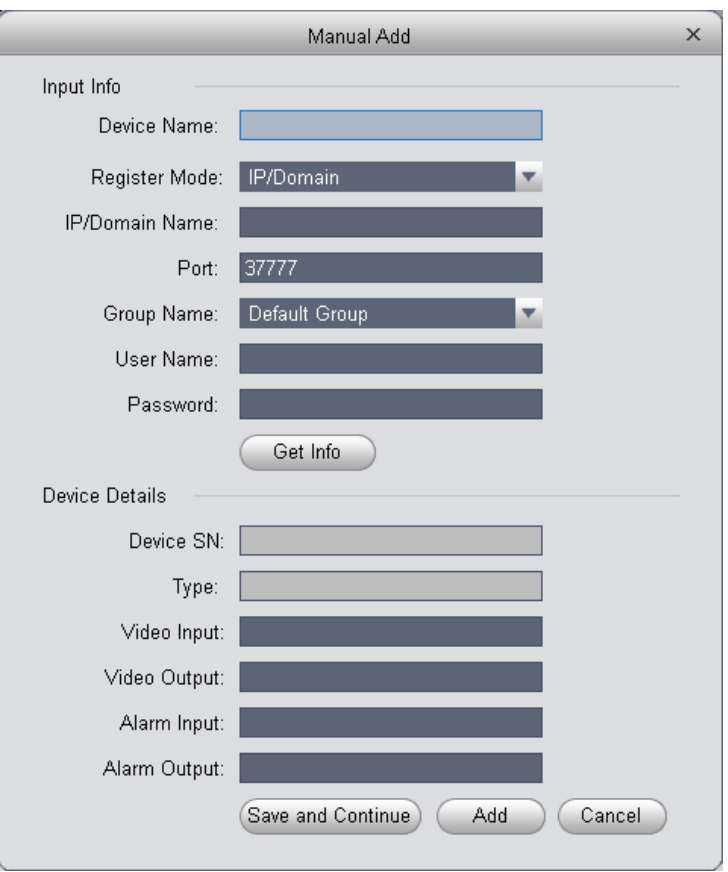

Figure 3-11

<span id="page-20-0"></span>Please refer to the following sheet for detailed information.

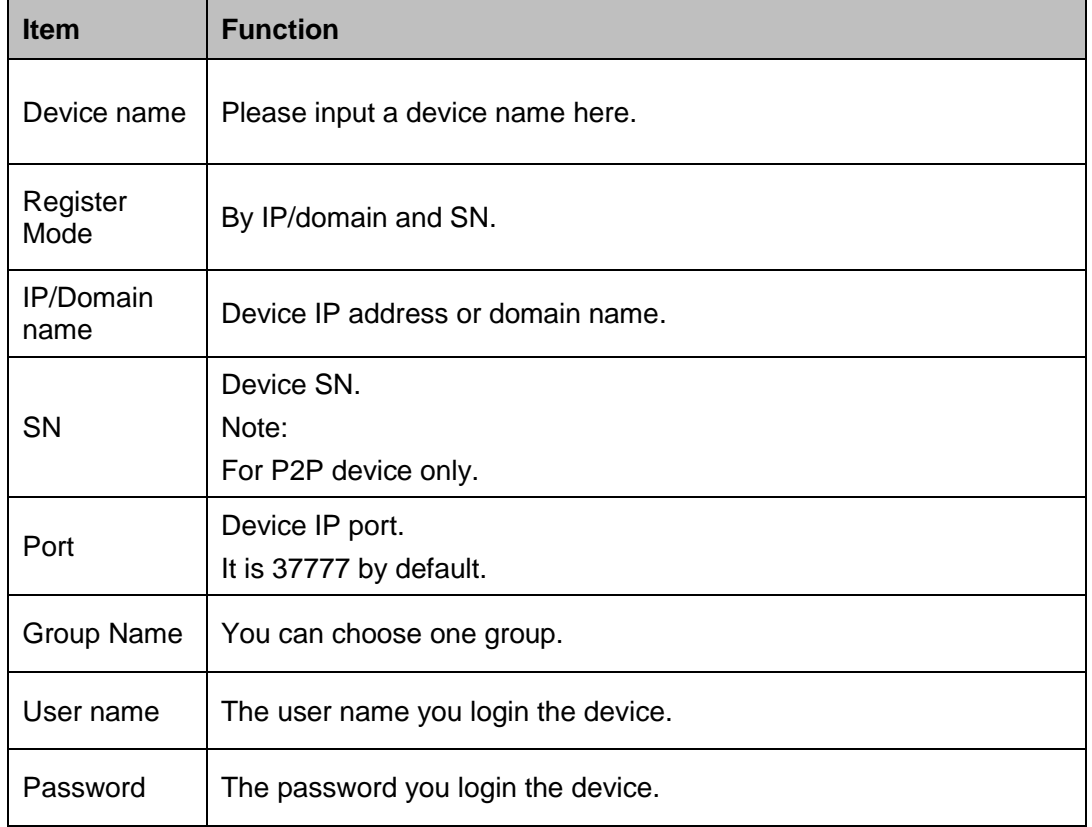

3) Config device input info, and click on Get Info. System auto gets device info as in Figure 3- 12.

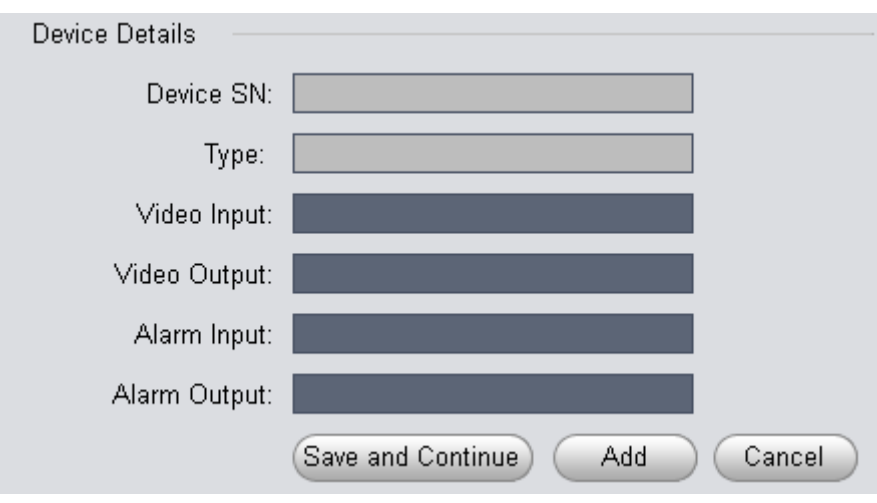

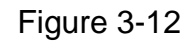

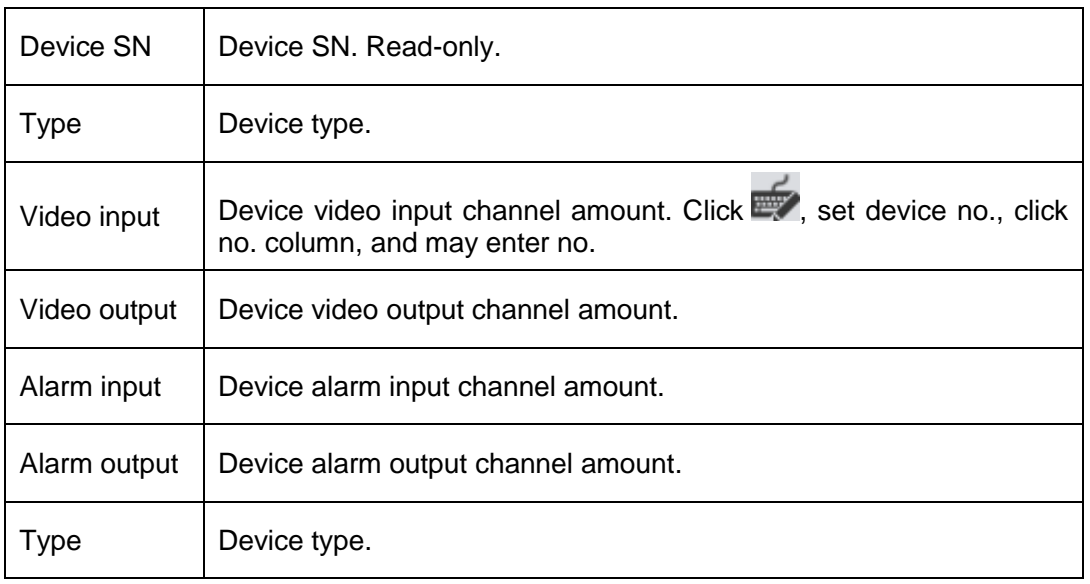

4) Click Add. You can click Save and Continue to add next device. Added devices are shown as in Figure 3-13.

|                 | <b>VideoView</b>    | HOME PAGE             | ⋍<br><b>DEVICES</b> | ٠<br><b>ADD</b> |             |                                             |                                           | А          | $\Box$ $\times$ |
|-----------------|---------------------|-----------------------|---------------------|-----------------|-------------|---------------------------------------------|-------------------------------------------|------------|-----------------|
| Online Devices: |                     |                       |                     |                 |             | Device Network Section:   10   18   116   0 | 10 18 116 255<br>$\overline{\phantom{m}}$ | Search     |                 |
| $\Box$ All      | IP.                 | Type<br>▲             |                     | Mac             |             | Port                                        |                                           |            |                 |
|                 |                     |                       |                     |                 |             |                                             |                                           |            |                 |
|                 |                     |                       |                     |                 |             |                                             |                                           |            |                 |
|                 |                     |                       |                     |                 |             |                                             |                                           |            |                 |
|                 |                     |                       |                     |                 |             |                                             |                                           |            |                 |
|                 |                     |                       |                     |                 |             |                                             |                                           |            |                 |
|                 |                     |                       |                     |                 |             |                                             |                                           |            |                 |
|                 |                     |                       |                     |                 |             |                                             |                                           |            |                 |
| Refresh         | Add                 |                       |                     |                 |             |                                             |                                           |            |                 |
|                 |                     |                       |                     |                 |             |                                             |                                           |            |                 |
| All Devices:30  | Online:0            |                       |                     |                 |             |                                             |                                           |            | IA.             |
| $\Box$ All      | Name                | $\blacktriangle$ Type | IP/Domain Name      | Port            | Channel No. | State                                       | SN.                                       | Operation  |                 |
| $\Box$ 1        | $\Box$ 10.1.1.66    | IPC.                  | 10.1.1.66           | 37777           | 0/0/0/0     | Offline (Can not fi                         |                                           | / G X      |                 |
| $\square$ 2     | $\Box$ 10.15.1.66   | IPC.                  | 10.15.1.66          | 37777           | 1/0/0/0     | Offline(Can not fi YZC4CZ051W00013          |                                           | $E \times$ |                 |
| $\square$ 3     | $\Box$ 10.15.100.25 | SmartIPC              | 10.15.100.25        | 37777           | 1/0/2/1     | Offline(Can not fi YZC4EZ008W0001           |                                           | $F \times$ |                 |
| $\Box$ 4        | $\Box$ 10.15.22.100 | NVR6000               | 10.15.22.100        | 37777           | 128/2/16/8  | Offline(Can not fi PA2KQ00100075            |                                           | $F_X$      |                 |
| $\square$ 5     | 10.15.23.32         | IPC.                  | 10.15.23.32         | 37777           | 1/0/0/0     | Offline(Can not fi JOINPZC3KW550D           |                                           | $F \times$ |                 |
| $\Box$ 6        | $\Box$ 10.15.23.33  | <b>DVR</b>            | 10.15.23.33         | 37777           | 0/0/0/0     | Offline (Can not fi                         |                                           | $E \times$ |                 |
| $\square$ 7     | $\Box$ 10.15.5.12   | PC-NVR                | 10.15.5.12          | 37777           | 16/0/16/6   | Offline(Can not fi                          |                                           | $E \times$ |                 |
| $\Box$          | 0.1015517           | ine.                  | 1015517             | 27777           | 110/11      |                                             | VZROMMA/1.21 DOOD                         | 20         |                 |
| Manual Add      | Delete              | Import                | Status<br>Export    |                 |             |                                             |                                           |            |                 |

Figure 3-13

Click Status, to view operation status, disk status, external alarm, motion detect and etc. of each device.

#### **Tips**

Select a device in the list, and then:

- $\bullet$  click  $\blacksquare$  to modify, or click  $\blacksquare$  to delete it.
- Click  $\left| \begin{matrix} \blacksquare \\ \blacksquare \end{matrix} \right|$  to login the device manually.
- Click  $\mathbf{E}$  to logout the device manually.
- $Click$   $\overline{C}$   $\overline{E}$  button and then select save path to save current device list to .xml file.
- 5) Click Import to batch import local config in .xml format. Or you can import with Easy 4IP account. See Figure 3-14.

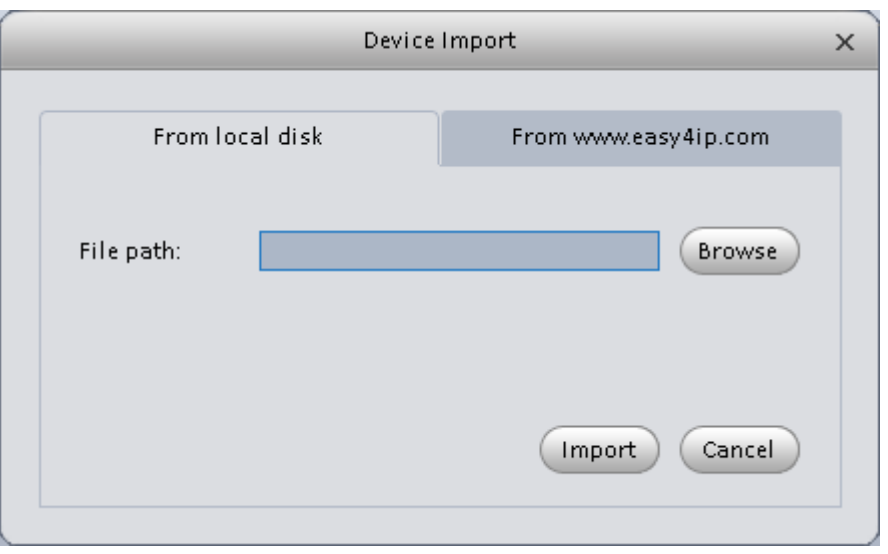

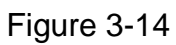

If PC running ADT VideoView is connected to NKB network keyboard, then in Figure

 $3-12$  there will be an  $\blacktriangleright$  icon.

1. Click  $\blacktriangleright$ , system pops up device no. setup box, see Figure 3-15.

| No. | <b>Channel Name</b>             | Number |
|-----|---------------------------------|--------|
| 18  | adfadfadsfasdfadsf3443rfadfadfa | 2018   |
| 19  | <b>CAM 19</b>                   | 2019   |
| 20  | <b>CAM 20</b>                   | 2020   |
| 21  | <b>CAM 21</b>                   | 2021   |
| 22  | <b>CAM 22</b>                   | 2022   |
| 23  | <b>CAM 23</b>                   | 2023   |
| 24  | <b>CAM 24</b>                   | 2024   |
| 25  | <b>CAM 25</b>                   | 2025   |
| 26  | <b>CAM 26</b>                   | 2026   |
| 27  | <b>CAM 27</b>                   | 2027   |
| 28  | <b>CAM 28</b>                   | 2028   |
| 29  | <b>CAM 29</b>                   | 2029   |
| 30  | <b>CAM 30</b>                   | 2030   |
| 31  | <b>CAM 31</b>                   | 2031   |
| 32  | IP PTZ Dome                     | 2032   |

Figure 3-15

2. Click list, you may edit/input no., see Figure 3-16.

|    | 设备编号设置                       |      |
|----|------------------------------|------|
| 序号 | 通道名称                         | 编号   |
|    | 甬道—                          | 2001 |
| 2  | CHA2-iHCVR-145-channel1????? | 2002 |
| 3  | 诵道二                          | 3333 |

Figure 3-16

NKB keyboard can encode channel and control channel, as it can directly open channel video by encoding. For more information, please refer to NKB user's manual.

## <span id="page-24-0"></span>**3.6 Device CFG**

After you added a new device, you can go to the signals manager interface to set parameters.

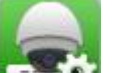

On the main interface, click button in the Settings pane, you can go to the following interface. See [Figure 3-17.](#page-24-3)

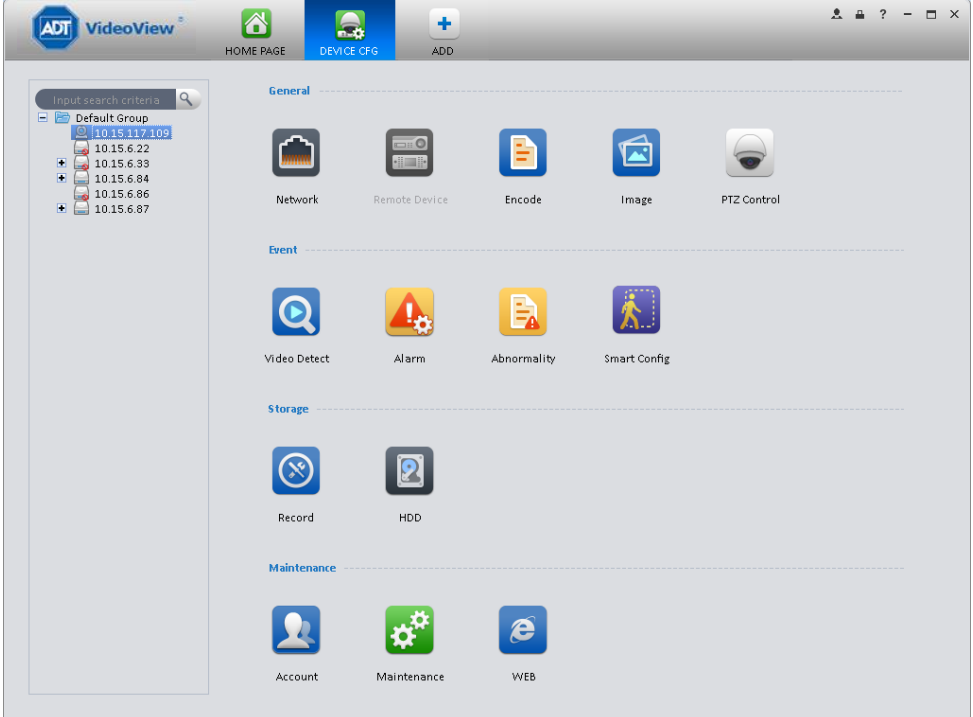

Figure 3-17

<span id="page-24-3"></span><span id="page-24-2"></span><span id="page-24-1"></span>**3.6.1 General**  3.6.1.1 Network Here is for you to set network information such as TCP/IP, connection, PPPoE, DDNS, IP filter, SMTP, Multicast, and alarm centre.

#### 3.6.1.1.1 TCP/IP

Here you can set corresponding parameter when you are using TCP/IP connection. See [Figure](#page-25-0)  [3-18.](#page-25-0)

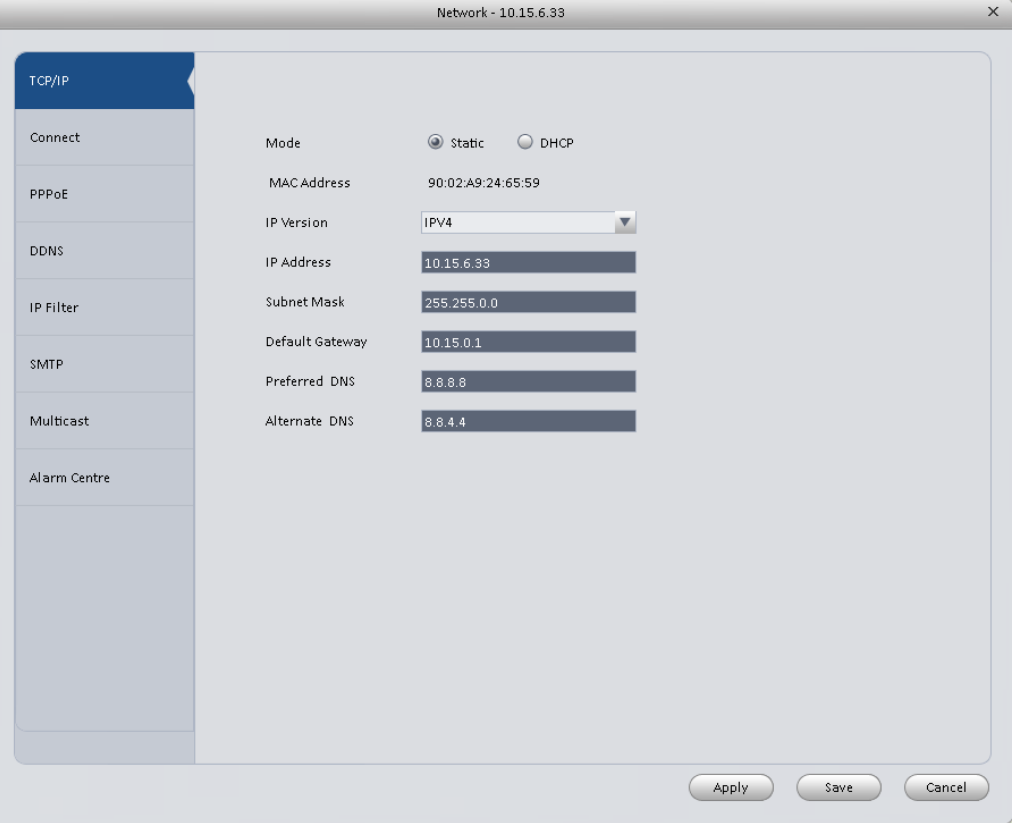

Figure 3-18

#### <span id="page-25-0"></span>3.6.1.1.2 Connect

Here you can set max login account amount, TCP port, UDP port, HTTP port, RTSP port and etc. See [Figure 3-19.](#page-26-0)

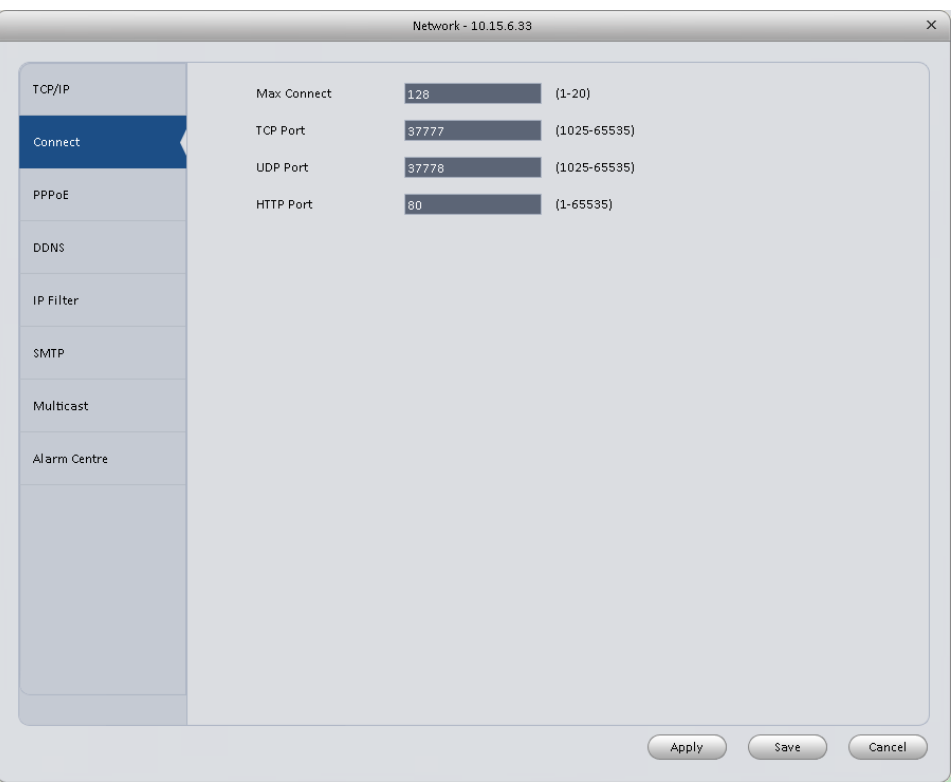

Figure 3-19

## <span id="page-26-0"></span>3.6.1.1.3 PPPoE

PPPoE interface is shown as below. See [Figure 3-20.](#page-27-0)

Input "PPPoE name" and "PPPoE password" you get from your ISP (Internet service provider). Click OK button, you need to restart to activate your configuration.

After rebooting, device will connect to internet automatically. The IP in the PPPoE is the device dynamic value. You can access this IP to visit the device.

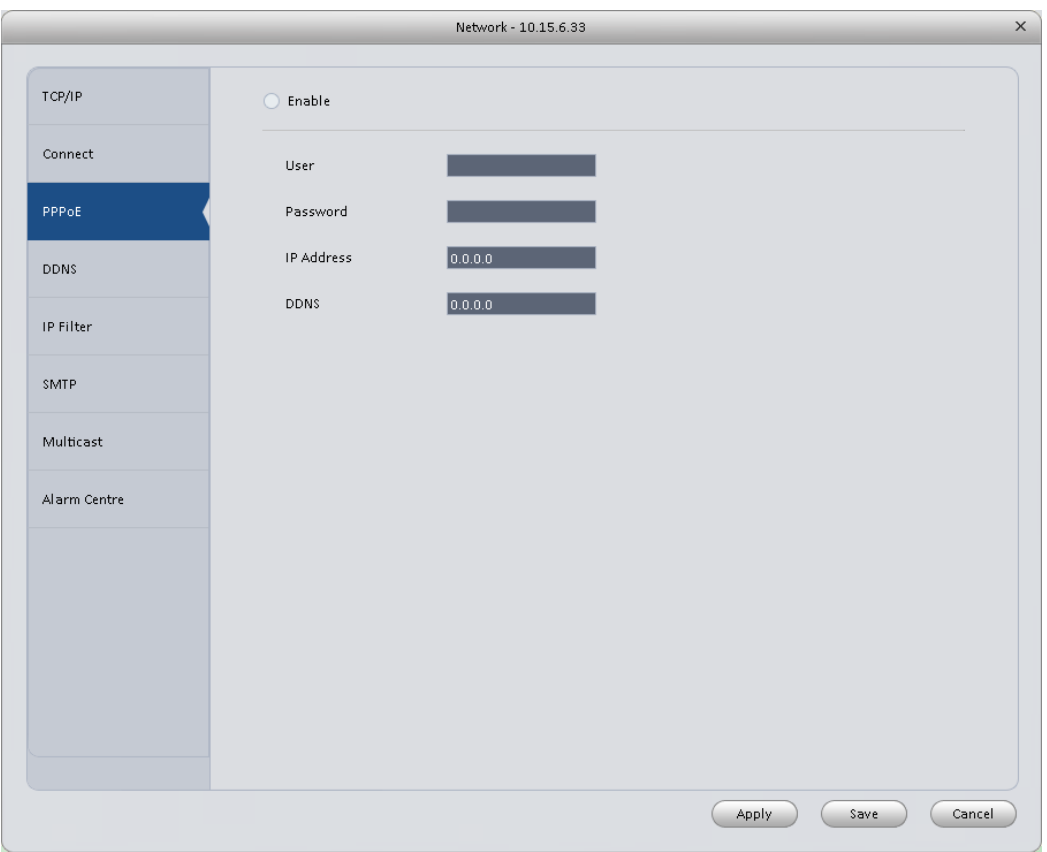

Figure 3-20

#### <span id="page-27-0"></span>3.6.1.1.4 DDNS

DDNS setup interface is shown as in [Figure 3-21.](#page-28-0)

You need a PC of fixed IP in the internet and there is the DDNS software running in this PC. In other words, this PC is a DNS (domain name server).

In network DDNS, please select DDNS type and highlight enable item. Then please input your PPPoE name you get from you IPS and server IP (PC with DDNS). Click OK button and then reboot system.

Click Ok button, system prompts for rebooting to get all setup activated.

After rebooting, open IE and input as below:

http: //(DDNS server IP)/(virtual directory name)/webtest.htm

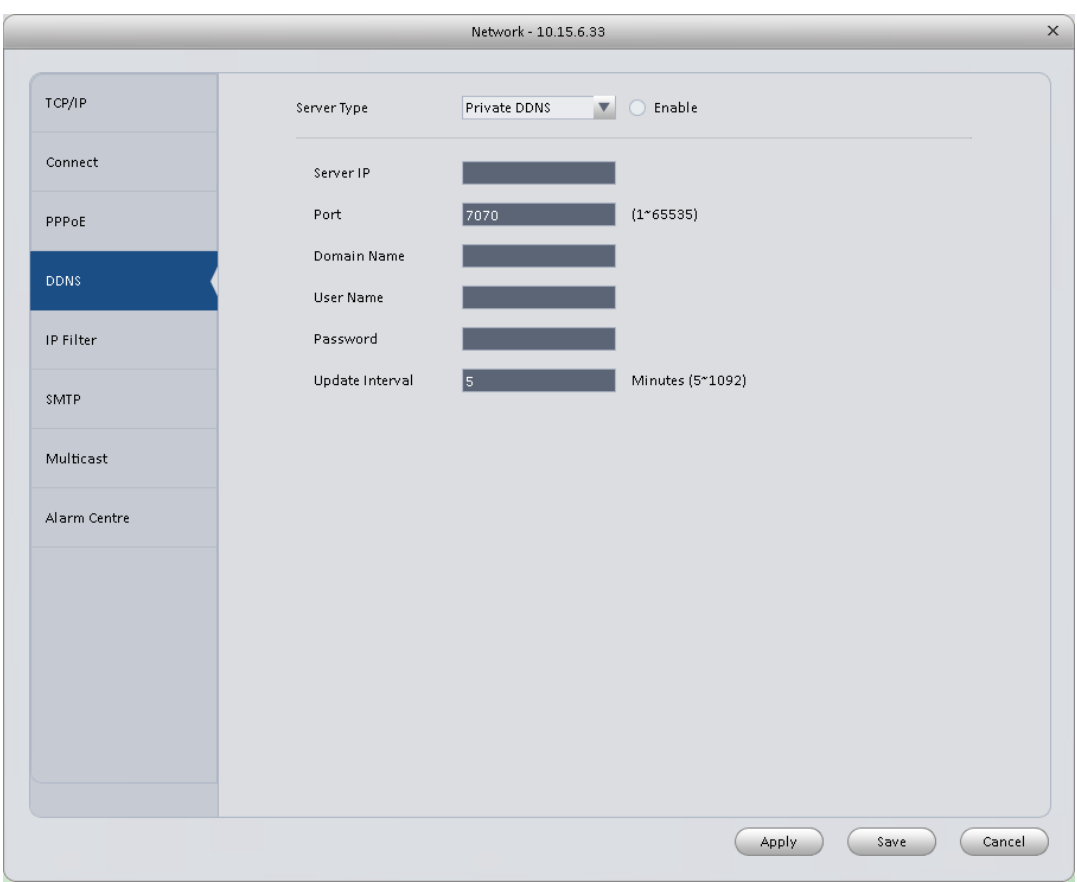

Figure 3-21

<span id="page-28-0"></span>Please refer to the following sheet for detailed information.

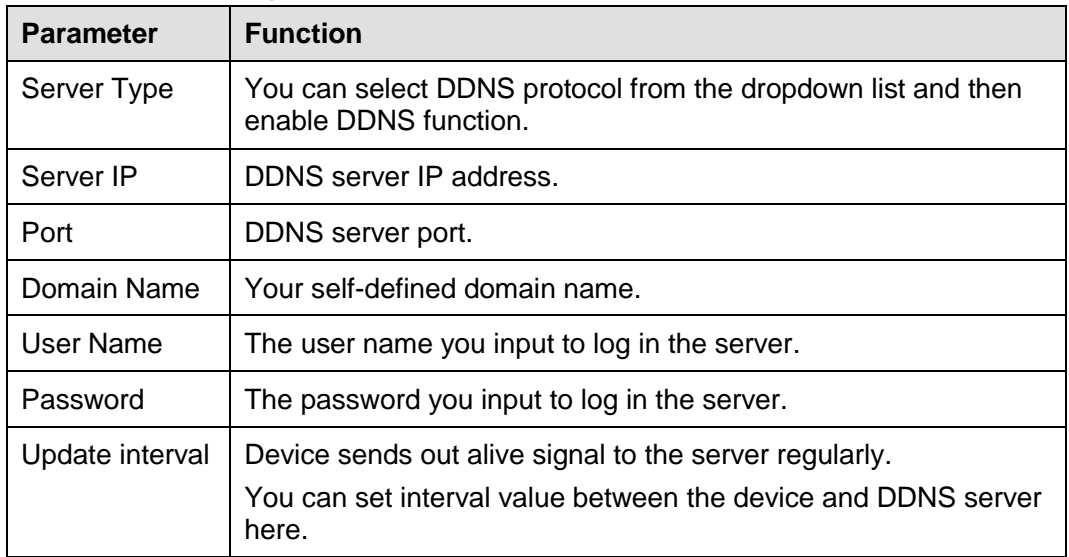

#### 3.6.1.1.5 IP Filter

IP filter interface is shown as in [Figure 3-22.](#page-29-0) You can add IP in the following list.

After you enabled whitelist function, only the IP listed below can access current device.

If you enable blacklist function, the following listed IP addresses can not access current device.

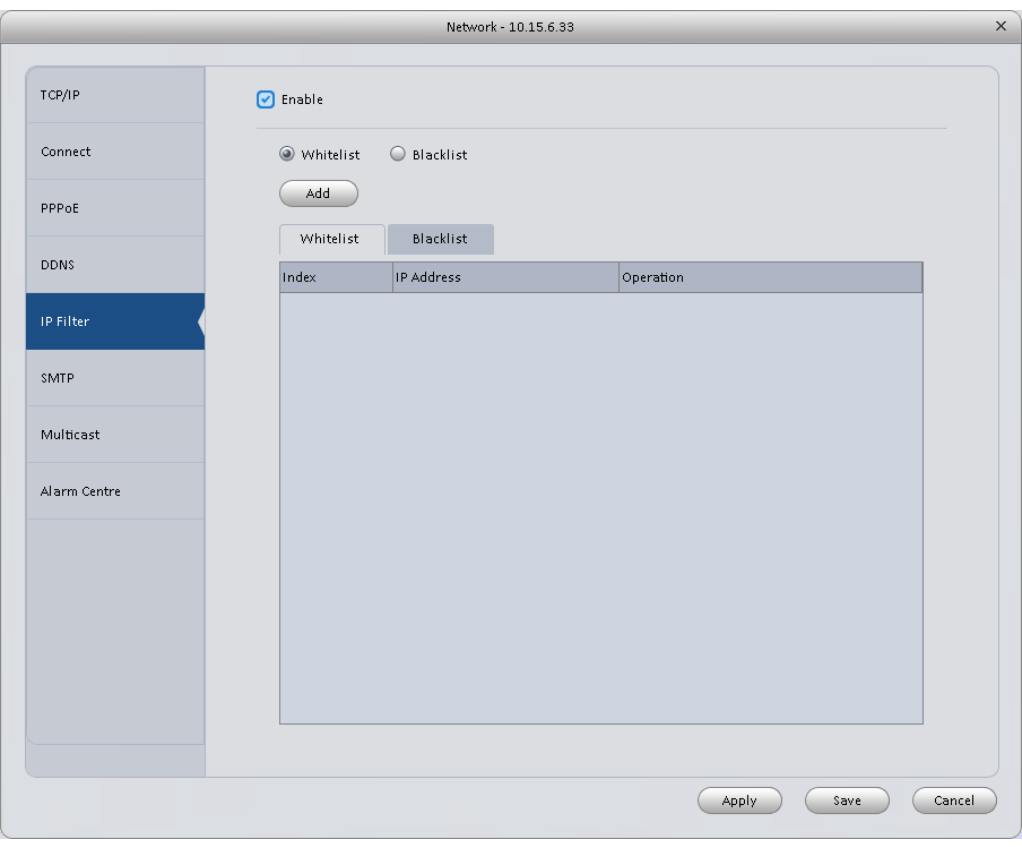

Figure 3-22

## <span id="page-29-0"></span>3.6.1.1.6 SMTP (Email)

The SMTP interface is shown as in [Figure 3-23.](#page-29-1) Here you can set email receiver, encryption mode, send out interval and etc.

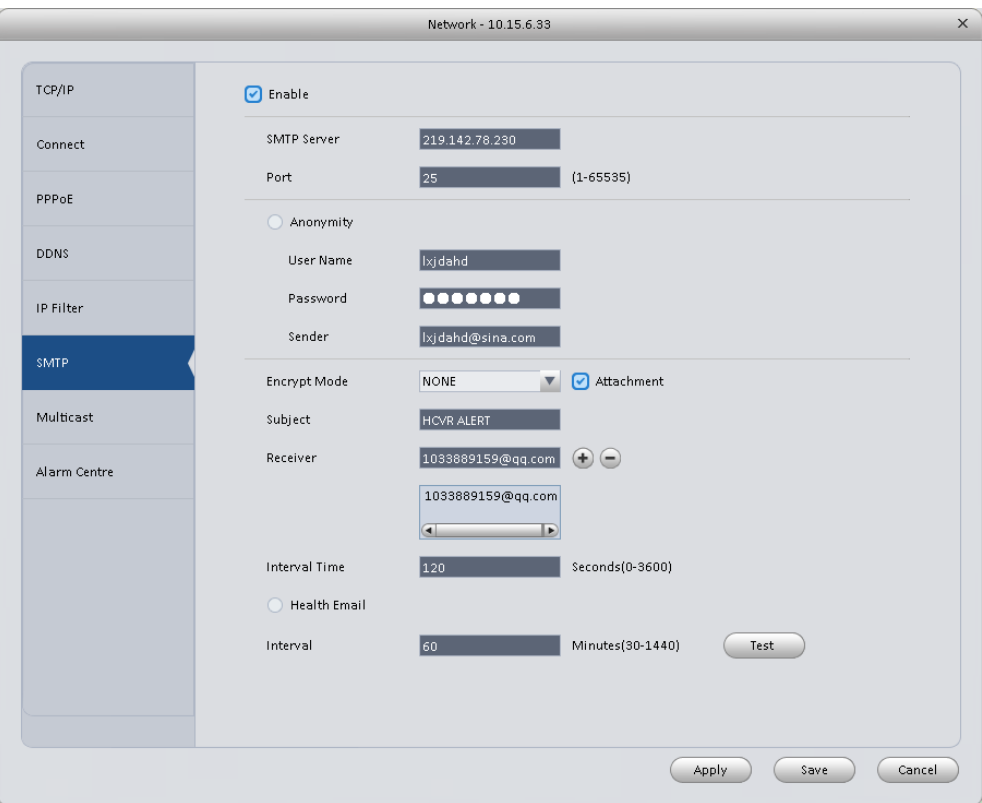

<span id="page-29-1"></span>Figure 3-23

Please refer to the following sheet for detailed information.

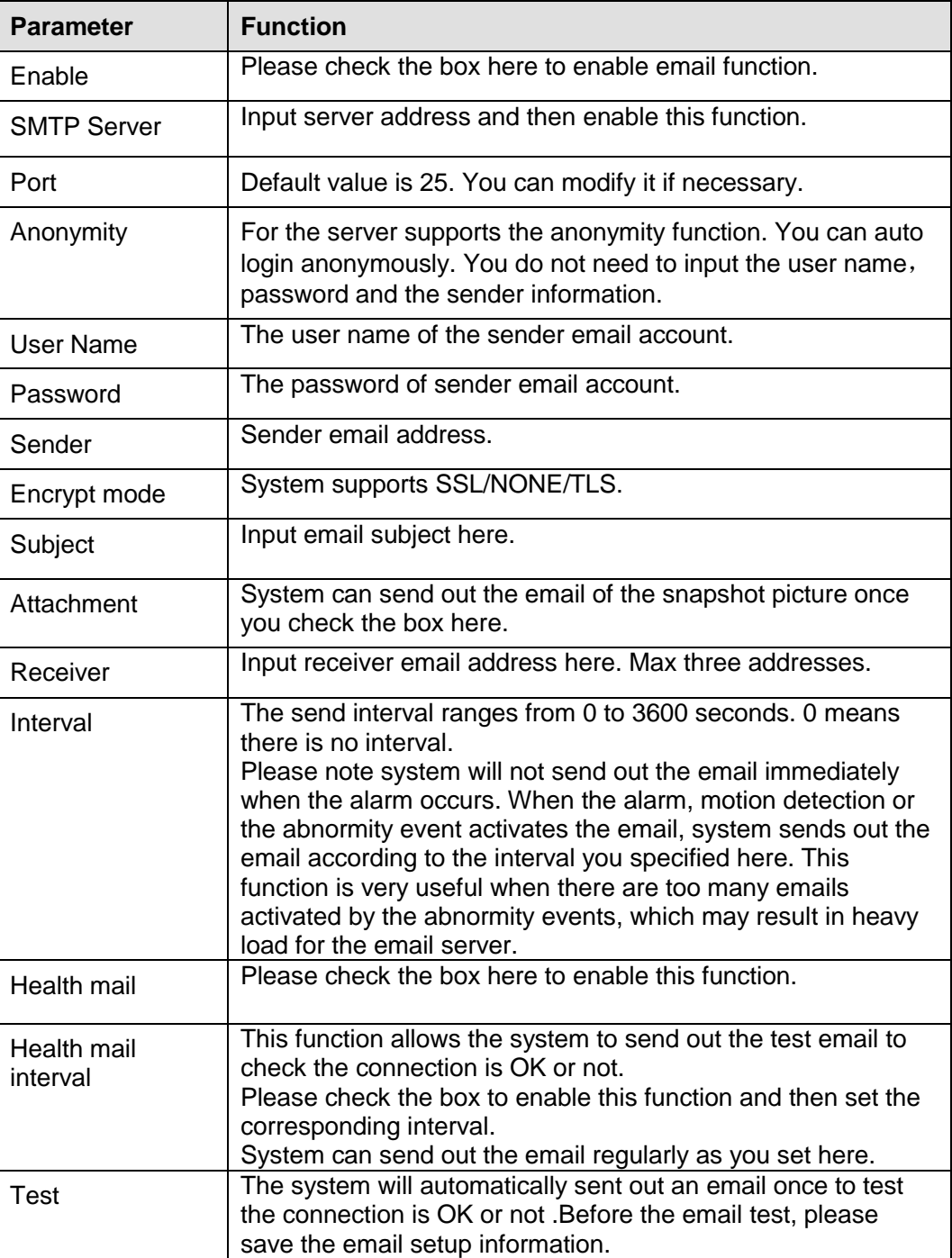

#### 3.6.1.1.7 Multicast

The multicast interface is shown as in [Figure 3-24.](#page-31-0)

Multicast is a transmission mode of data packet. When there is multiple-host to receive the same data packet, multiple-cast is the best option to reduce the broad width and the CPU load. The source host can just send out one data to transit. This function also depends on the relationship of the group member and group of the outer.

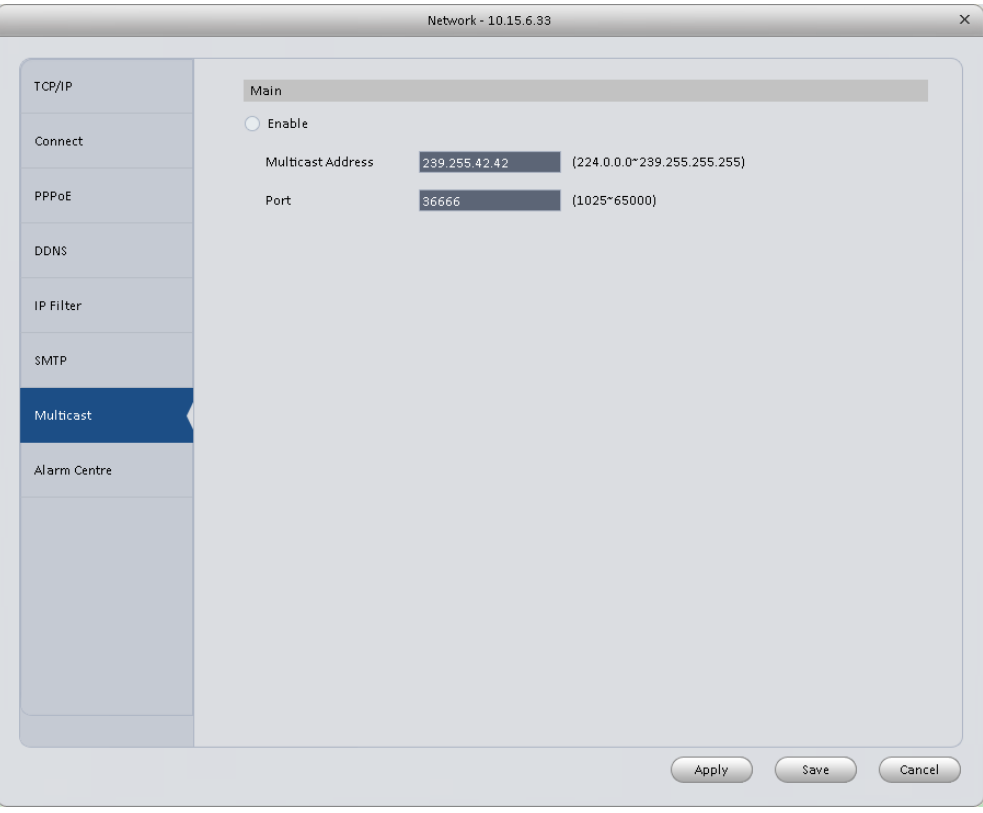

Figure 3-24

#### <span id="page-31-0"></span>3.6.1.1.8 Alarm Server

The alarm centre interface is shown as below. See [Figure 3-25.](#page-32-1)

This interface is reserved for you to develop. System can upload alarm signal to the alarm centre when local alarm occurs.

Before you use alarm centre, please set server IP, port and etc. When an alarm occurs, system can send out data as the protocol defined, so the client-end can get the data.

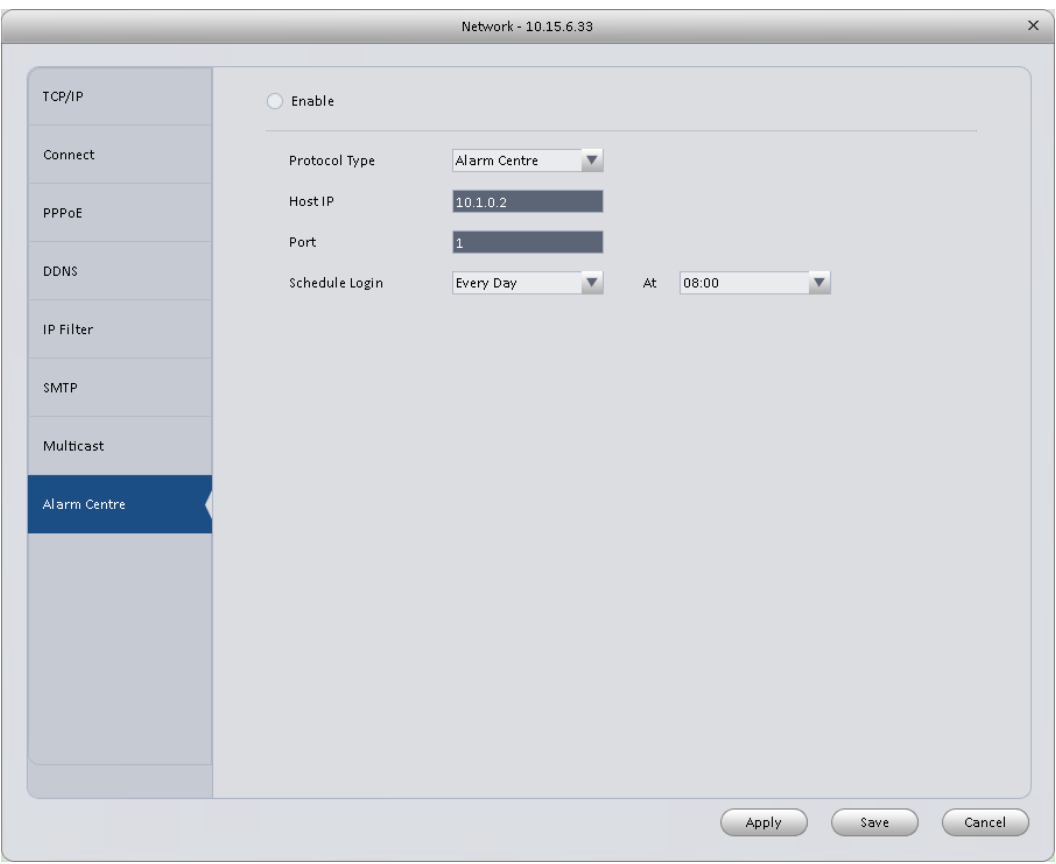

Figure 3-25

## <span id="page-32-1"></span><span id="page-32-0"></span>3.6.1.2 Remote

Here you can add remote device manually or automatically. See [Figure 3-26.](#page-33-0)

| $\times$<br>Remote Device - 10.15.100.244 |                               |       |                         |                |                       |             |                         |  |  |
|-------------------------------------------|-------------------------------|-------|-------------------------|----------------|-----------------------|-------------|-------------------------|--|--|
|                                           |                               |       |                         |                |                       |             |                         |  |  |
| $\Box$ All                                | IP.                           | Port  | Device Name             | Protocol Type  | Device Type           |             | Œ                       |  |  |
| $\Box$ 1                                  | 10.15.100.25                  | 37777 | 10.15.100.25            | Private        | IP Camera             |             |                         |  |  |
| $\square$ 2                               | 10.15.7.123                   | 40000 | 10.15.7.123             | Private        | DVR2116               |             |                         |  |  |
| $\square$ 3                               | 10.15.7.109                   | 37777 | 10.15.7.109             | Private        | EV\$5000              |             |                         |  |  |
| $\Box$ 4                                  | 10.15.22.100                  | 37777 | 10.15.22.100            | Private        | NVR6000               |             |                         |  |  |
| $\square$ 5                               | 10.15.5.3                     | 37777 | 10.15.5.3               | Private        | PC-NVR                |             |                         |  |  |
| $\Box$ 6                                  | 0.0.0.0                       | 37777 | 0.0.0.0                 | Private        | PC-NVR                |             |                         |  |  |
| $\Box$                                    | 10.15.6.142                   | 37777 | 10.15.6.142<br>Private  |                | PC-NVR                |             |                         |  |  |
| $\Box$ 8                                  | 10.15.6.188                   | 37777 | 10.15.6.188             | Private        | PC-NVR                |             | v.                      |  |  |
| Search<br>Device Channel                  | Add<br>IP                     |       |                         | Remote Channel | Type                  | All Types   | $\overline{\mathbf{v}}$ |  |  |
|                                           |                               | Port  | Device Name             |                | Protocol Type         | Device Type |                         |  |  |
| $\Box$ 1                                  | 10.15.100.25                  | 37777 | 10.15.100.25            | $\mathbf{1}$   | IP Camera<br>Private  |             |                         |  |  |
| $\square$ 3                               | 10.1.1.69                     | 37777 | $1\,$<br>90_02_a9_04_30 |                | IP Camera<br>Private. |             |                         |  |  |
|                                           |                               |       |                         |                |                       |             |                         |  |  |
| Delete                                    | (Manual Add)<br>Refresh<br>OK |       |                         |                |                       |             |                         |  |  |

Figure 3-26

<span id="page-33-0"></span>Click Search device button, system can list all the devices on the same IP section. Select a device and then click Add button; you can add a remote device.

Click Manual add button, System pops up the following dialogue box. See [Figure 3-27.](#page-33-1) Please input the corresponding information and then click OK button to add a remote device.

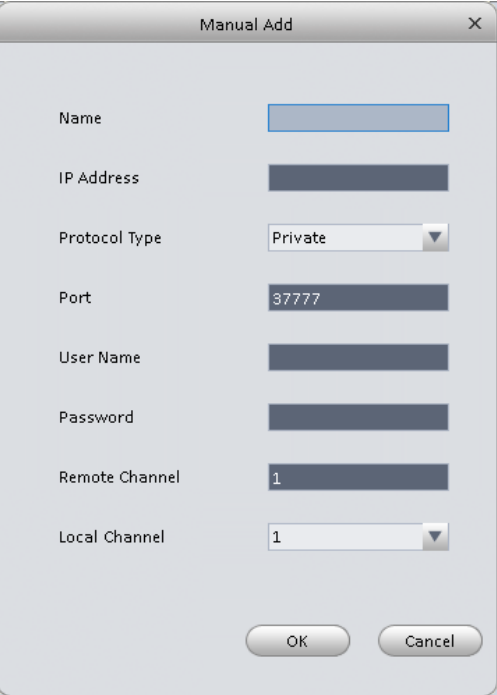

<span id="page-33-1"></span>Figure 3-27

## <span id="page-34-0"></span>3.6.1.3 Encode

 $\sqrt{2}$ 

#### 3.6.1.3.1 Audio/Video

The interface is shown as below. See [Figure 3-28.](#page-34-1) Here you can set audio/video bit stream.

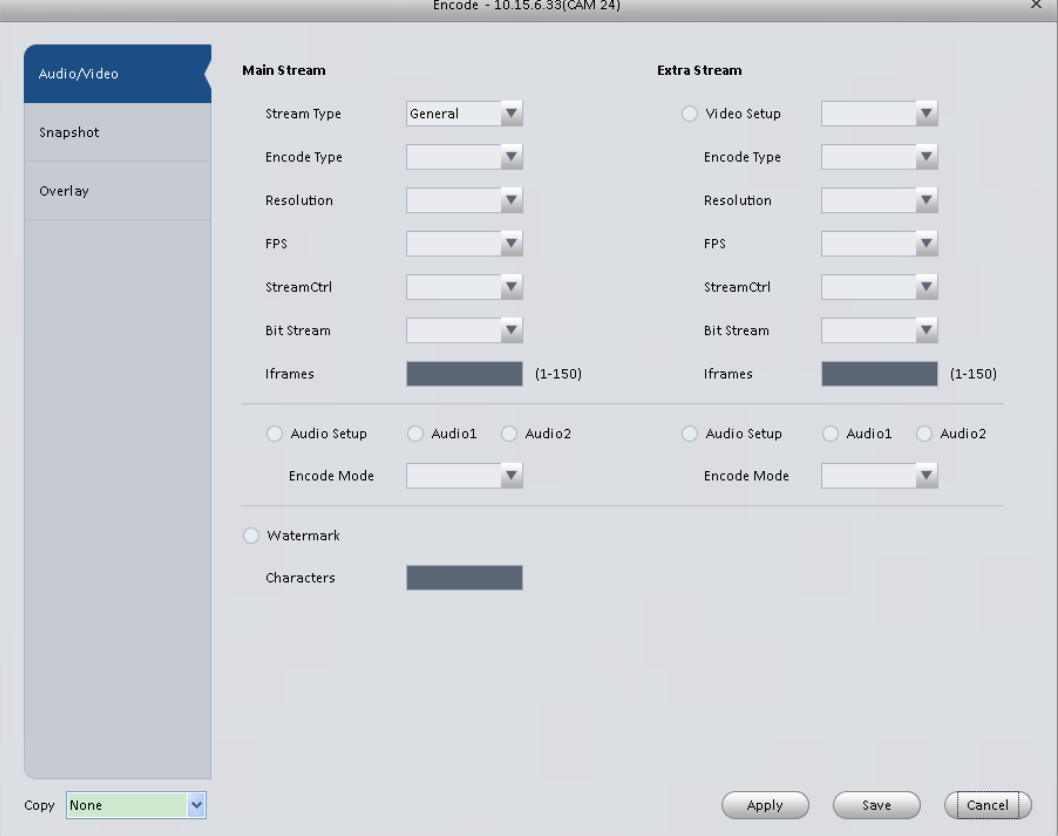

#### Figure 3-28

<span id="page-34-1"></span>Please refer to the following sheet for detailed information.

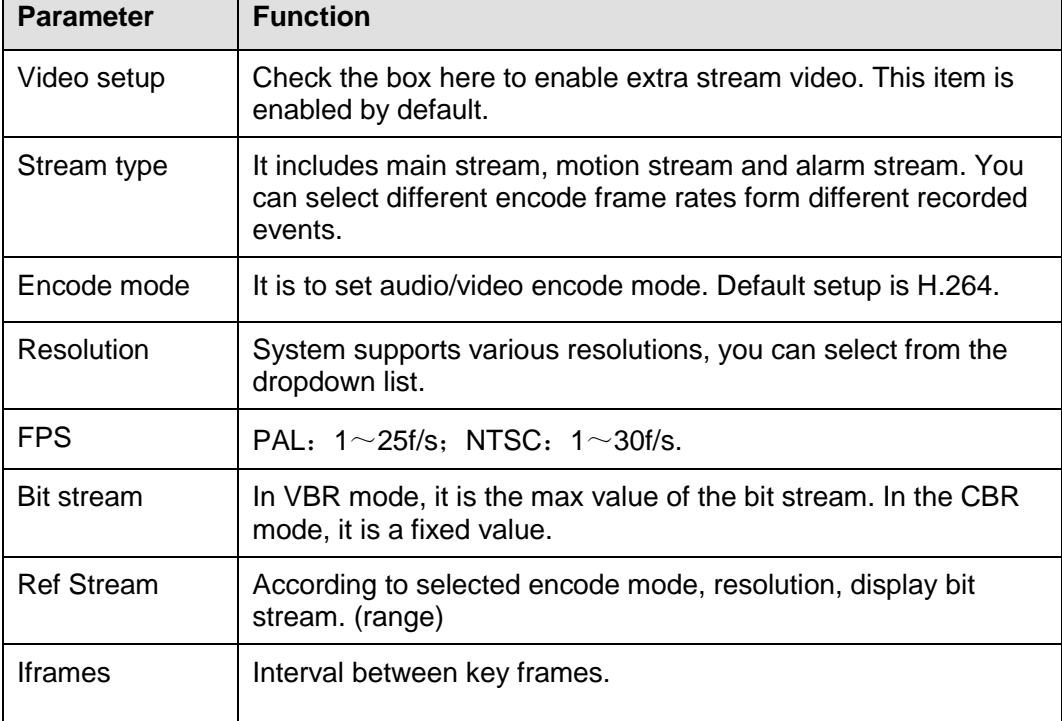

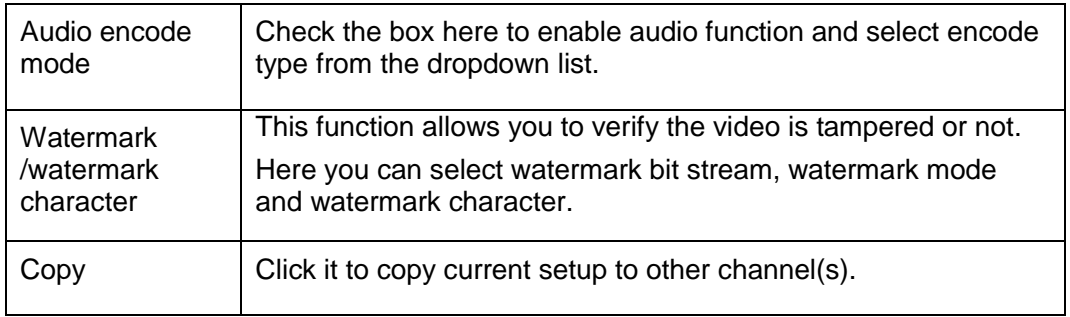

#### 3.6.1.3.2 Snapshot

The snapshot interface is shown as below. See [Figure 3-29.](#page-35-0)

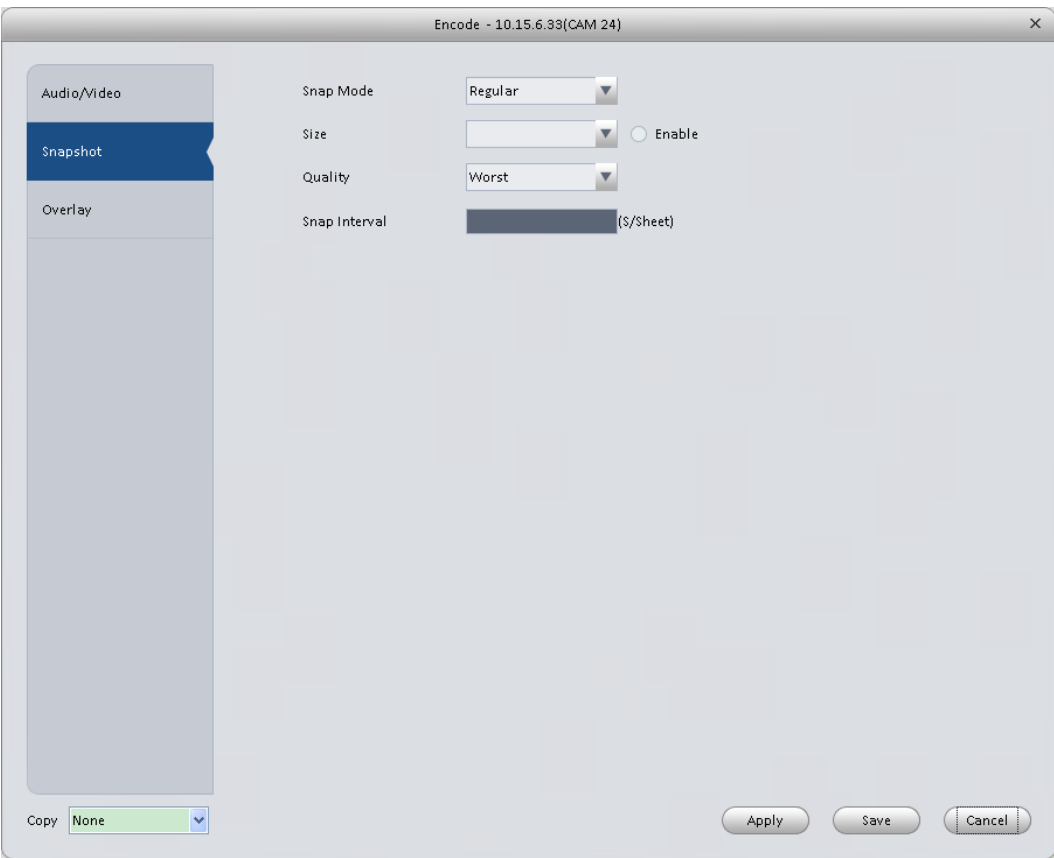

Figure 3-29

#### <span id="page-35-0"></span>Please refer to the following sheet for detailed information.

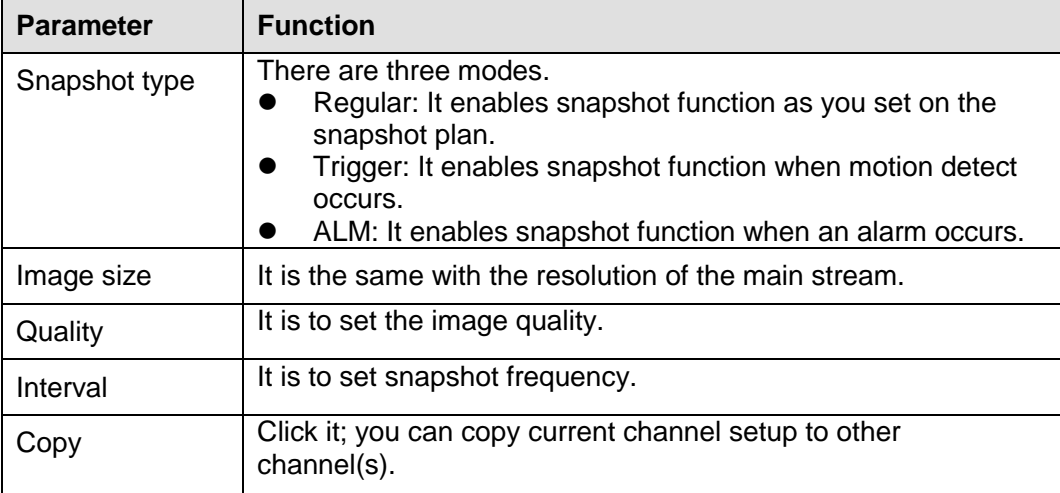
#### 3.6.1.3.3 Overlay

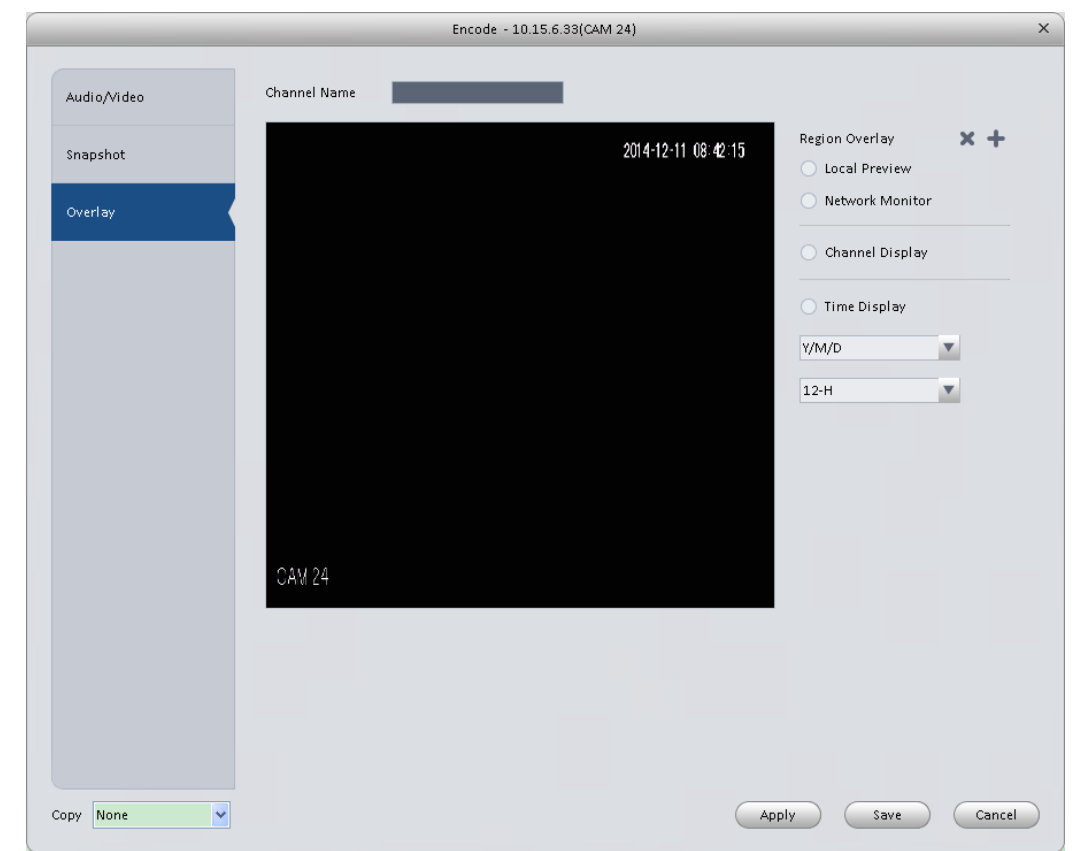

Here is for you to overlay information on the video. See [Figure 3-30.](#page-36-0)

# Figure 3-30

<span id="page-36-0"></span>Please refer to the following sheet for detailed information.

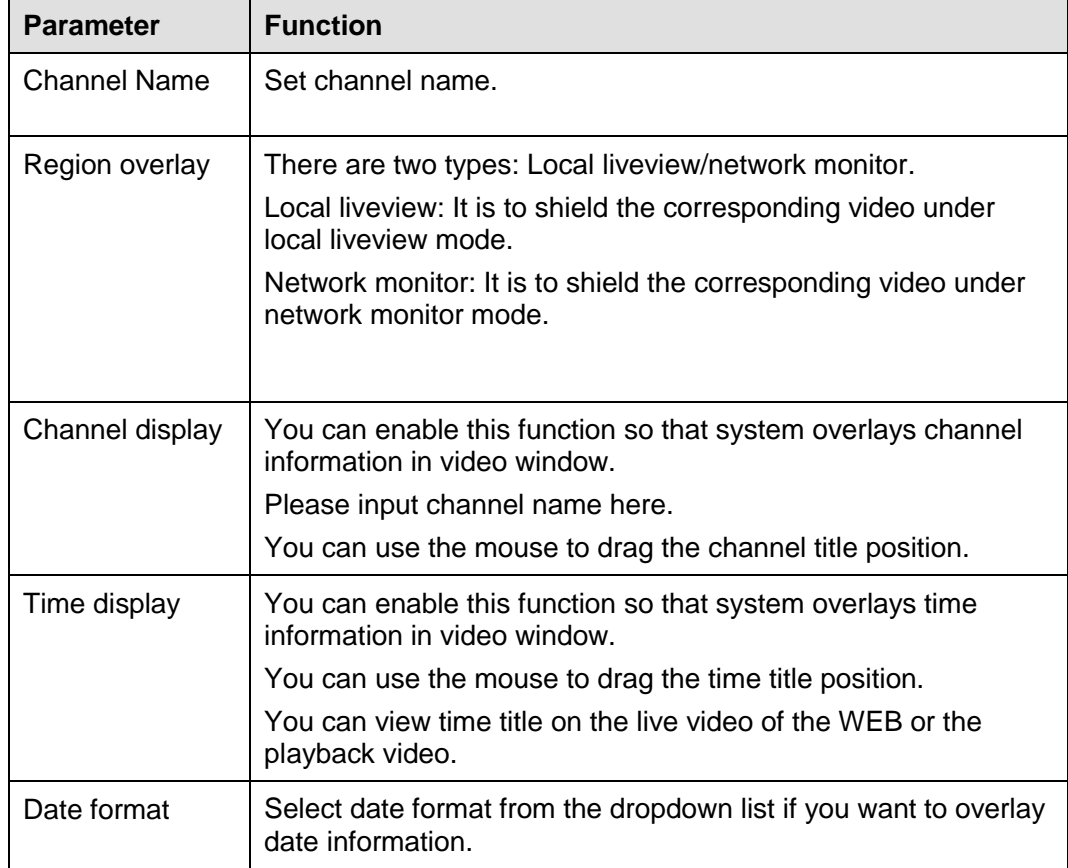

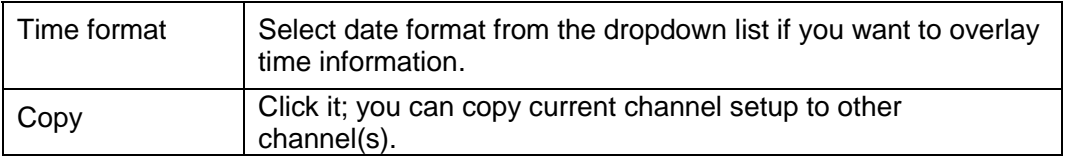

# 3.6.1.4 Image

#### Here you can set camera property. See [Figure 3-31.](#page-37-0)

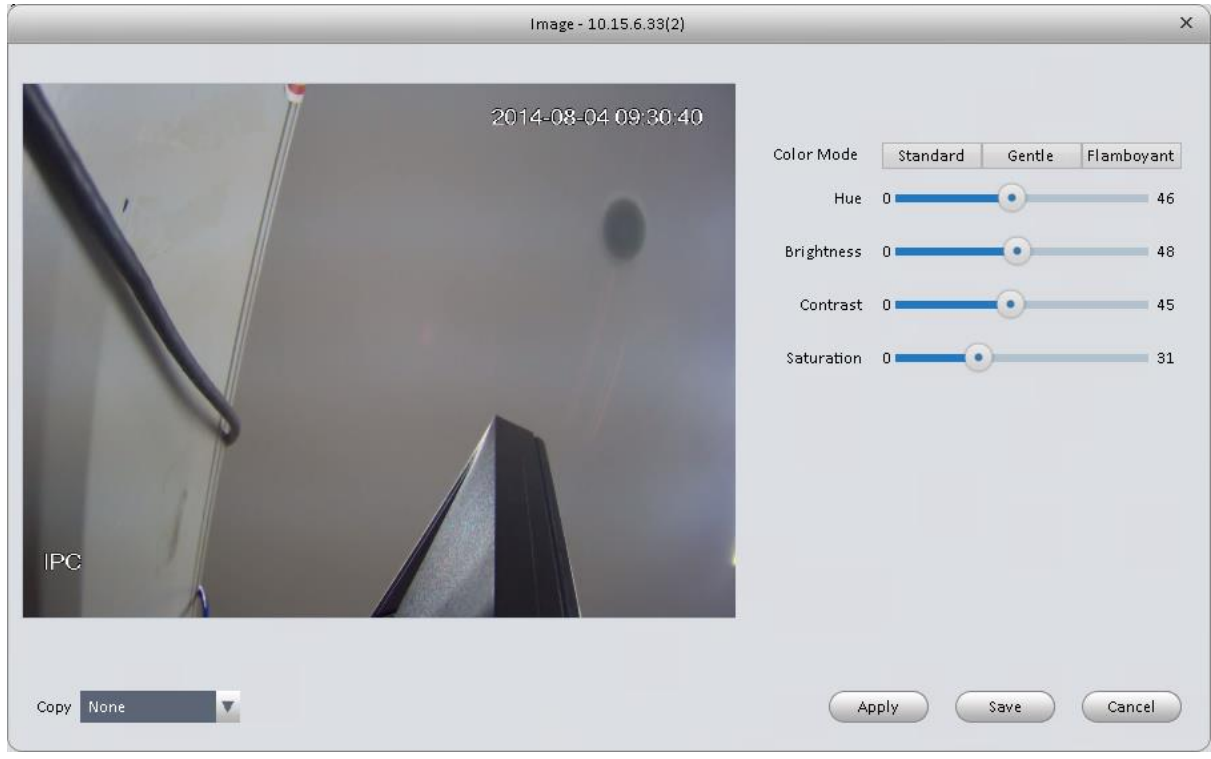

# Figure 3-31

#### <span id="page-37-0"></span>Please refer to the following sheet for detailed information.

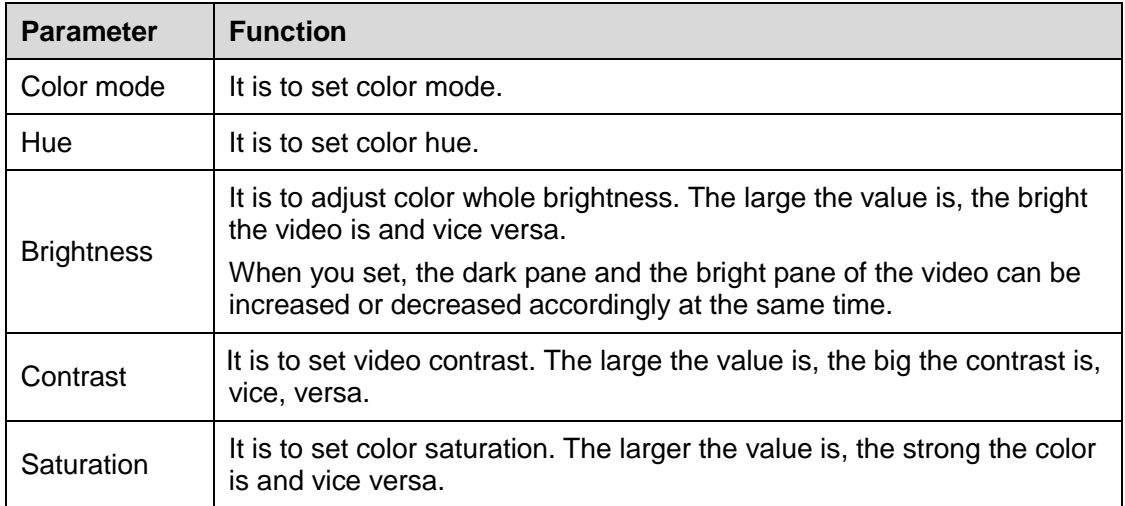

# 3.6.1.5 PTZ Control

It is for you to set PTZ parameters. See [Figure 3-32.](#page-38-0)

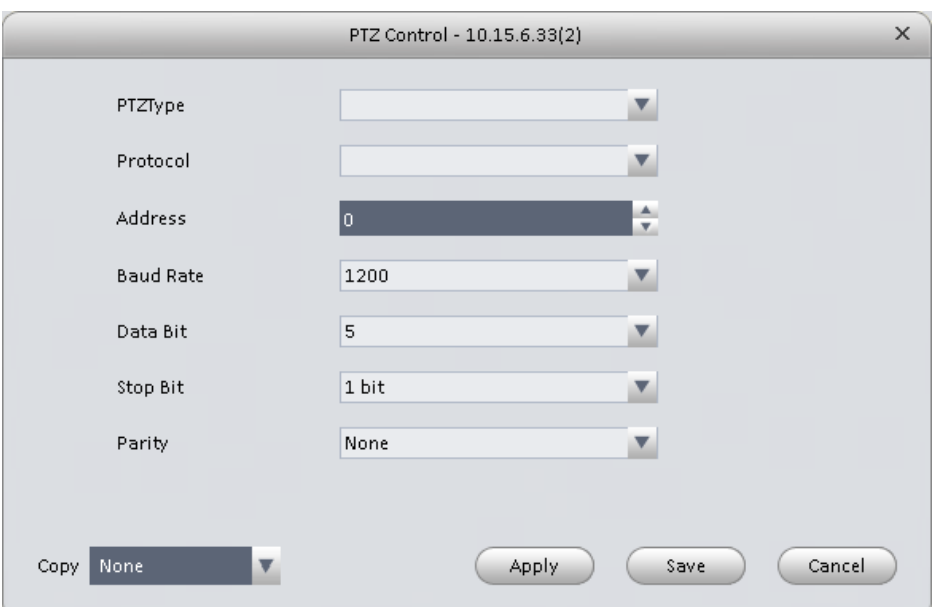

Figure 3-32

<span id="page-38-0"></span>Please refer to the following sheet for detailed information.

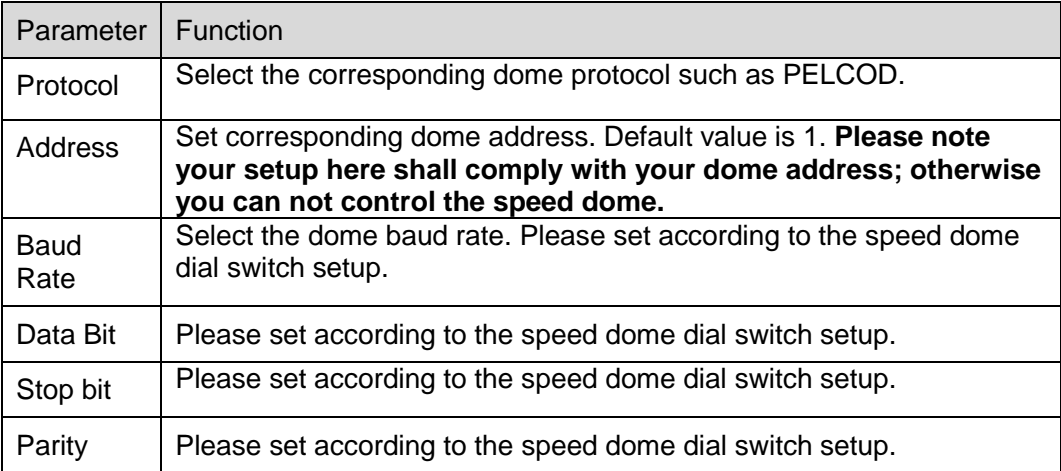

# **3.6.2 Event**

3.6.2.1 Video Detect

The video detect includes three types:

- Motion detect: Through analyze video, system can enable motion detect alarm when it detects any moving signal that reaches the sensitivity threshold you set here.
- Video loss: This function allows you to be informed when video loss phenomenon occurred. You can enable alarm output channel and then enable show message function.
- Camera masking: When someone viciously masks the lens, or the output video is in onecolor due to the environments light change, the system can alert you to guarantee video continuity.

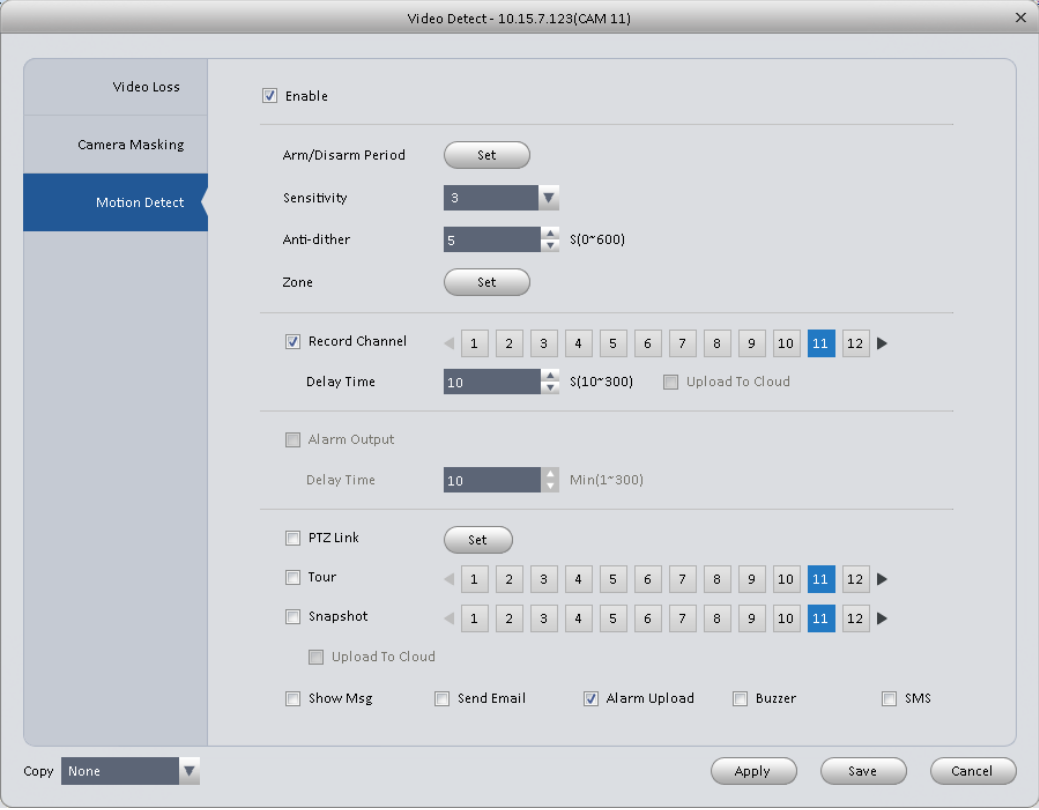

#### Here we use motion detect interface as an example. See [Figure 3-33.](#page-39-0)

# Figure 3-33

<span id="page-39-0"></span>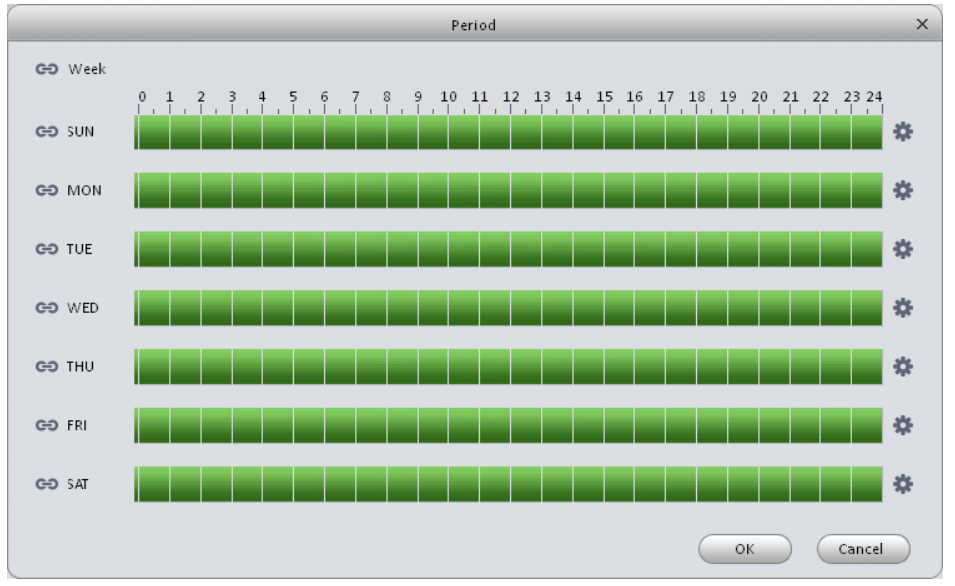

<span id="page-39-1"></span>Figure 3-34

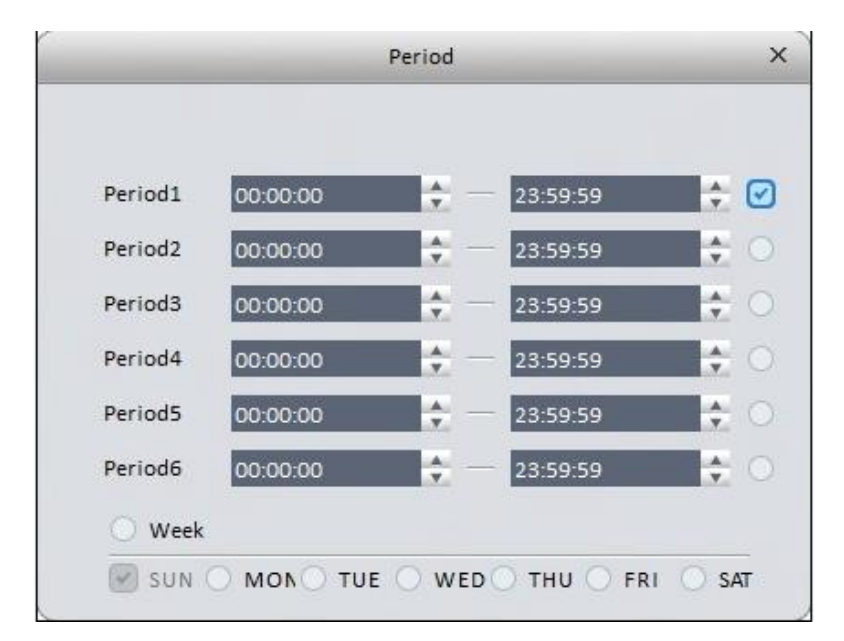

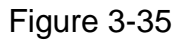

<span id="page-40-0"></span>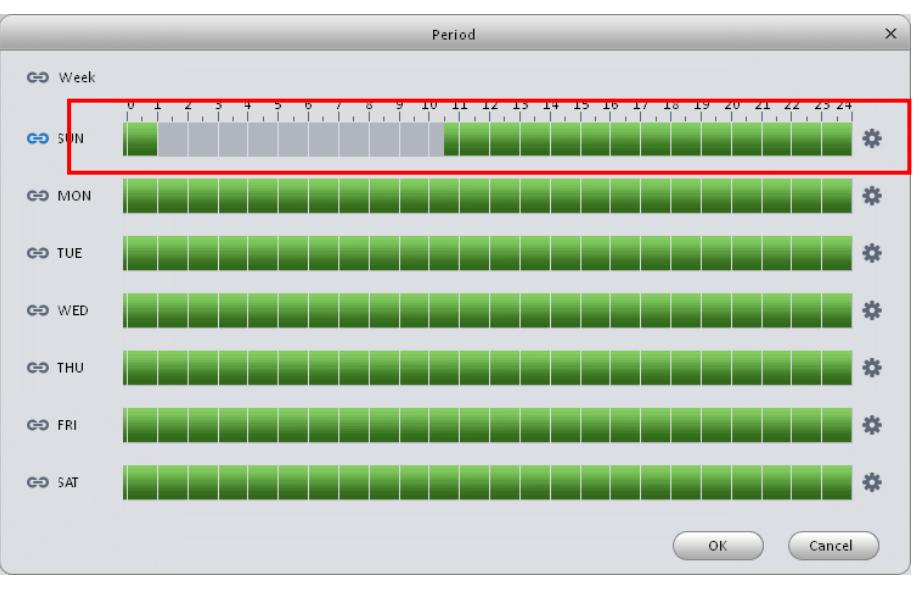

<span id="page-40-1"></span>Figure 3-36

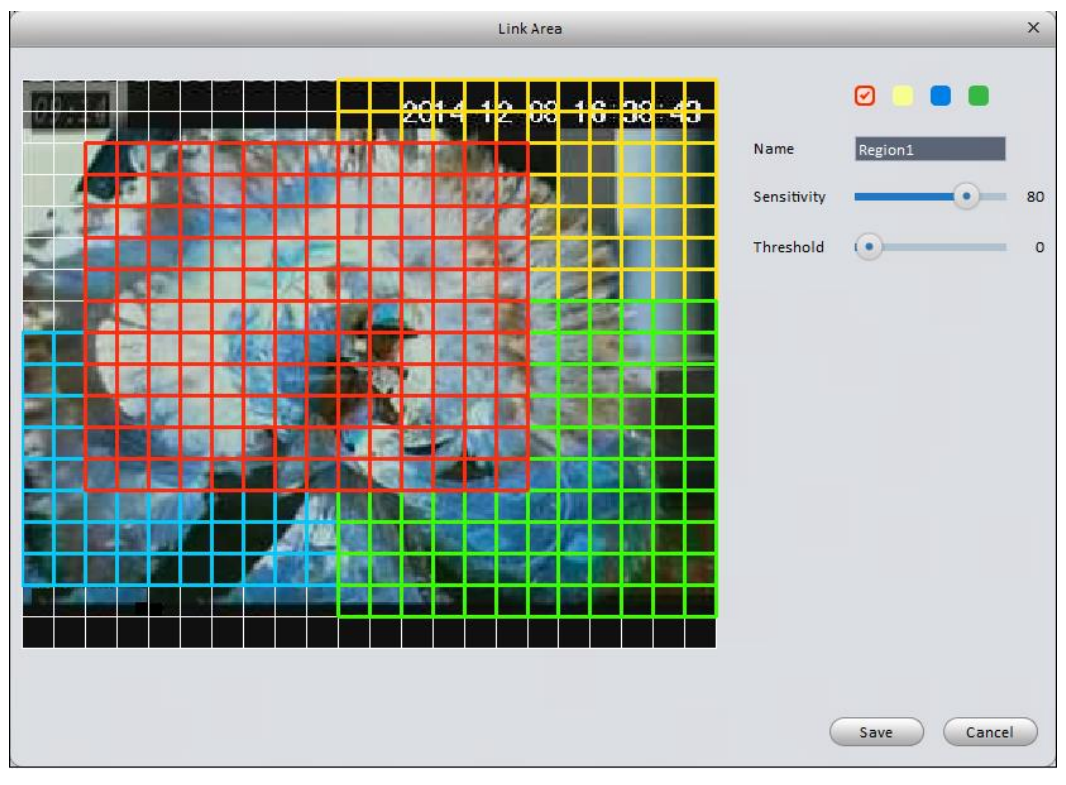

Figure 3-37

<span id="page-41-0"></span>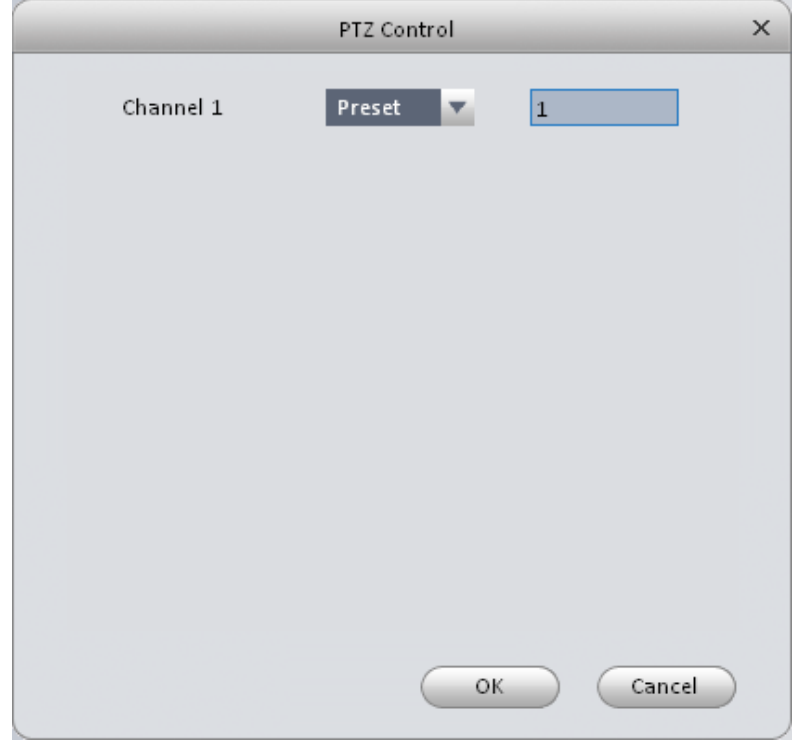

Figure 3-38

<span id="page-41-1"></span>Please refer to the following sheet for detailed information.

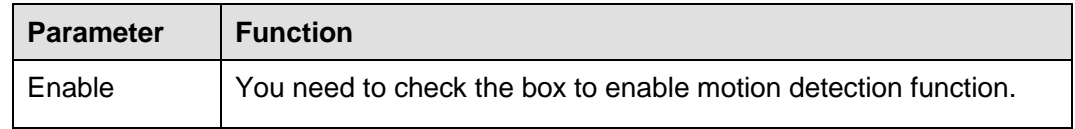

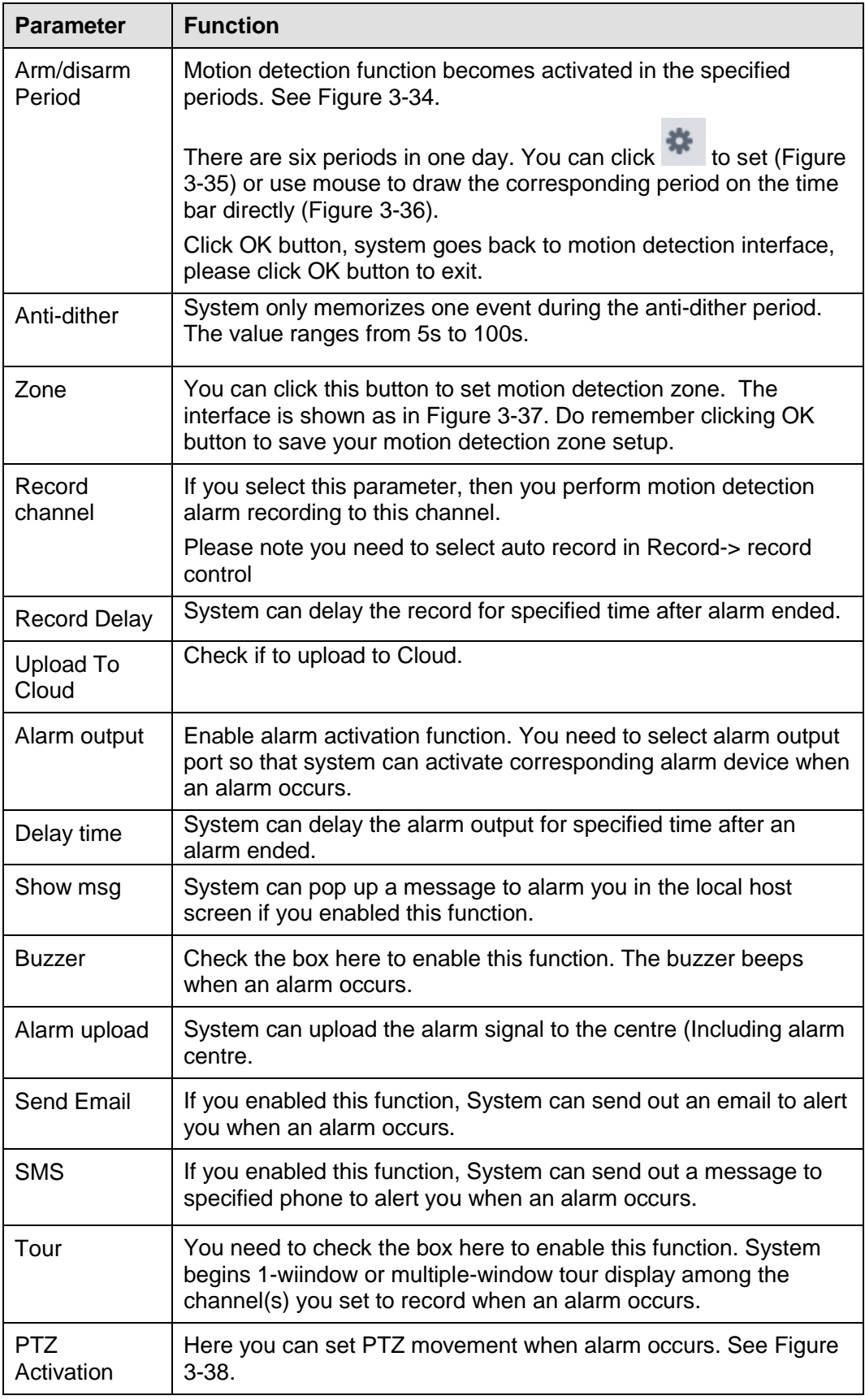

# 3.6.2.2 Alarm

Before operation, please make sure you have properly connected alarm devices such as buzzer. The input mode includes local alarm and network alarm.

The local alarm interface is shown as in [Figure 3-39.](#page-43-0)

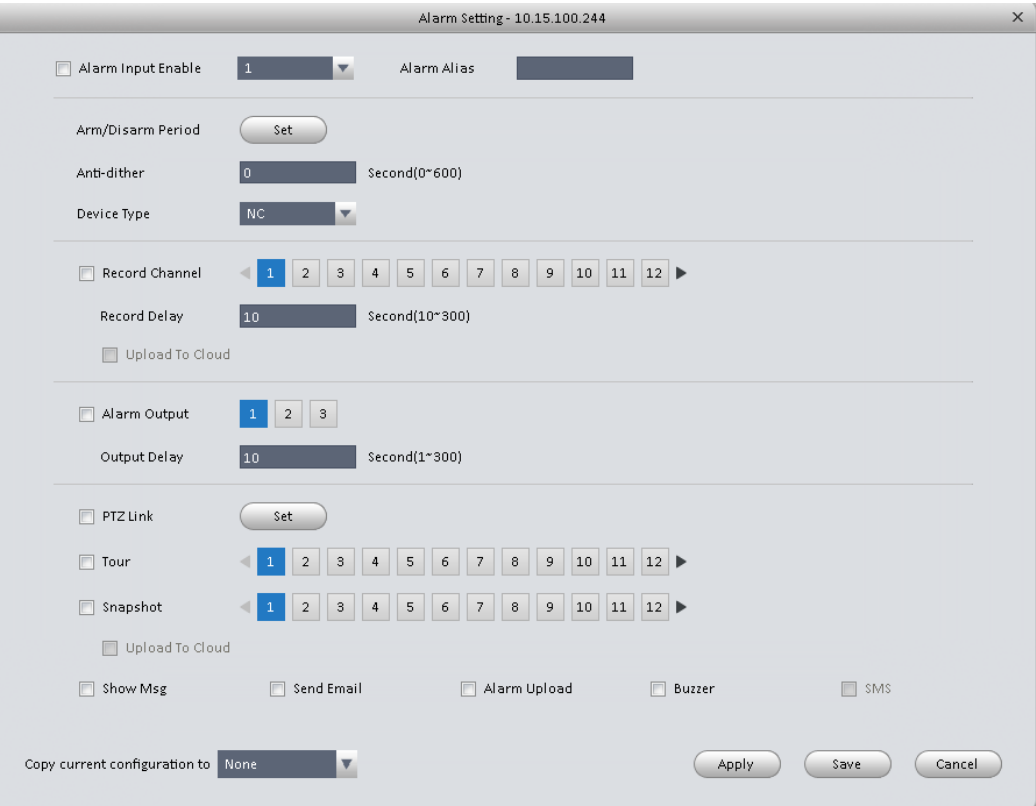

Figure 3-39

<span id="page-43-0"></span>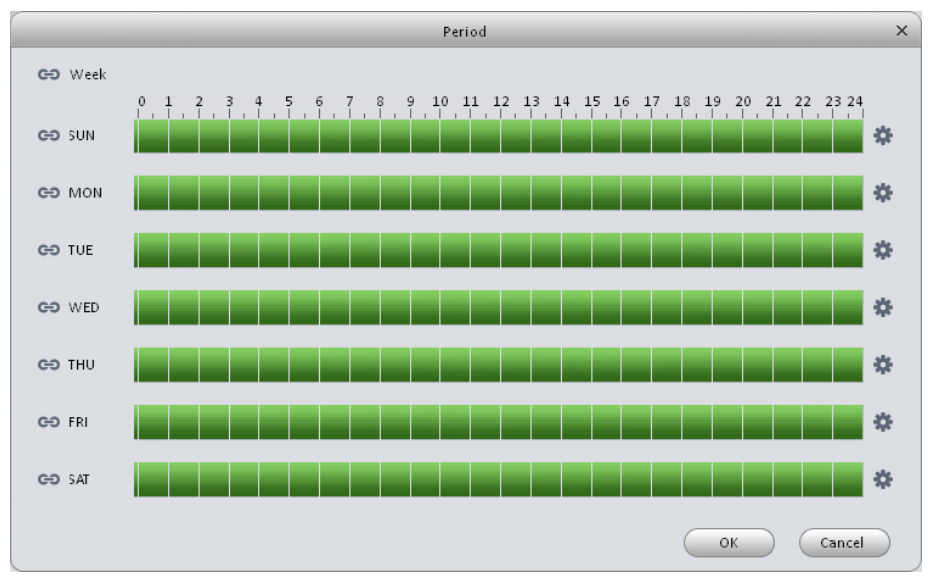

<span id="page-43-1"></span>Figure 3-40

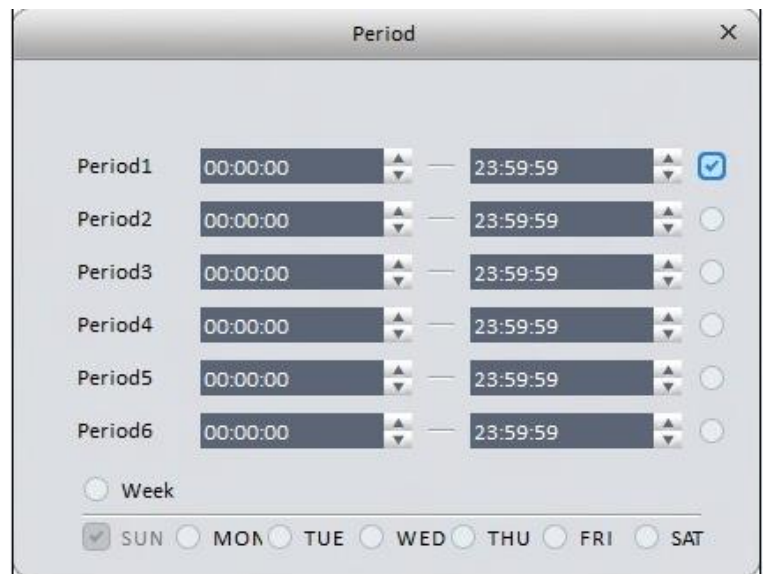

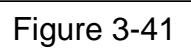

<span id="page-44-0"></span>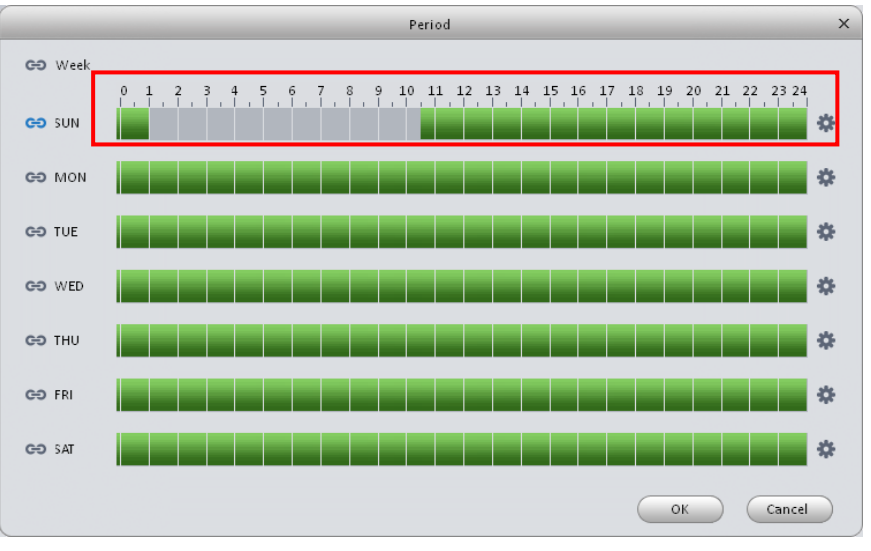

<span id="page-44-1"></span>Figure 3-42

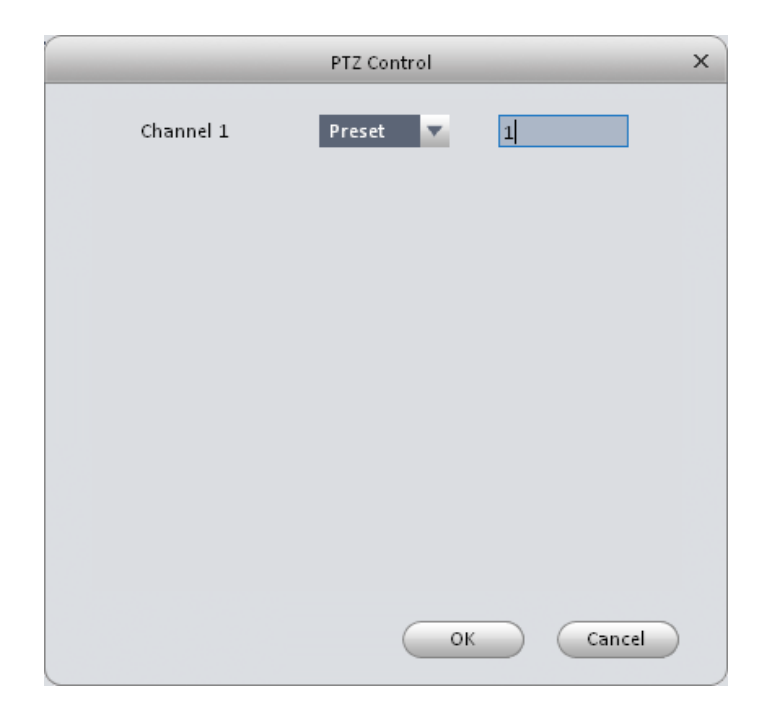

Figure 3-43

Please refer to the following sheet for detailed information.

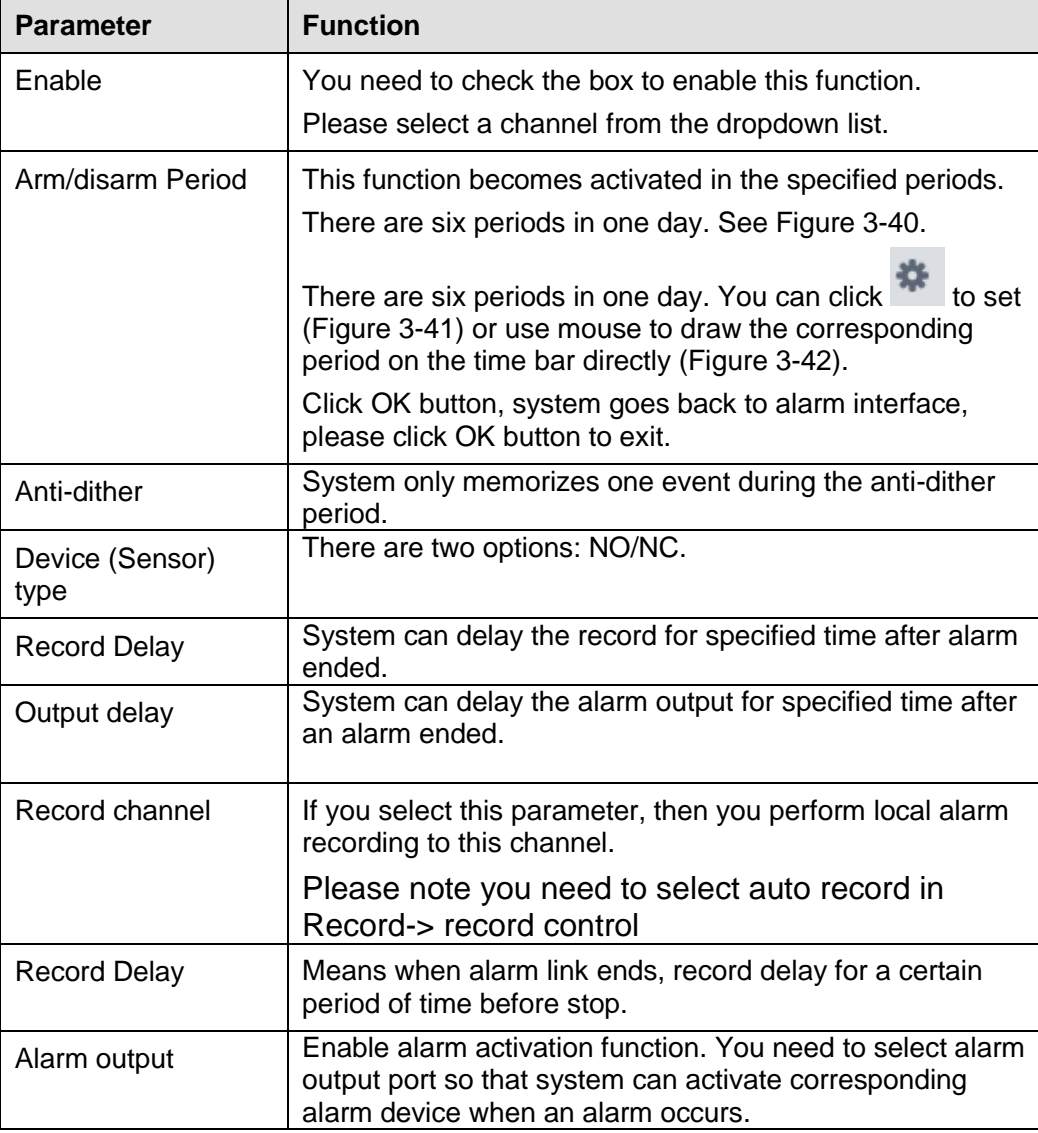

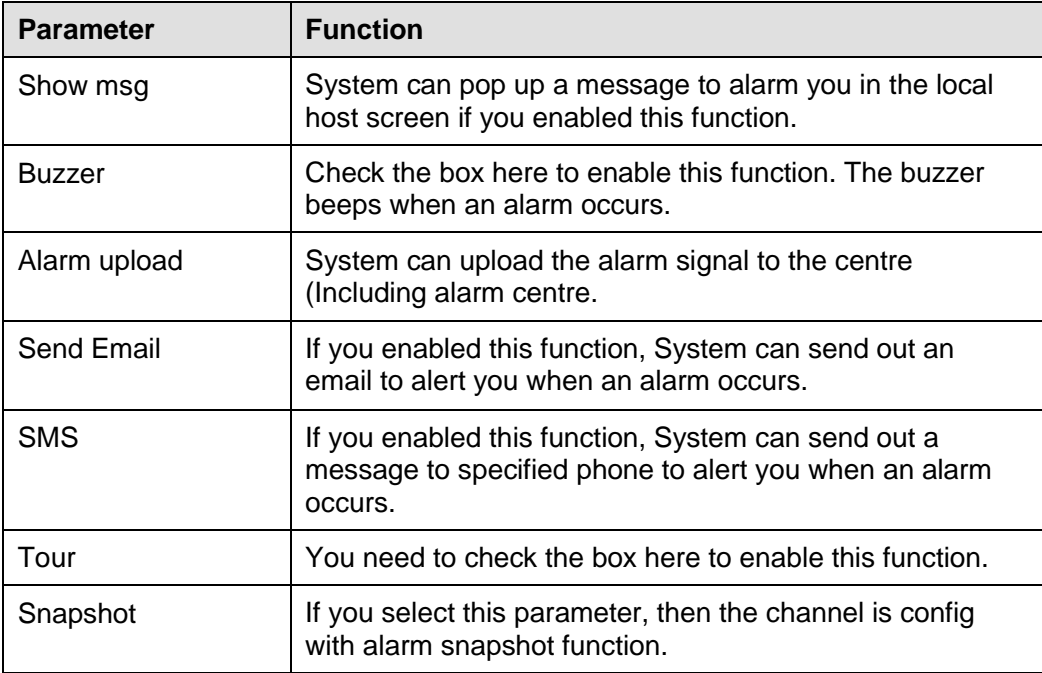

# 3.6.2.3 Abnormality

It includes six statuses: No device, no space, device error, net offline, IP conflict and MAC conflict. See [Figure 3-44](#page-46-0) through [Figure 3-49.](#page-49-0)

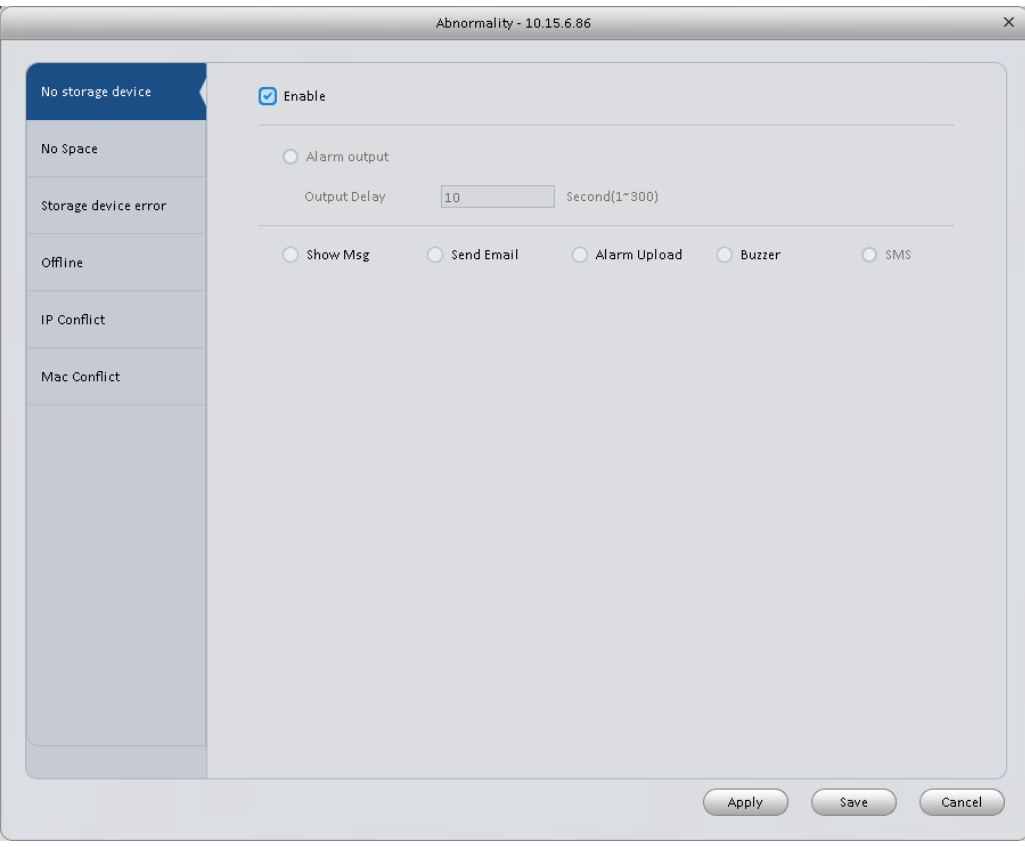

<span id="page-46-0"></span>Figure 3-44

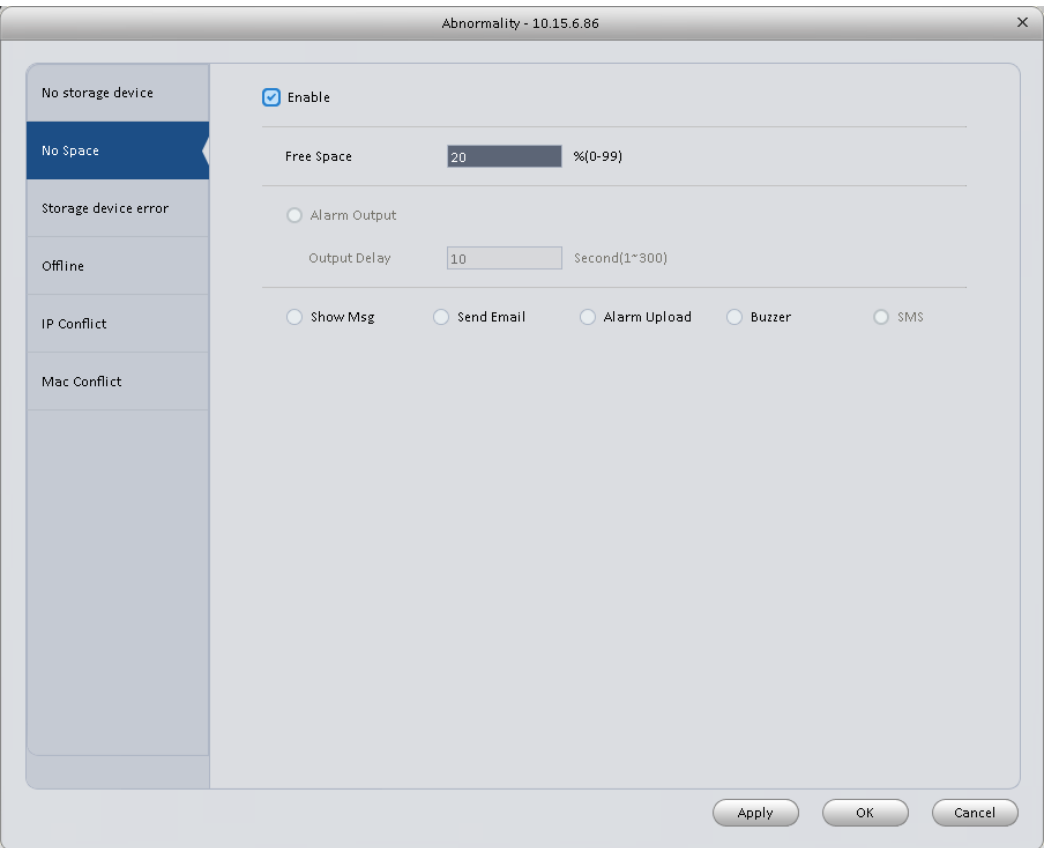

Figure 3-45

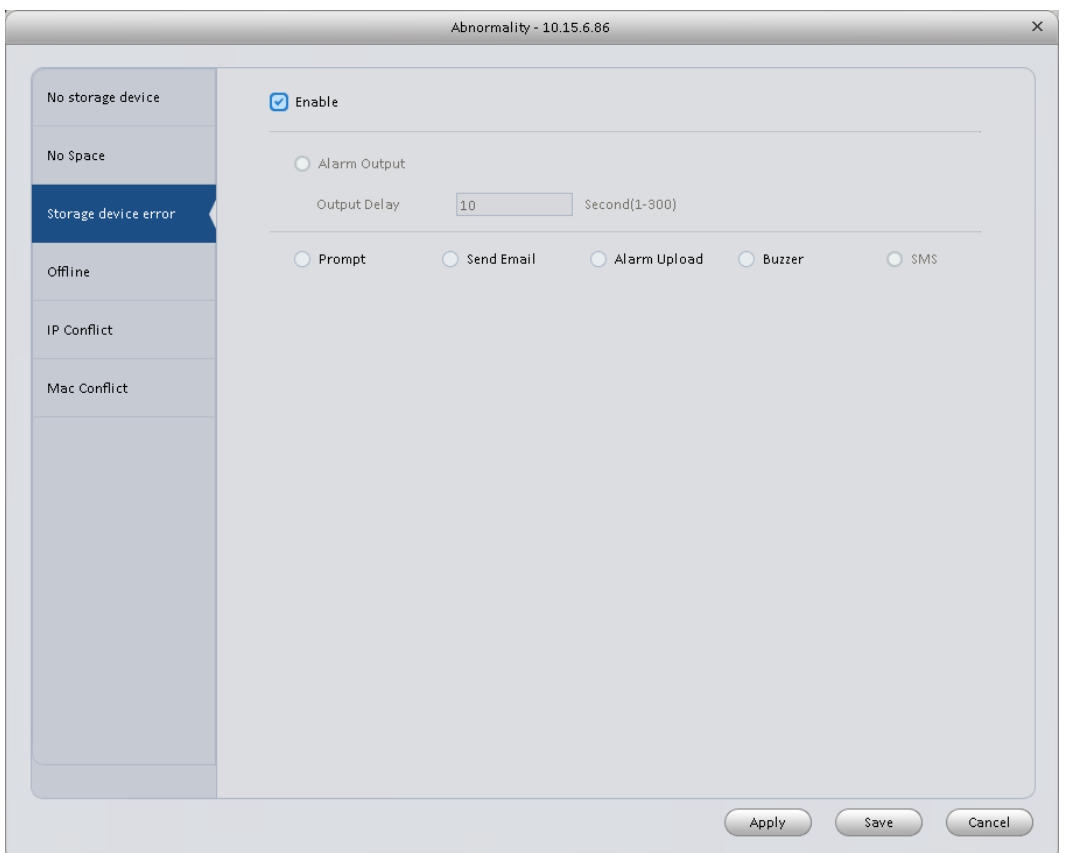

Figure 3-46

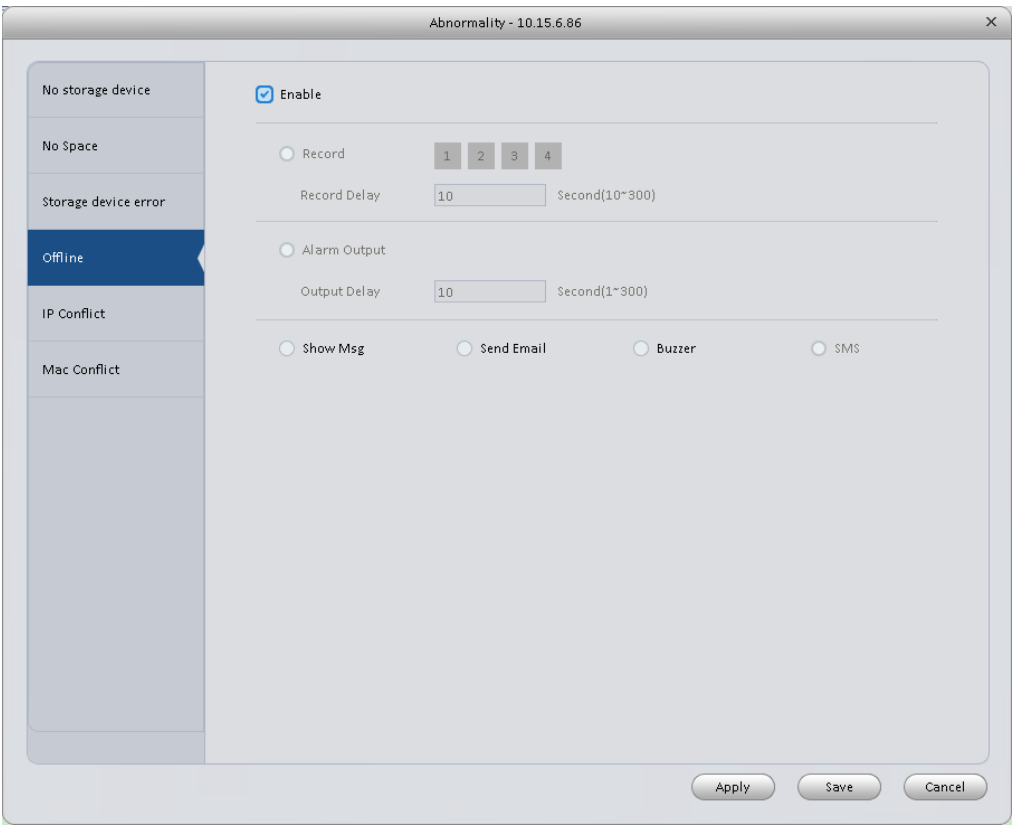

Figure 3-47

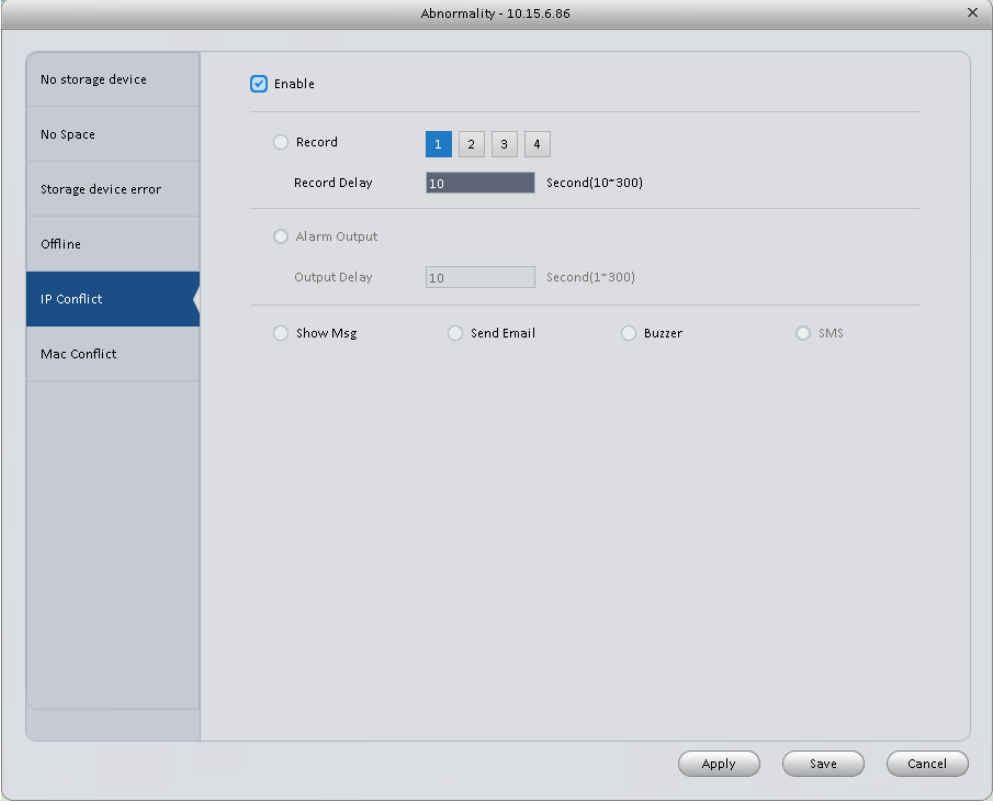

Figure 3-48

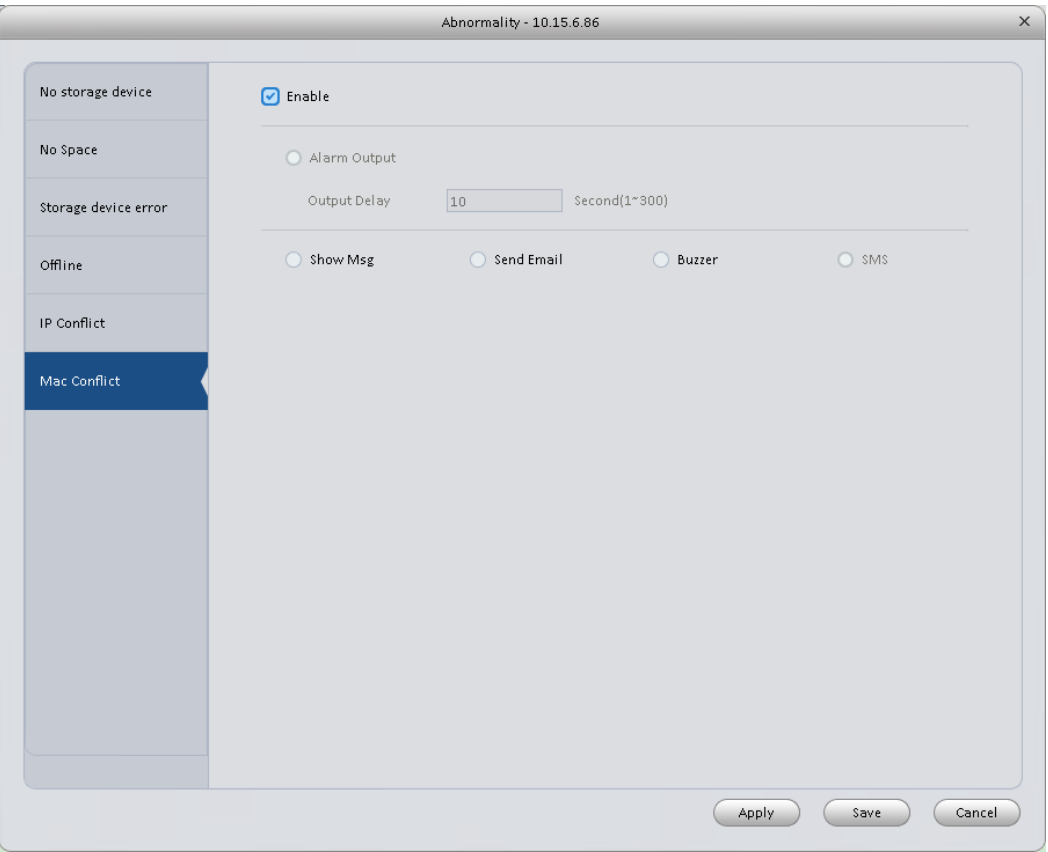

Figure 3-49

<span id="page-49-0"></span>Please refer to the following sheet for detailed information.

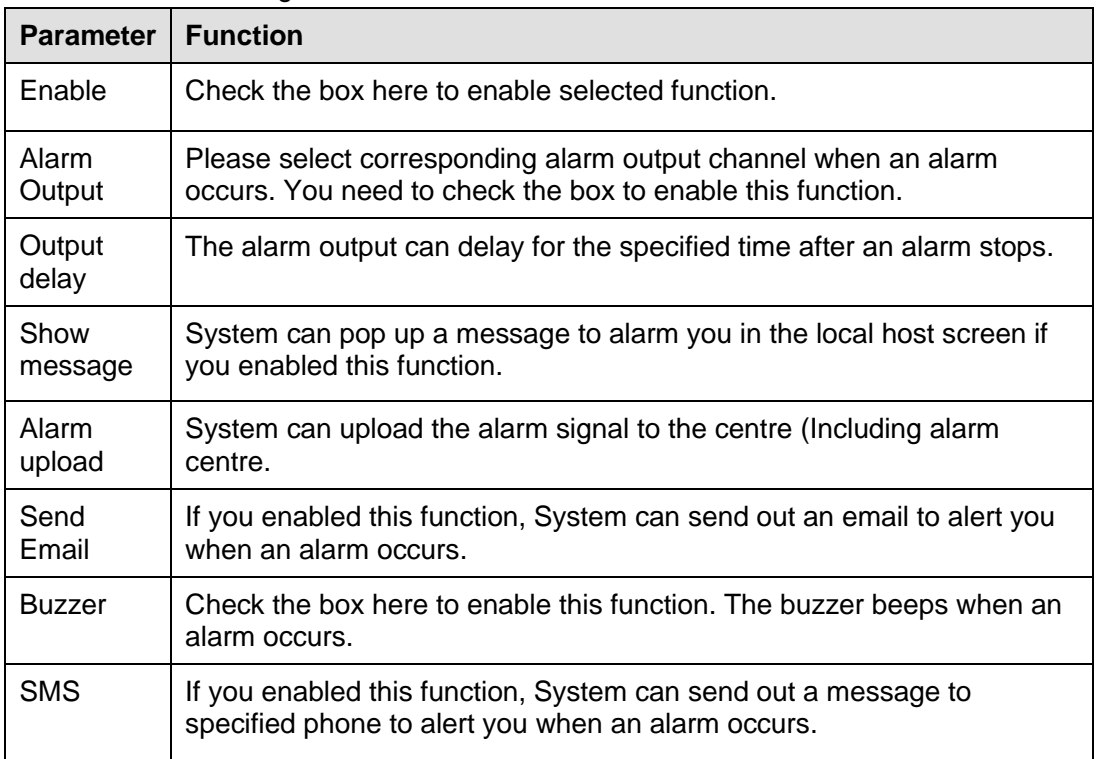

3.6.3.1 Smart Config

ADT VideoView supports to add SmartIPC and config added intelligent device, including audio detection config and face recognition. After config is complete, you can go to live interface for preview. Please refer to Ch 4.1.1. See Figure 3-50.

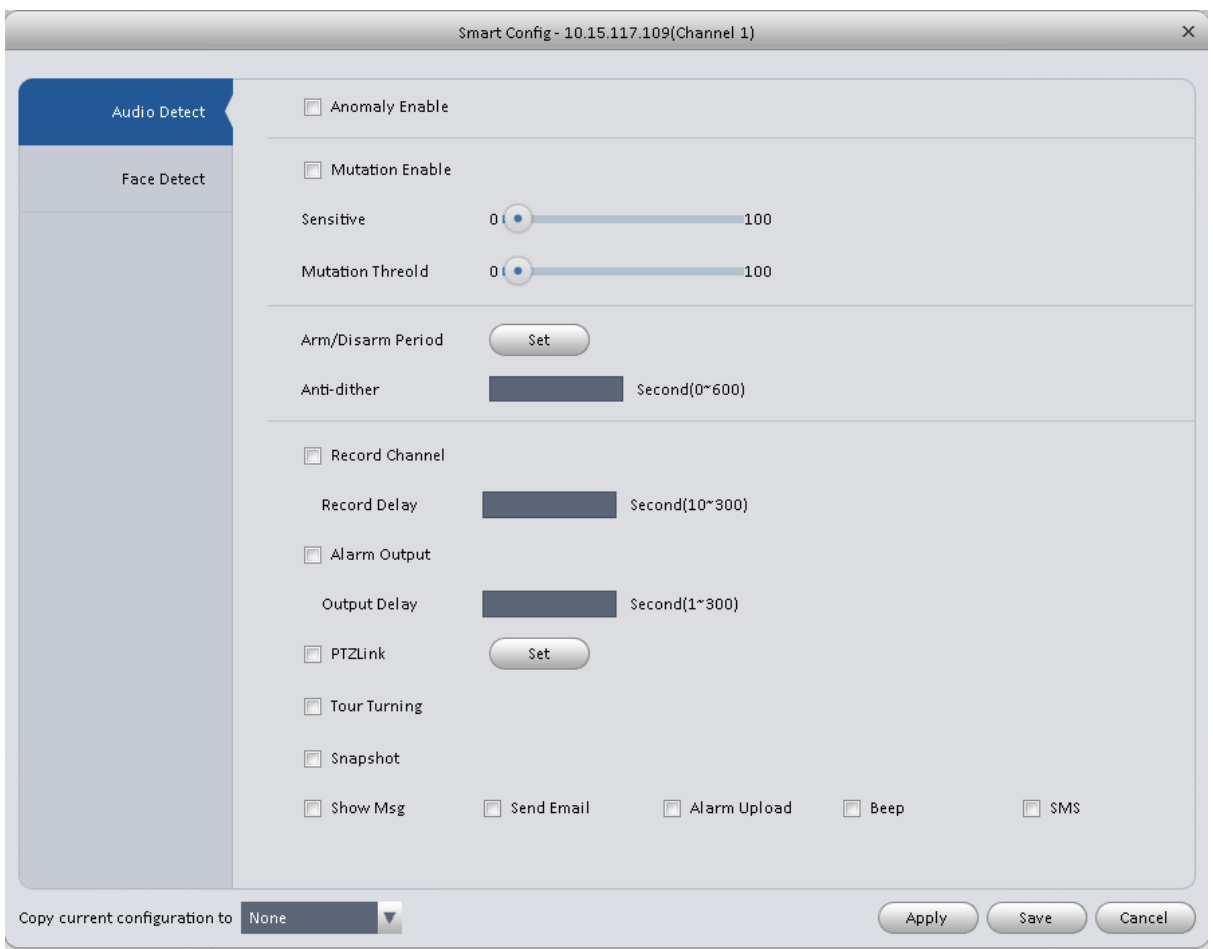

Figure 3-50

| Parameter                 | <b>Note</b>                                                                                                    |
|---------------------------|----------------------------------------------------------------------------------------------------|
| Abnormal<br>Enable        | If enable this parameter, then audio detection alarm is enabled.                                                                                                    |
| <b>Mutation</b><br>Enable | May config sensitivity and mutation threshold.<br>If select this parameter, then mutation detect is enabled.<br>Sensitivity: 1-100 level adjustable. The smaller the value is, the more input sound<br>volume change exceeds constant environmental sound and is judged as abnormal<br>audio. User shall adjust according to actual environment.<br>Mutation threshold: 1-100 level adjustable. It is used to set filter of environmental |
|                           | sound intensity. If environmental noise is high, then you shall set this value high.<br>Please set and adjust according to actual environment.                                                                                                    |

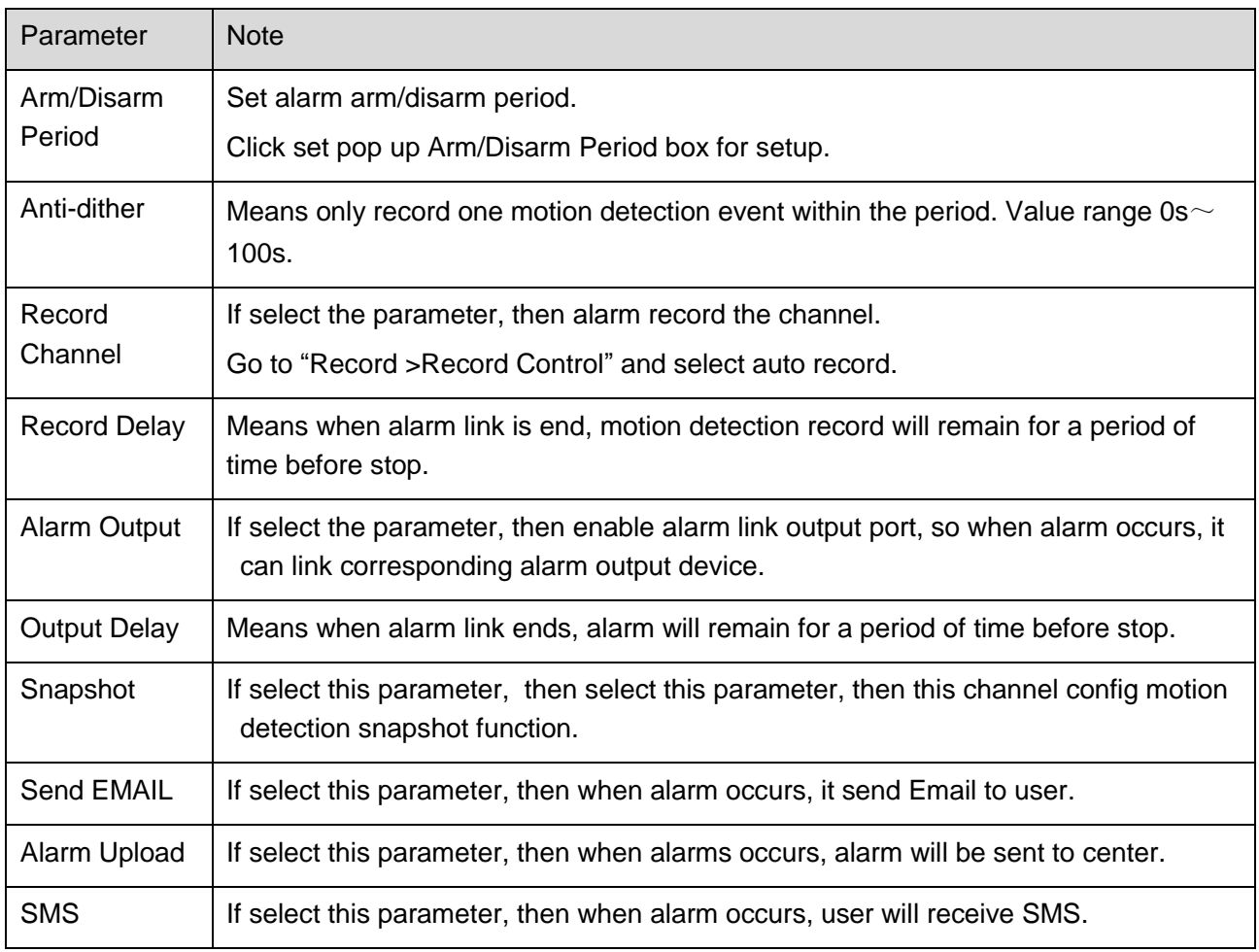

Face Detect is shown in Figure 3-51.

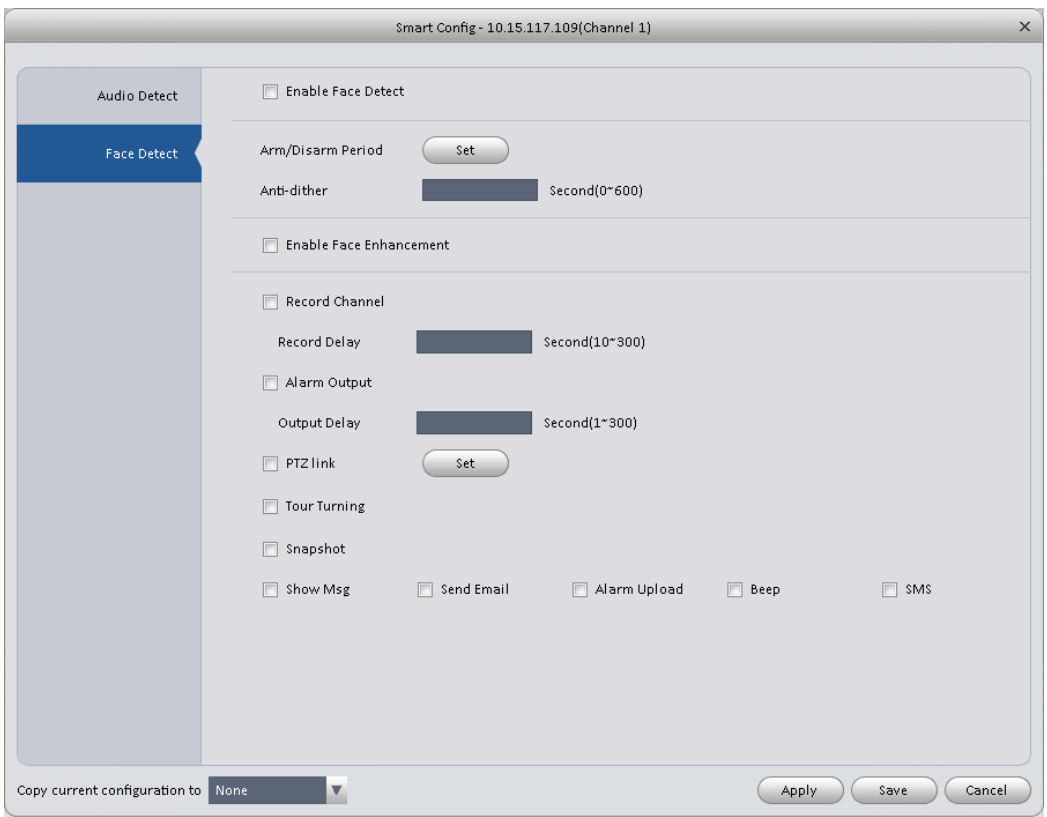

Figure 3-51

| Parameter                  | <b>Note</b>                                                                                                    |
|----------------------------|----------------------------------------------------------------------------------------------------|
| Enable                     | If select this parameter, it will link alarm.                                                                     |
| Arm/Disarm<br>Period       | Set alarm arm/disarm period.<br>Click setup to pop up arm/disarm period box.                                      |
| Enable Face<br>Enhancement | If select this parameter, then it enable dynamic trick.                                                           |
| Record                     | If select this parameter, then the channel has record of alarm.                                                   |
| Channel                    | Go to "Record > Record Control" and select "auto" record.                                                         |
| <b>Record Delay</b>        | Means when alarm link ends, motion detection delays for a period of time.                                         |
| <b>Alarm Output</b>        | If select this parameter, then enable alarm link output port, when alarm occurs, may<br>link alarm output device. |
| <b>Output Delay</b>        | Means when alarm link ends, alarm delays for a period of time.                                                    |
| Snapshot                   | If select this parameter, then it configures dynamic snapshot function for this<br>channel.                       |
| Send EMAIL                 | If select this parameter, then when alarm occurs, it send Email to user.                                          |
| Alarm Upload               | If select this parameter, then when alarms occurs, alarm will be sent to center.                                  |

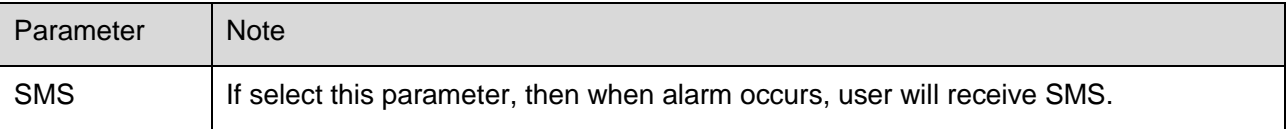

## **3.6.4 Record/Storage**

3.6.4.1 Schedule

Record setup has record plan and record control.

- Record plan (schedule): Record during set period.
- Record control: Select mode of record.

You can set the corresponding period to enable schedule record function. You can follow the steps listed below to set schedule record function.

1) Click Schedule button, you can go to the following interface. See [Figure 3-52.](#page-53-0)

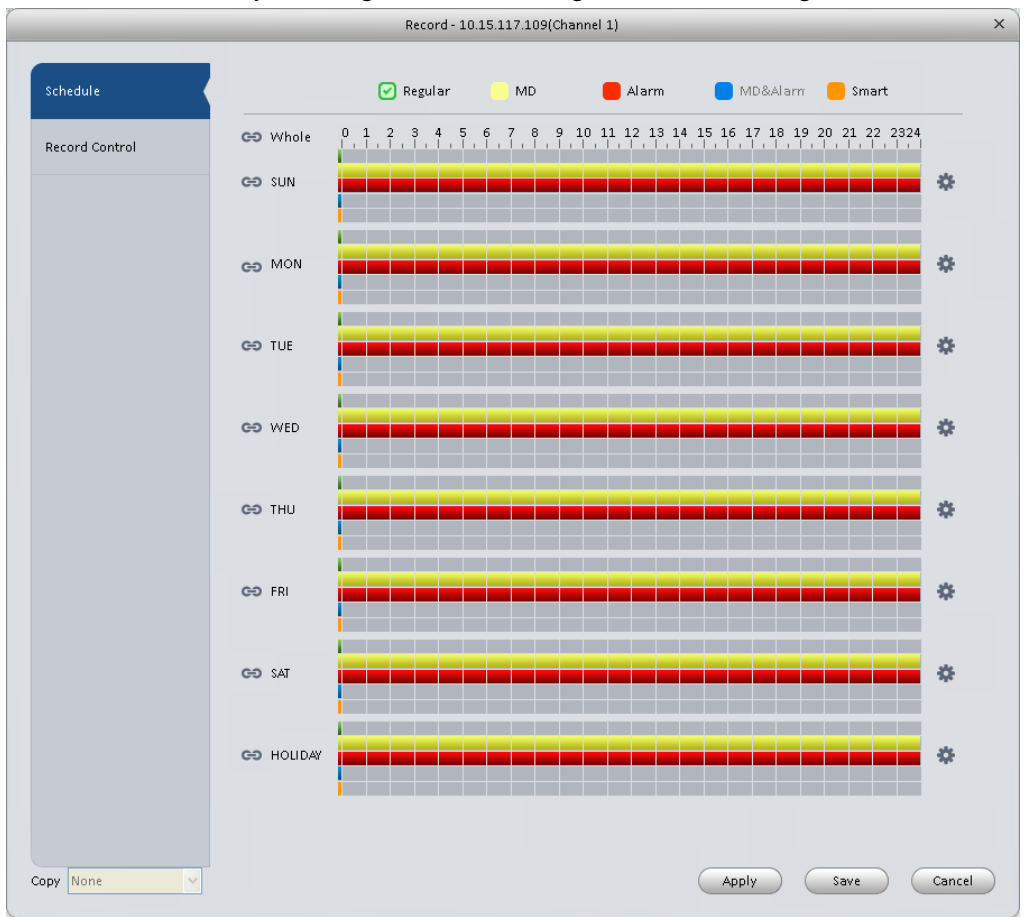

Figure 3-52

<span id="page-53-0"></span>2) Click button after corresponding date, you can see an interface shown as below. See [Figure 3-53.](#page-54-0)

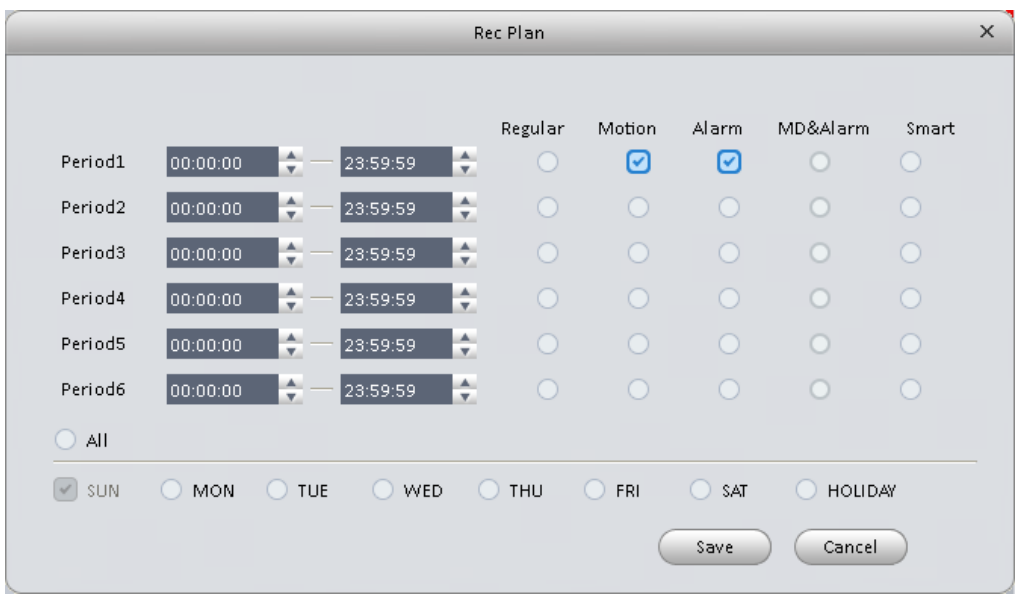

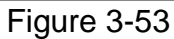

<span id="page-54-0"></span>3) Set record period and check the box to select record type. Click OK button, now you can see an interface shown as in [Figure 3-54.](#page-54-1)

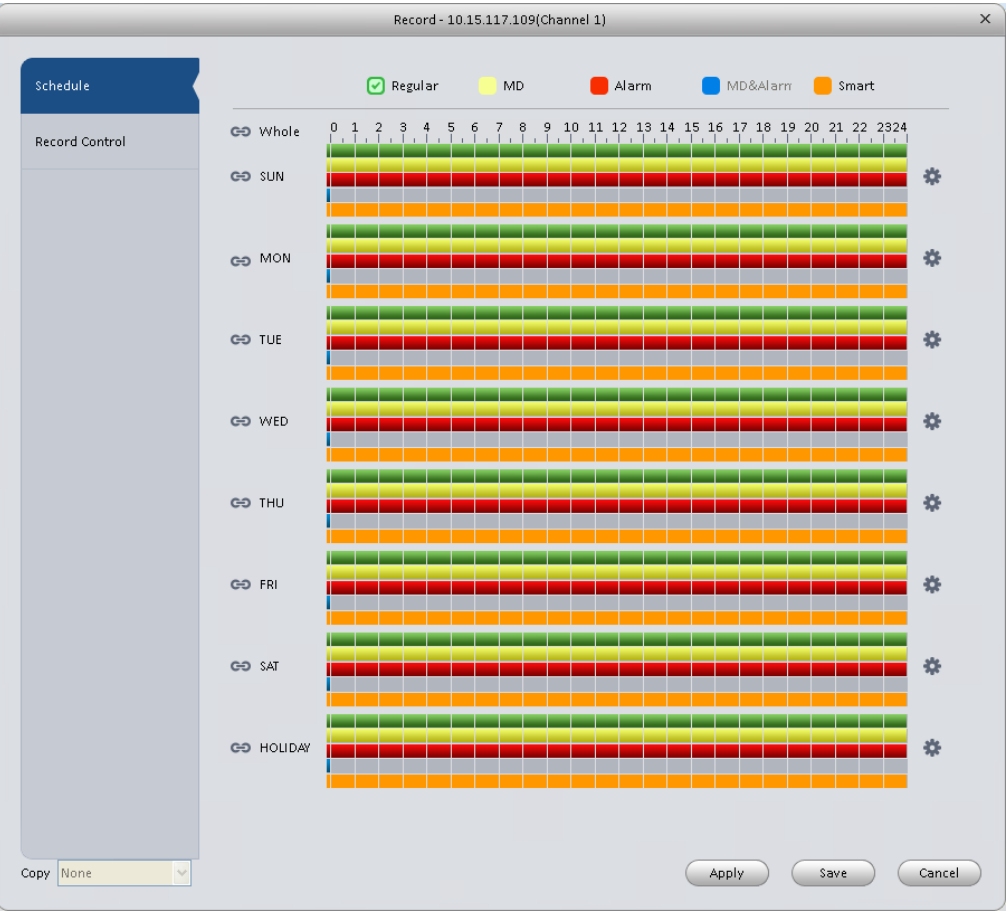

#### Figure 3-54

<span id="page-54-1"></span>You can view the current time period setup from the color bar.

- **Green color stands for the general record.**
- Yellow color stands for the motion detect record.
- Red color stands for the alarm record.
- Blue color stands for MD and alarm record.
- **•** Orange color stands for smart alarm record.

# **Tips**

Choose the channel you want, then click save button to copy current setup

#### 3.6.4.1.1 Record Control

It is for you to set record control mode. See [Figure 3-55.](#page-55-0)

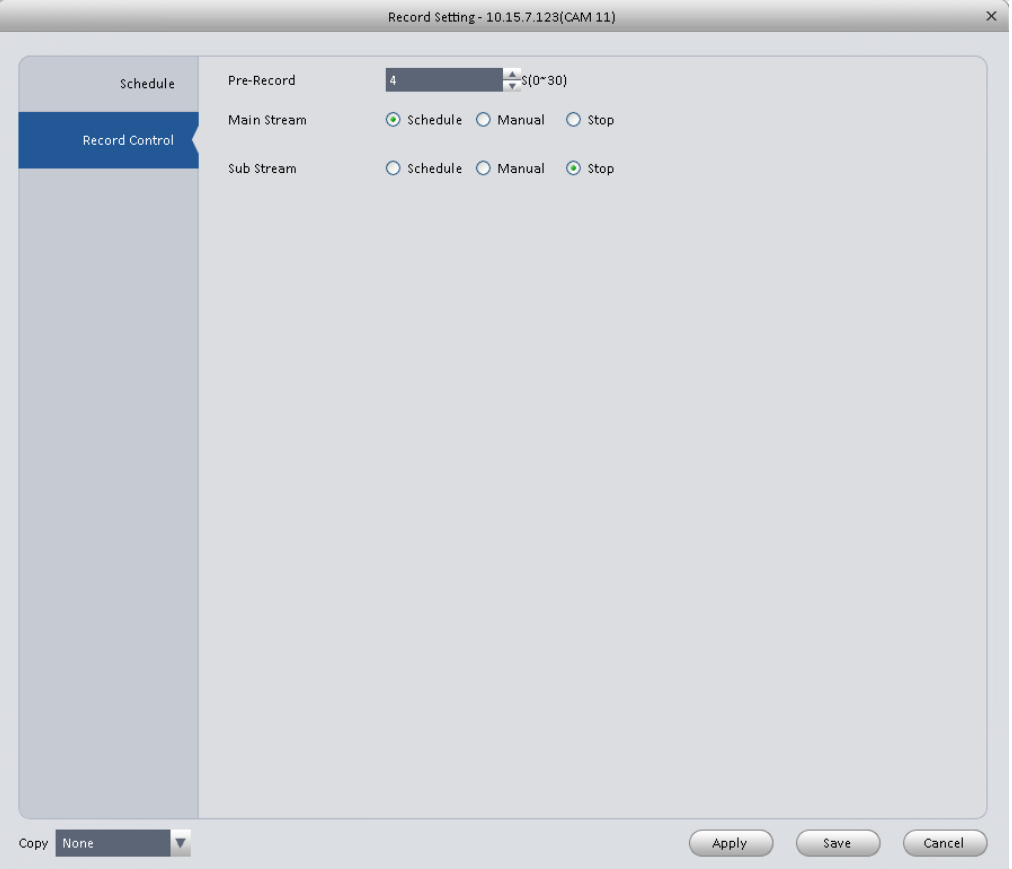

#### Figure 3-55

<span id="page-55-0"></span>Please refer to the following sheet for detailed information.

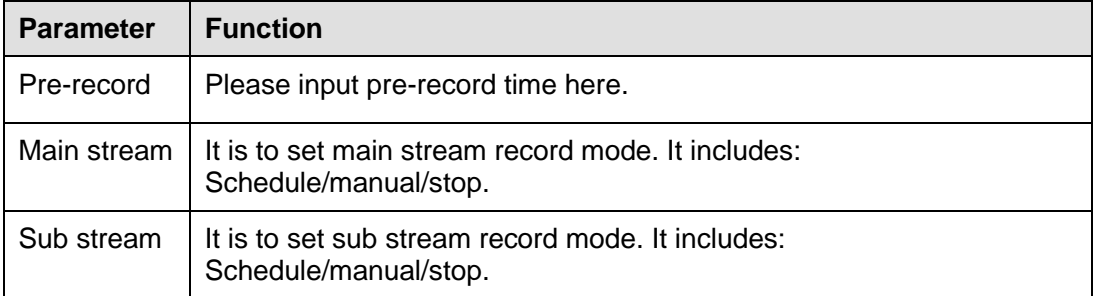

# 3.6.4.2

#### 3.6.4.3 Disk

3.6.4.3.1 Local Store

The local interface is shown as in [Figure 3-56.](#page-56-0) Here you can save data to local SD card or HDD and meanwhile view health status of HDD.

|              |             |                              | Disk Manager - 172.7.56.101 |              |                  |                             | $\times$ |
|--------------|-------------|------------------------------|-----------------------------|--------------|------------------|-----------------------------|----------|
|              |             |                              |                             |              |                  |                             |          |
| Local Store  | Device Name | <b>HDD</b> Operation         | Disk Type                   | <b>State</b> | Free/Total Space | <b>SMART</b>                |          |
|              | Disk 1      | Set as read-write Read-Write |                             | Normal       | 0G/931.4G        | $\mathcal{L}_{\mathcal{L}}$ |          |
| Remote Store |             |                              |                             |              |                  |                             |          |
|              |             |                              |                             |              |                  |                             |          |
|              |             |                              |                             |              |                  |                             |          |
|              |             |                              |                             |              |                  |                             |          |
|              |             |                              |                             |              |                  |                             |          |
|              |             |                              |                             |              |                  |                             |          |
|              |             |                              |                             |              |                  |                             |          |
|              |             |                              |                             |              |                  |                             |          |
|              |             |                              |                             |              |                  |                             |          |
|              |             |                              |                             |              |                  |                             |          |
|              |             |                              |                             |              |                  |                             |          |
|              |             |                              |                             |              |                  |                             |          |
|              |             |                              |                             |              |                  |                             |          |
|              |             |                              |                             |              |                  |                             |          |
|              |             |                              |                             |              |                  |                             |          |
|              |             |                              |                             |              |                  |                             |          |
|              |             |                              |                             |              |                  |                             |          |
|              |             |                              |                             |              |                  |                             |          |
|              |             |                              |                             |              |                  |                             |          |
|              |             |                              |                             |              |                  |                             |          |
|              |             |                              |                             |              |                  |                             |          |
|              |             |                              |                             |              |                  |                             |          |
|              |             |                              |                             |              |                  |                             |          |
|              |             |                              |                             |              |                  |                             |          |
|              |             |                              |                             |              |                  | Cancel                      |          |

Figure 3-56

<span id="page-56-0"></span>3.6.4.3.2 Remote store

It is for you to upload data to a PC via FTP. See [Figure 3-57.](#page-57-0)

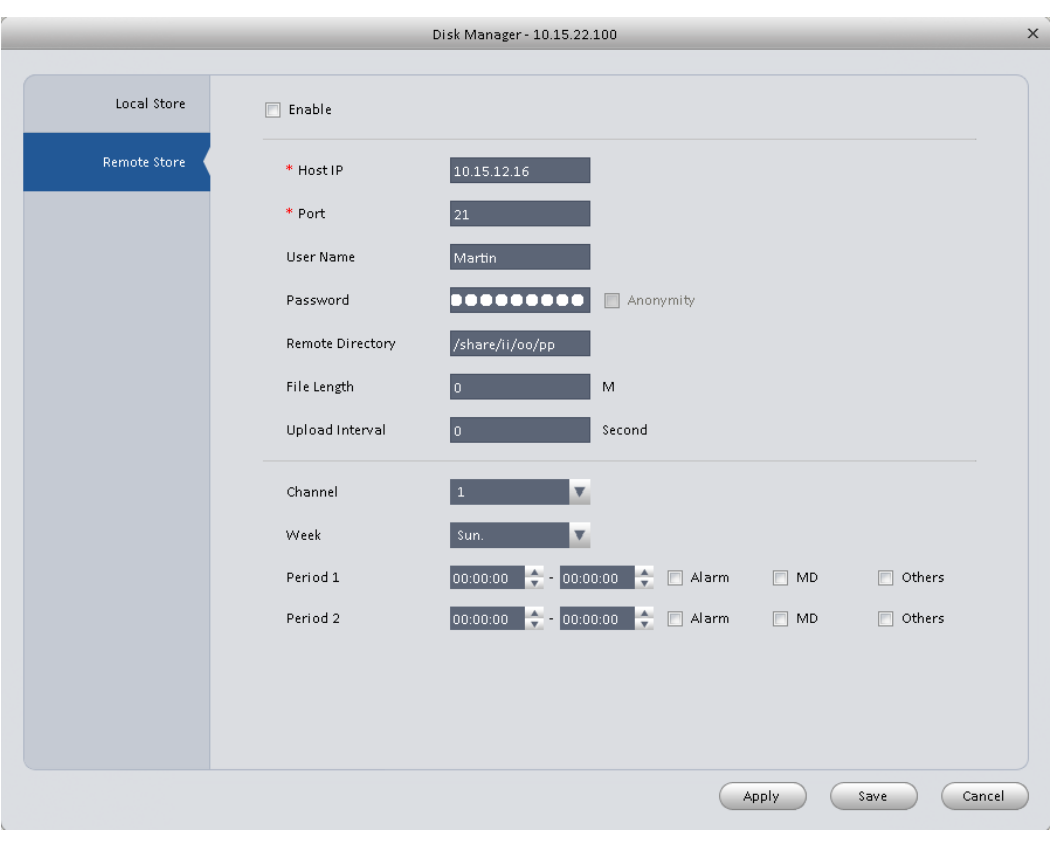

Figure 3-57

# <span id="page-57-0"></span>**3.6.5 Maintenance**

3.6.5.1 Account

Here you can add/modify/delete a group or add/modify/delete a user. System default user group is admin/user. System default user is admin/888888/666666.

Click Account button in Signals interface and then click Role button. See [Figure 3-58.](#page-58-0)

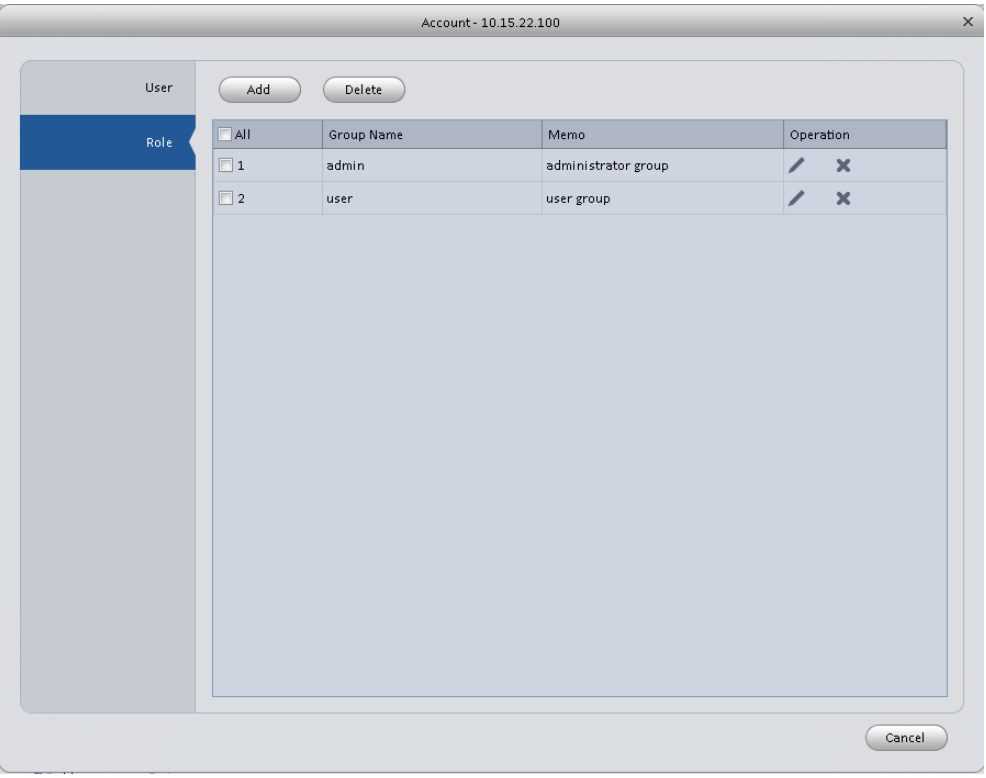

Figure 3-58

<span id="page-58-0"></span>Click Add button, you can see system pops up the following interface. See [Figure 3-59.](#page-58-1) Please input a group name and then select corresponding rights, input some note information for your reference if necessary. Click OK button to exit.

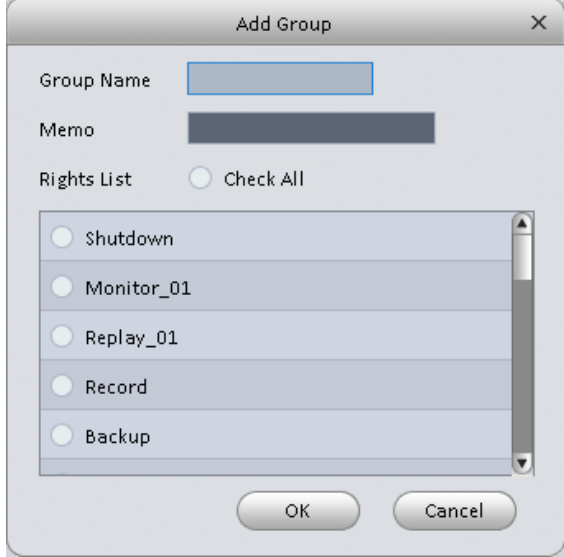

Figure 3-59

<span id="page-58-1"></span>Go to the User interface, here you can add/remove user and modify user name. See [Figure 3-60.](#page-59-0)

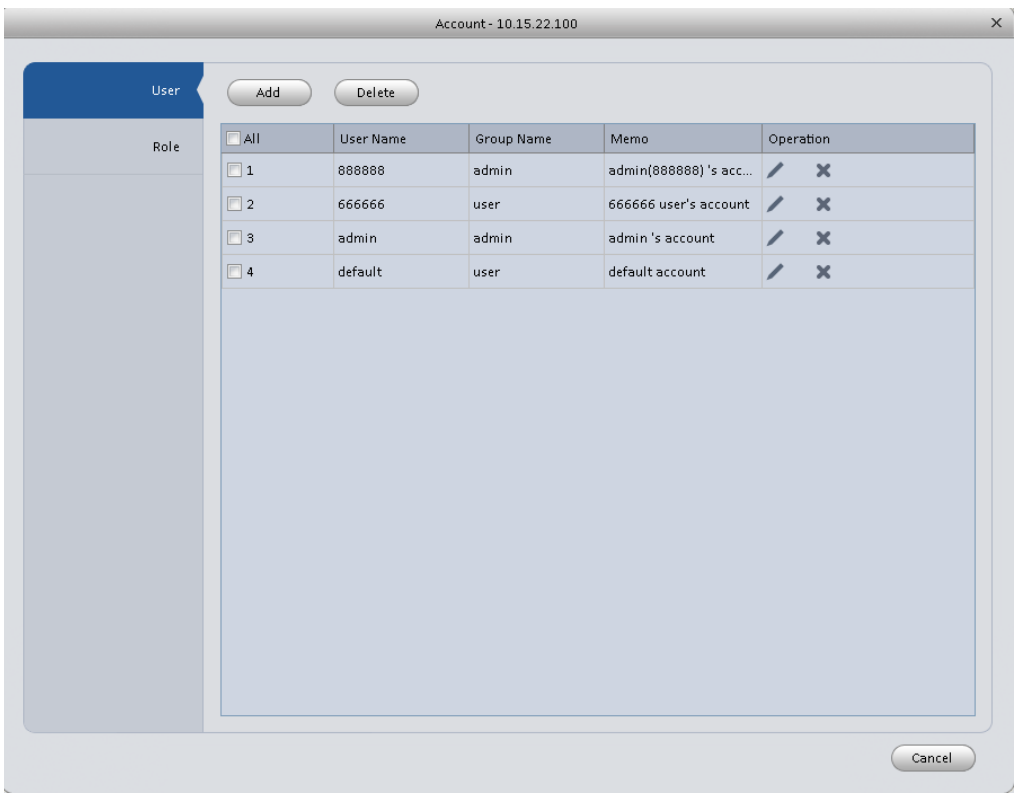

# Figure 3-60

<span id="page-59-0"></span>Click Add button, you can see the following interface. See [Figure 3-61.](#page-60-0) Please input user name, password, and select a group from the dropdown list. Select corresponding rights and then click OK button.

#### **Tips**

If you want to multiple users to use this account login at the same time, you need to check the box to select reusable function.

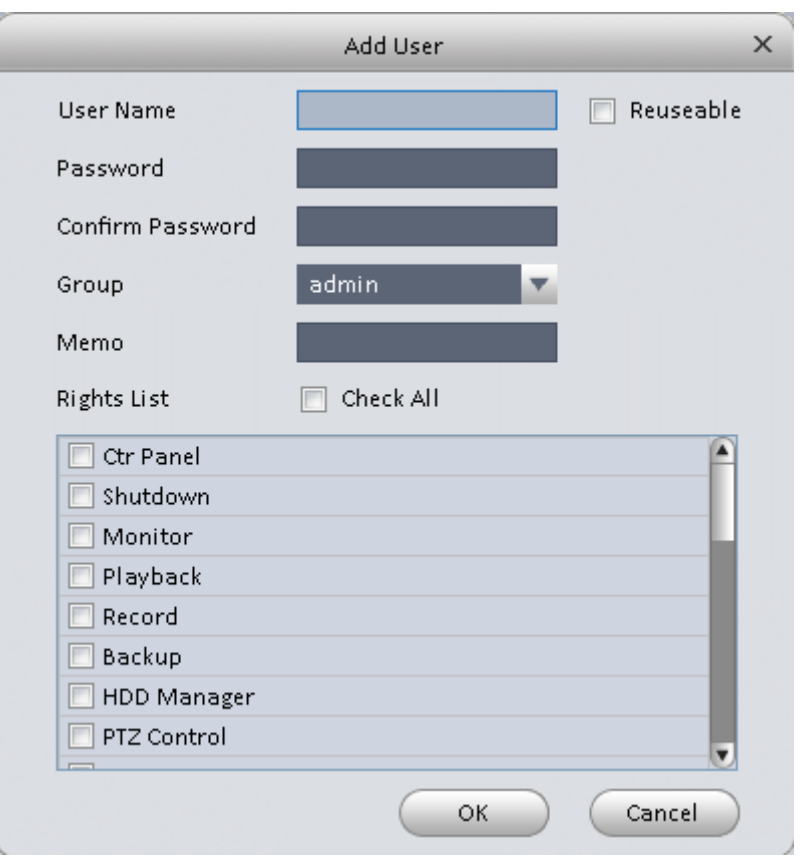

Figure 3-61

<span id="page-60-0"></span>3.6.5.2 Maintenance

3.6.5.2.1 Host

Here you can set system time, date format, record period and etc. Se[e Figure 3-62.](#page-61-0)

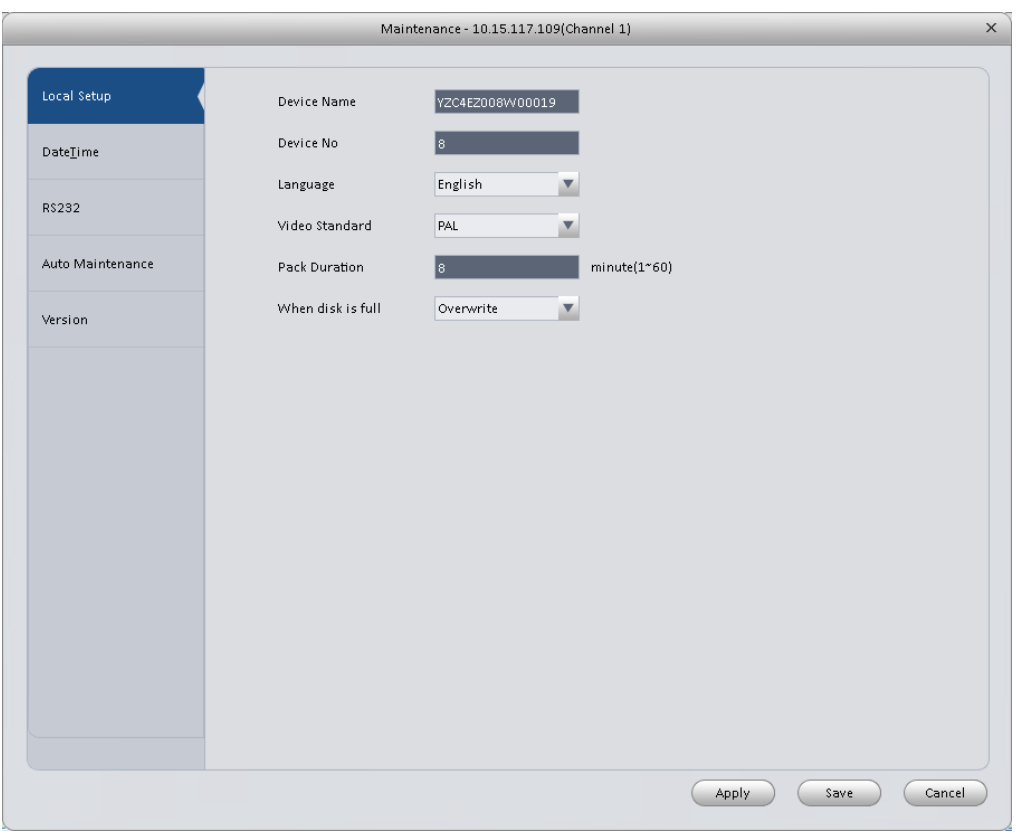

Figure 3-62

<span id="page-61-0"></span>Please refer to the following sheet for detailed information.

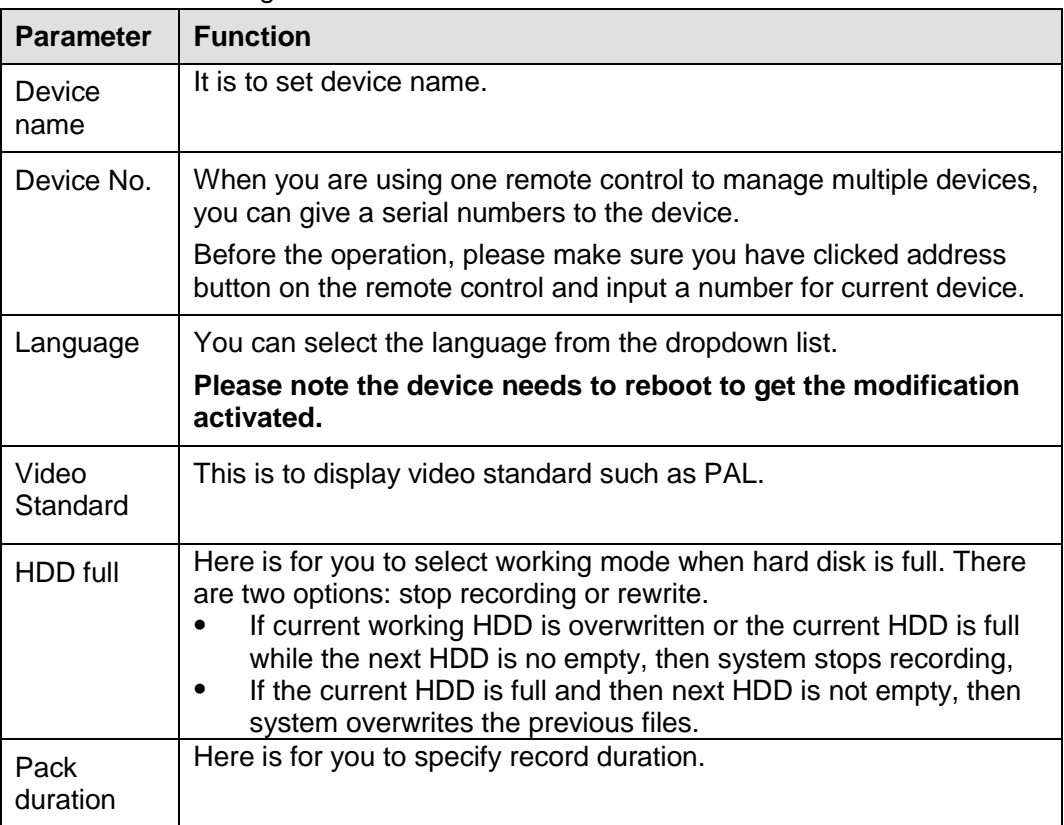

#### 3.6.5.2.2 Date&Time

The date and time interface is shown as in [Figure 3-63.](#page-62-0)

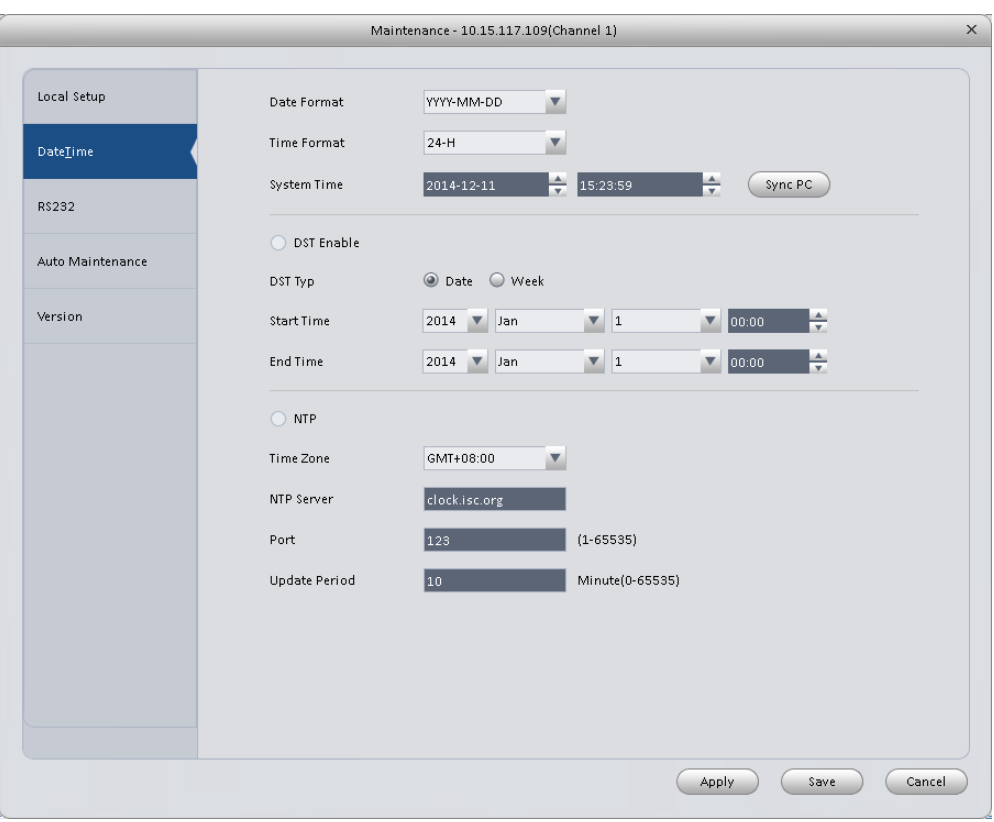

Figure 3-63

<span id="page-62-0"></span>Please refer to the following sheet for detailed information.

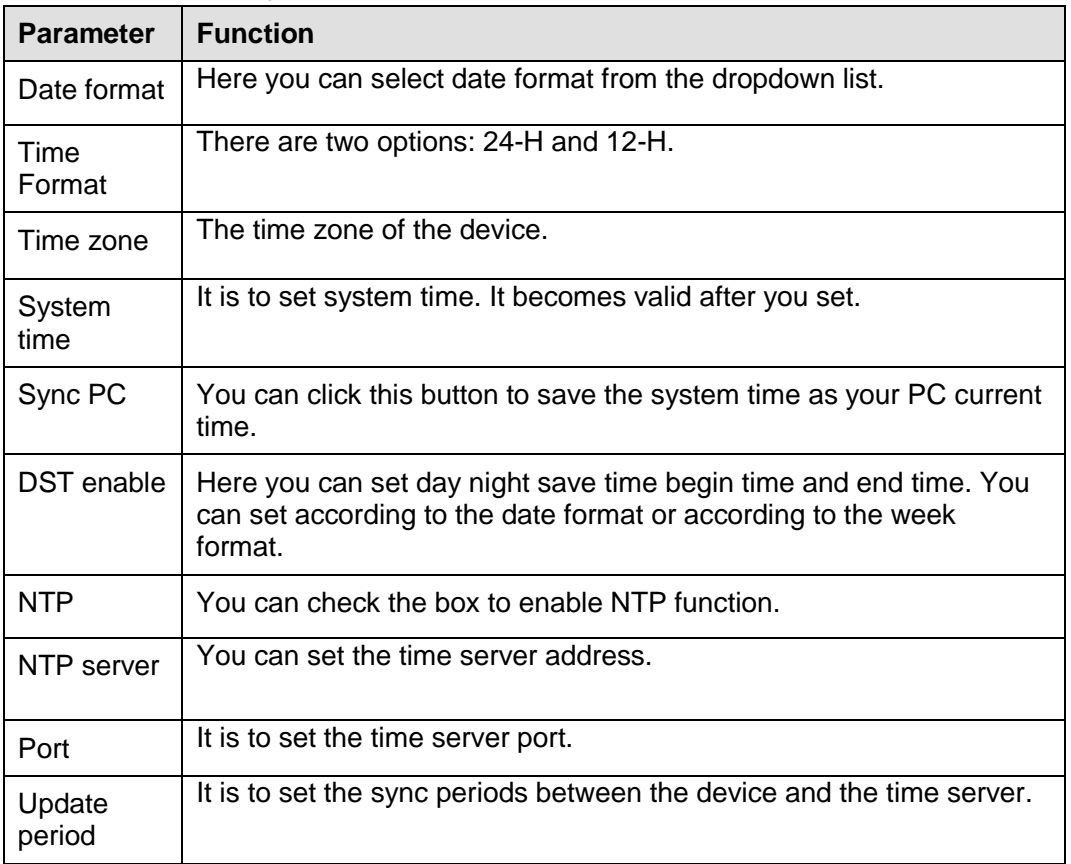

### 3.6.5.2.3 RS232

The RS232 interface is shown as in [Figure 3-64.](#page-63-0)

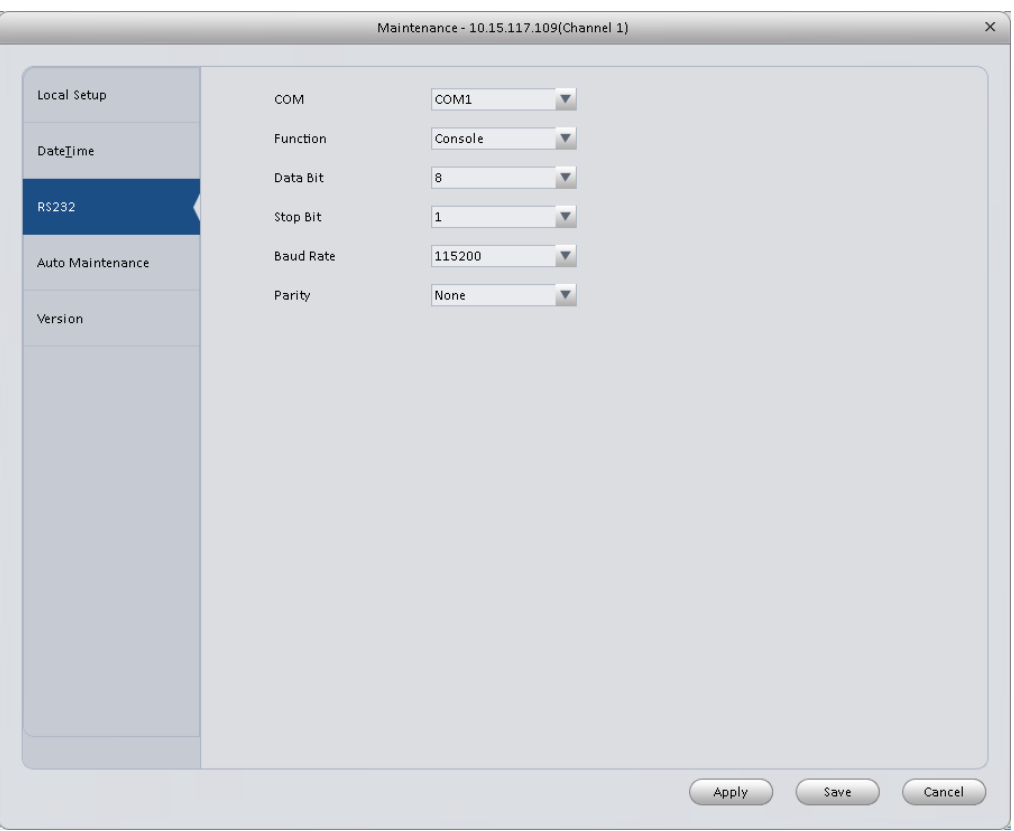

# Figure 3-64

#### <span id="page-63-0"></span>Please refer to the following sheet for detailed information.

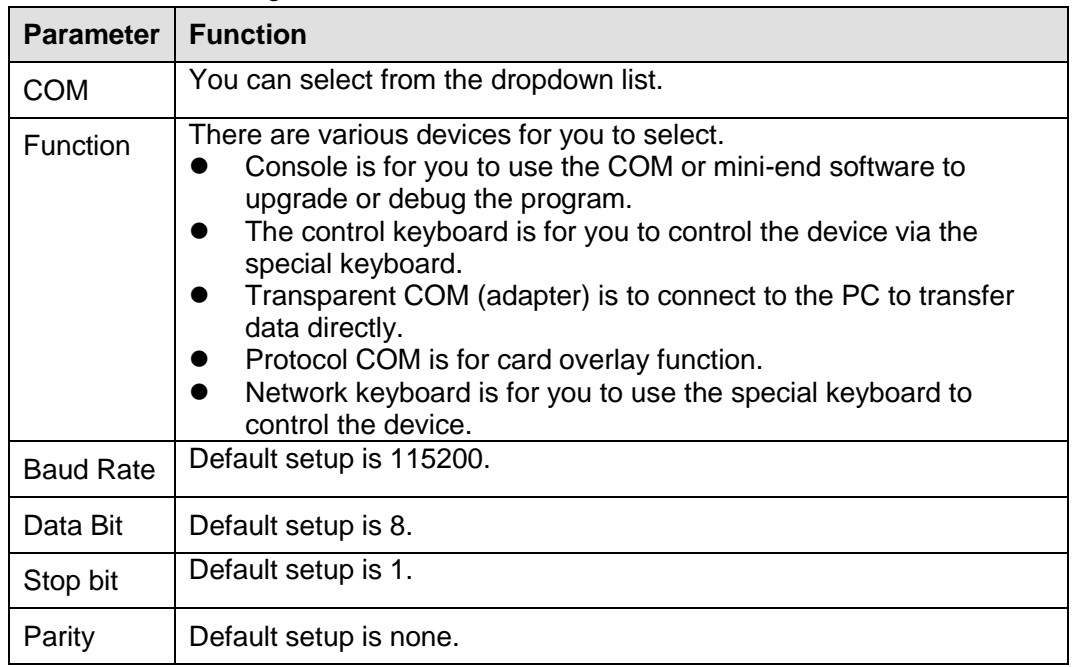

#### 3.6.5.2.4 Auto Maintenance

Here you can set auto-reboot time and auto-delete old files setup. You can set to delete the files for the specified days. See [Figure 3-65.](#page-64-0)

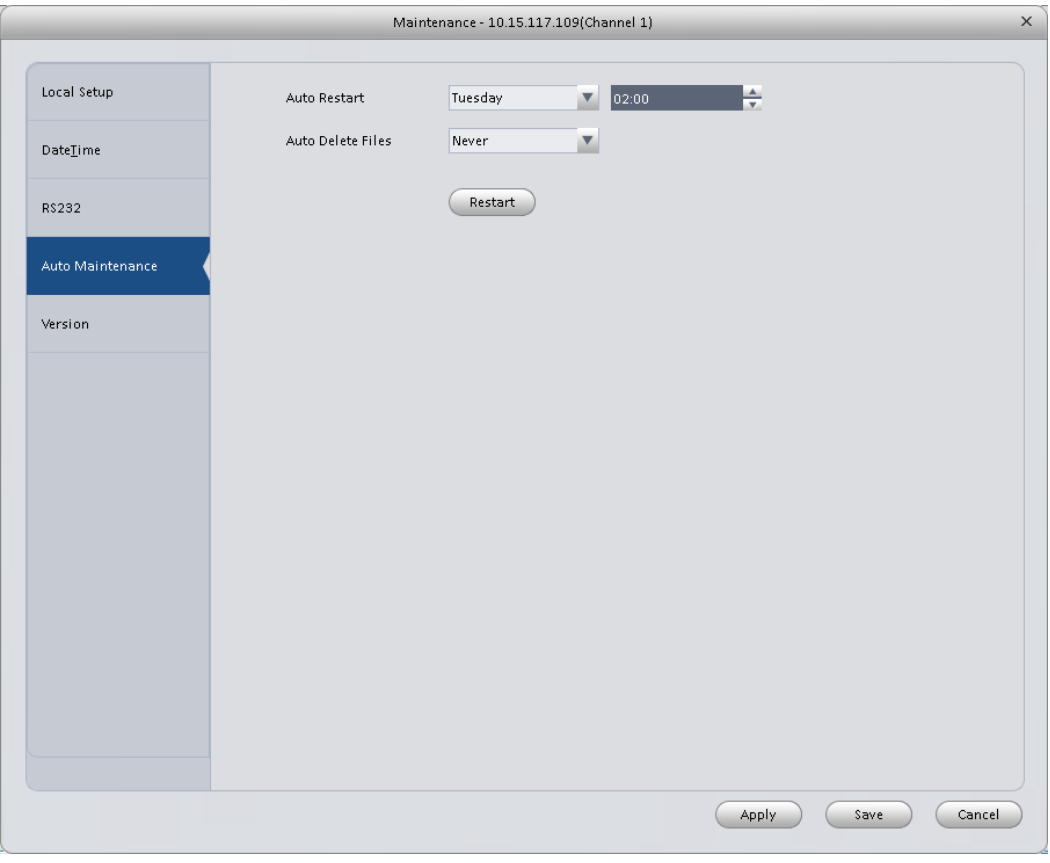

Figure 3-65

# <span id="page-64-0"></span>3.6.5.2.5 Version

Version interface is shown as below. See [Figure 3-66.](#page-65-0)

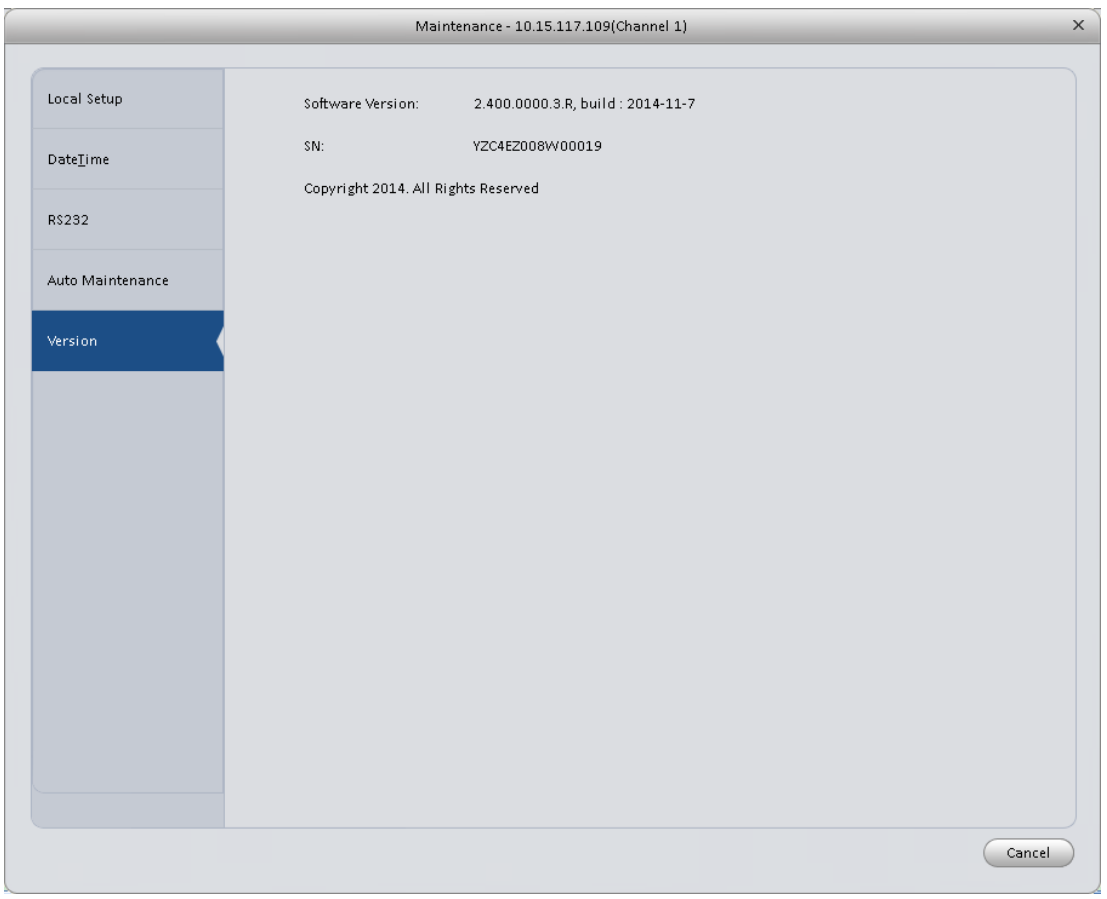

Figure 3-66

# <span id="page-65-0"></span>3.6.5.3 WEB

Click it to go to the WEB of the device. See [Figure 3-67.](#page-65-1) The following figure is for reference only.

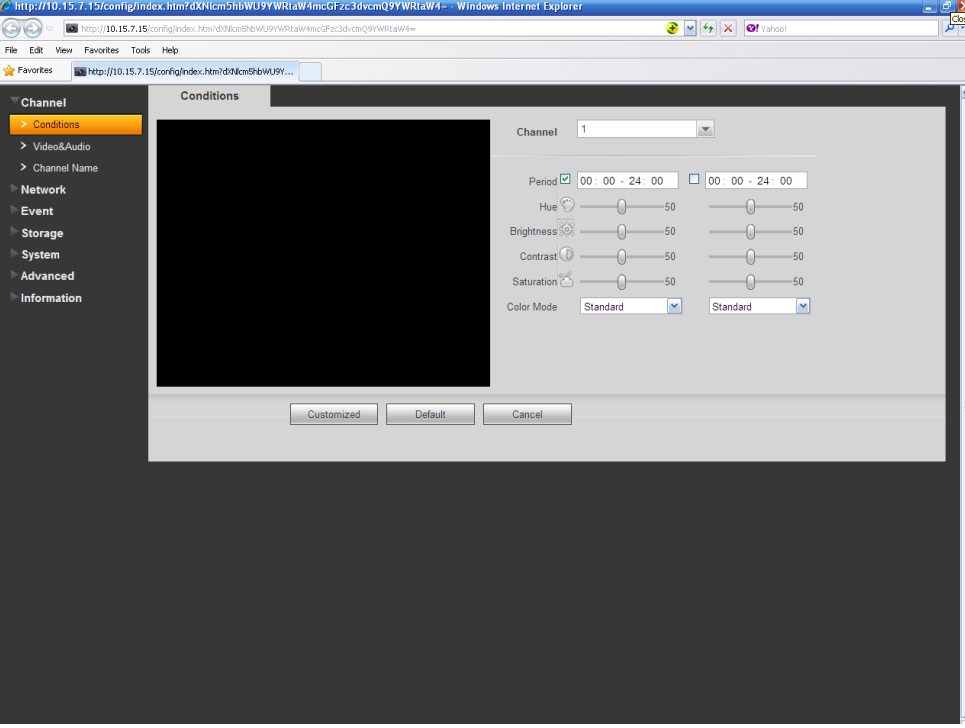

<span id="page-65-1"></span>Figure 3-67

# **3.7 Alarm Setup**

## **3.7.1 Set Alarm Scheme**

You can follow the steps listed below to set an alarm scheme.

1) Click the icon in the Settings pane, you can go to alarm configuration interface. See

[Figure 3-68.](#page-66-0)

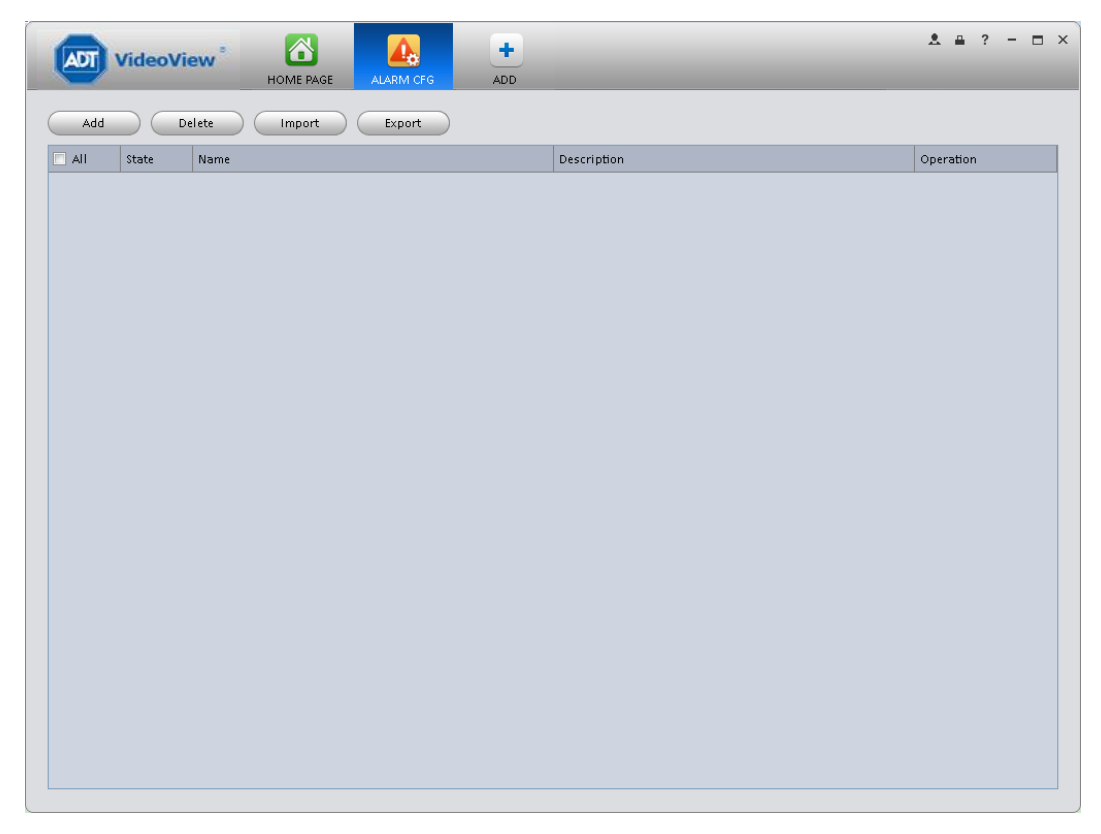

Figure 3-68

- <span id="page-66-0"></span>2) Set alarm sources.
	- a) Click  $\begin{array}{c} \begin{array}{c} \begin{array}{c} \end{array} \\ \end{array}$  button in [Figure 3-68](#page-66-0), system goes to alarm sources setup interface. See [Figure 3-69.](#page-67-0)
- 3) Here you can input a scheme name and some reference information. select the alarm type from the dropdown list.

a)Check the box to select a channel you want to set alarm scheme on the left pane; you can add it to the list on the right pane.

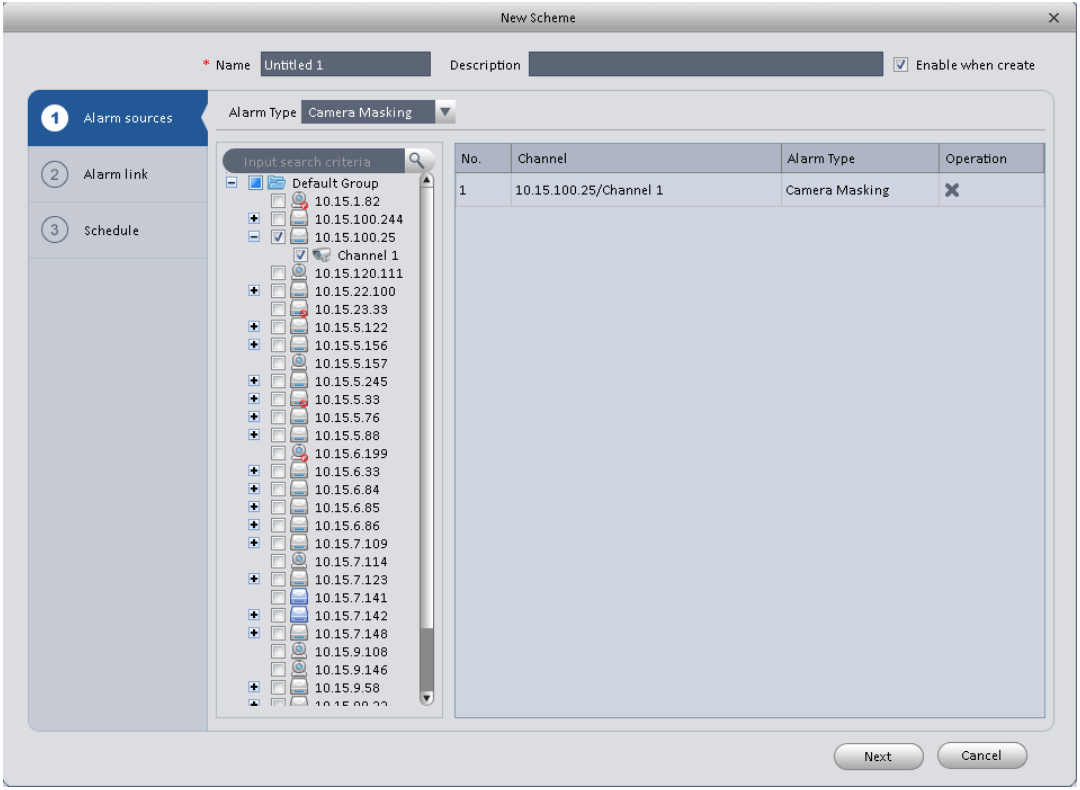

Figure 3-69

<span id="page-67-0"></span>b) Click Alarm Link on the left pane or click next button in [Figure 3-69](#page-67-0) , you can go to the following interface. Please check the trigger channel in [Figure 3-70](#page-68-0) and alarm output channel in [Figure 3-71.](#page-68-1)

|                                    |                                                                                                    |                                                           | New Scheme                          |                          |                         |     |                    | $\times$                           |
|------------------------------------|----------------------------------------------------------------------------------------------------|-----------------------------------------------------------|-------------------------------------|--------------------------|-------------------------|-----|--------------------|------------------------------------|
|                                    | * Name Untitled 1                                                                                                    |                                                           | Description                         |                          |                         |     |                    | T Enable when create               |
| Alarm sources<br>$\overline{1}$    | Channel                                                                                                    | Alarm Out                                                 |                                     |                          |                         |     |                    |                                    |
| Alarm link<br>$\mathbf{2}^{\circ}$ | Input search criteria<br>Default Group<br><b>IB</b><br>$\Box$                                                                                                    | q<br>×                                                    | Link Channel<br>10.15.120.111/CAM 2 | Push Video<br>$\sqrt{2}$ | Record Preset<br>$\Box$ | N/A | Stay Time(s)<br>20 | Operation<br>$\boldsymbol{\times}$ |
| $\left(3\right)$<br>Schedule       | <b>@</b> 10.15.1.82<br>$\square$<br>$\square$<br>n<br>10.15.100.25<br><b>V Q</b><br>同<br>10.15.22.100<br>10.15.23.33<br>П<br>$\square$<br>10.15.5.122<br>同<br>10.15.5.156<br>$\circledR$<br>П<br>10.15.5.157<br>$\square$<br>10.15.5.245<br>П<br>囸<br>П<br>10.15.5.33<br>▣<br>10.15.5.76<br>▣<br>10.15.5.88<br>П<br>@<br>10.15.6.199<br>▣<br>10.15.6.33<br>$\square$<br>П<br>10.15.6.84<br>圓<br>10.15.6.85<br>圓<br>10.15.6.86<br>囸<br>10.15.7.109<br>$\omega$<br>10.15.7.114<br>E<br>10.15.7.123<br>圄<br>10.15.7.141<br>▣<br>n<br>10.15.7.142<br>슼<br>圓<br>10.15.7.148<br>$\blacksquare$<br>$\omega$<br>10.15.9.108<br><b>@</b> 10.15.9.146<br>П<br>10.15.9.58<br>▣<br>圛<br>10.15.99.22<br>$\Box$ $\Box$ 10.15 00.20 | 10.15.100.244<br>10.15.120.111<br>$\overline{\mathbf{v}}$ |                                     |                          |                         |     |                    |                                    |
|                                    |                                                                                                    |                                                           |                                     |                          | <b>Back</b>             |     | Next               | Cancel                             |

Figure 3-70

<span id="page-68-0"></span>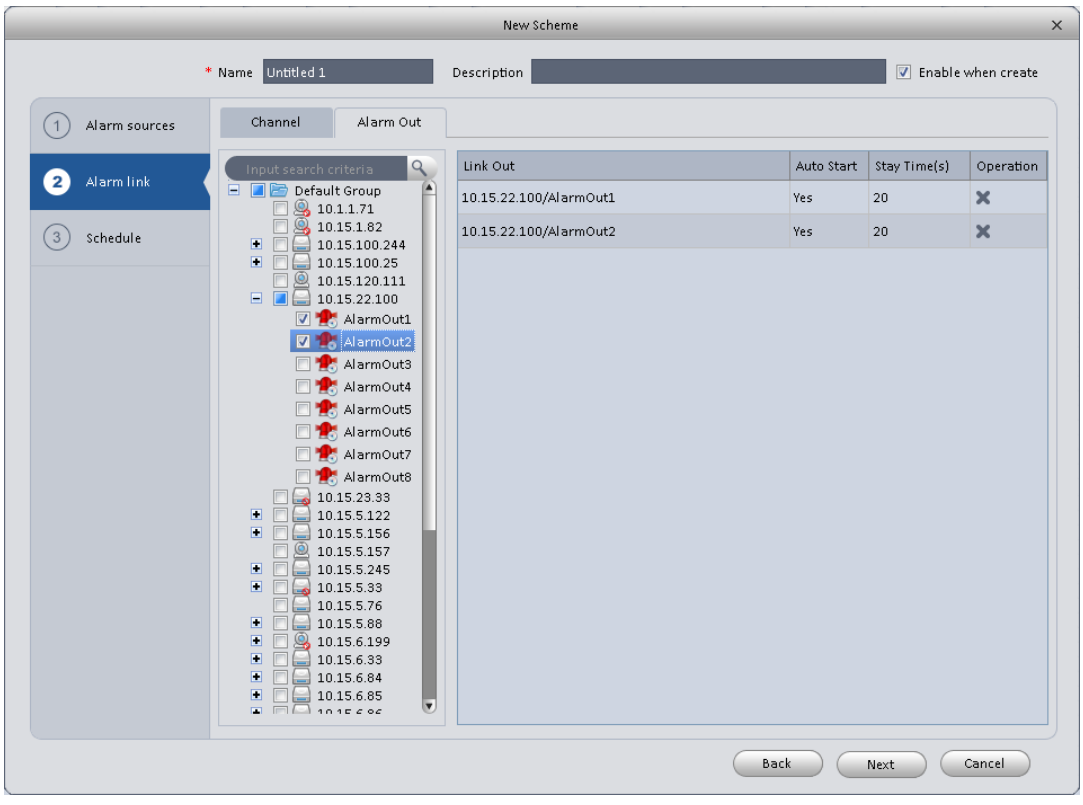

Figure 3-71

<span id="page-68-1"></span>c) Click Period button on the left pane or click next button in [Figure 3-70,](#page-68-0) you can go to the following interface. See [Figure 3-72.](#page-69-0)

|                                 |                   | New Scheme                | $\times$                                              |
|---------------------------------|-------------------|---------------------------|-------------------------------------------------------|
|                                 | * Name Untitled 1 | Description               | Enable when create                                    |
| Alarm sources<br>$\mathbf{1}$   |                   |                           |                                                       |
| Alarm link<br>$\left( 2\right)$ |                   |                           |                                                       |
| Schedule<br>3                   | Sun               | $0$ 1 2 3 4 5 6<br>$-7$   | 8 9 10 11 12 13 14 15 16 17 18 19 20 21 22 23 24<br>烧 |
|                                 | Mon               | ,,,,,,,,,,,,,,,,,,,,,,,,, | 娄                                                     |
|                                 | Tue               |                           | 烧                                                     |
|                                 | Wed               | m                         | 烧                                                     |
|                                 | Thu               |                           | 杂                                                     |
|                                 | Fri               | <b>THE</b>                | 资                                                     |
|                                 | Sat               |                           | 춙                                                     |
|                                 |                   |                           |                                                       |
|                                 |                   |                           |                                                       |
|                                 |                   |                           |                                                       |
|                                 |                   |                           |                                                       |
|                                 |                   |                           | Back<br>Cancel<br>Confirm                             |

Figure 3-72

<span id="page-69-0"></span>Click **a**fter a date to set alarm activation period. There are six periods in one day. See [Figure 3-73.](#page-69-1) Click OK button to exit.

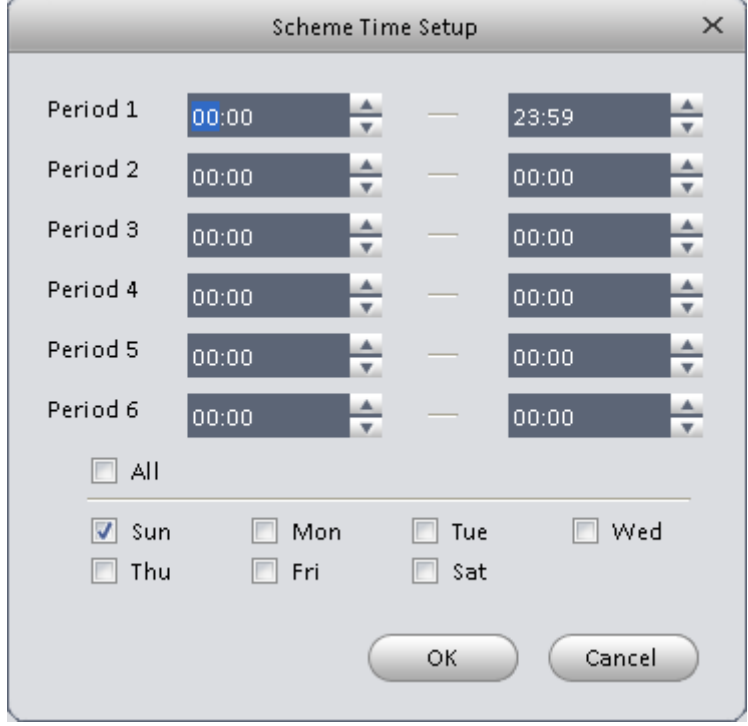

<span id="page-69-1"></span>Figure 3-73

d) Click OK button, you can view the scheme information on the alarm setup interface. See [Figure 3-74.](#page-70-0)

|             | <b>ADT</b> VideoView <sup>®</sup> | $\Delta$<br>٠<br>L.<br>HOME PAGE<br>ALARM CFG<br>ADD |             | $2.42 - 2.7$ |  |  |  |  |
|-------------|-----------------------------------|------------------------------------------------------|-------------|--------------|--|--|--|--|
| Add         | Delete<br>Import<br>Export        |                                                      |             |              |  |  |  |  |
| $\Box$ All  | State                             | Name                                                 | Description | Operation    |  |  |  |  |
| $\square$ 1 | On                                | Untitled 1                                           |             | $\times$ 0   |  |  |  |  |
|             |                                   |                                                      |             |              |  |  |  |  |
|             |                                   |                                                      |             |              |  |  |  |  |
|             |                                   |                                                      |             |              |  |  |  |  |
|             |                                   |                                                      |             |              |  |  |  |  |
|             |                                   |                                                      |             |              |  |  |  |  |
|             |                                   |                                                      |             |              |  |  |  |  |
|             |                                   |                                                      |             |              |  |  |  |  |
|             |                                   |                                                      |             |              |  |  |  |  |
|             |                                   |                                                      |             |              |  |  |  |  |
|             |                                   |                                                      |             |              |  |  |  |  |
|             |                                   |                                                      |             |              |  |  |  |  |
|             |                                   |                                                      |             |              |  |  |  |  |
|             |                                   |                                                      |             |              |  |  |  |  |
|             |                                   |                                                      |             |              |  |  |  |  |
|             |                                   |                                                      |             |              |  |  |  |  |
|             |                                   |                                                      |             |              |  |  |  |  |
|             |                                   |                                                      |             |              |  |  |  |  |
|             |                                   |                                                      |             |              |  |  |  |  |
|             |                                   |                                                      |             |              |  |  |  |  |

Figure 3-74

# <span id="page-70-0"></span>**3.7.2 Enable/Disable/Export Scheme**

After you added a scheme, you can view the following contents for operation information.

- $\bullet$  **X**: Delete current scheme.
- D: Disable current scheme.
- : Enable current scheme.
- $\overrightarrow{A}$ dd  $\overrightarrow{C}$ : Add scheme.
	- Delete Select one or more scheme(s) and then click this button to delete.
- : Import scheme information.
	- $\frac{Expand}{}$ : Export scheme informaiton.

# **3.8 Video Wall Configuration**

This function allows you to output video to the video wall. Please follow the steps listed below.

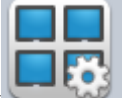

1) Click , system goes to video wall setup interface. See [Figure 3-75.](#page-71-0)

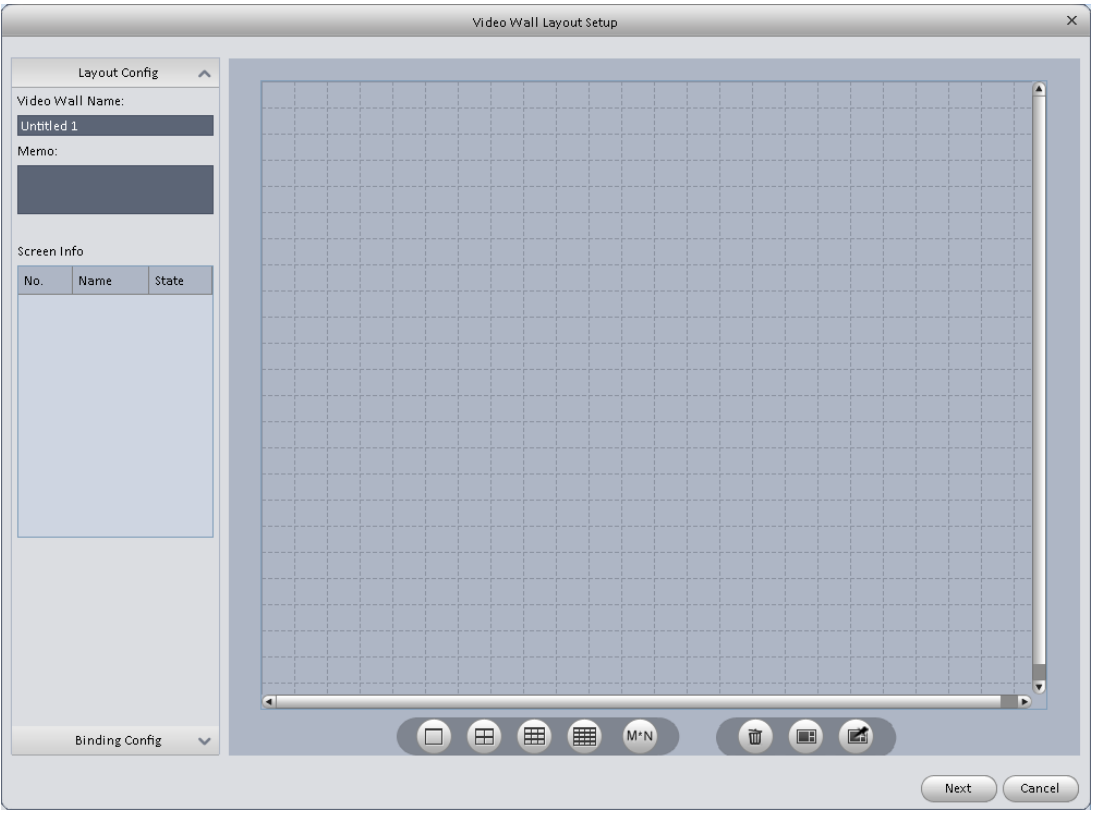

Figure 3-75

- <span id="page-71-0"></span>2) Config video wall.
	- a) Enter video wall name and description.
	- b) Click  $\Box$   $\Box$   $\Box$   $\Box$   $\Box$   $\Box$   $\Box$  below, select layout as 1\*1, 2\*2, 3\*3, 4\*4 or M\*M.

Click screen to draw video wall physical layout, see Figure 3-76.
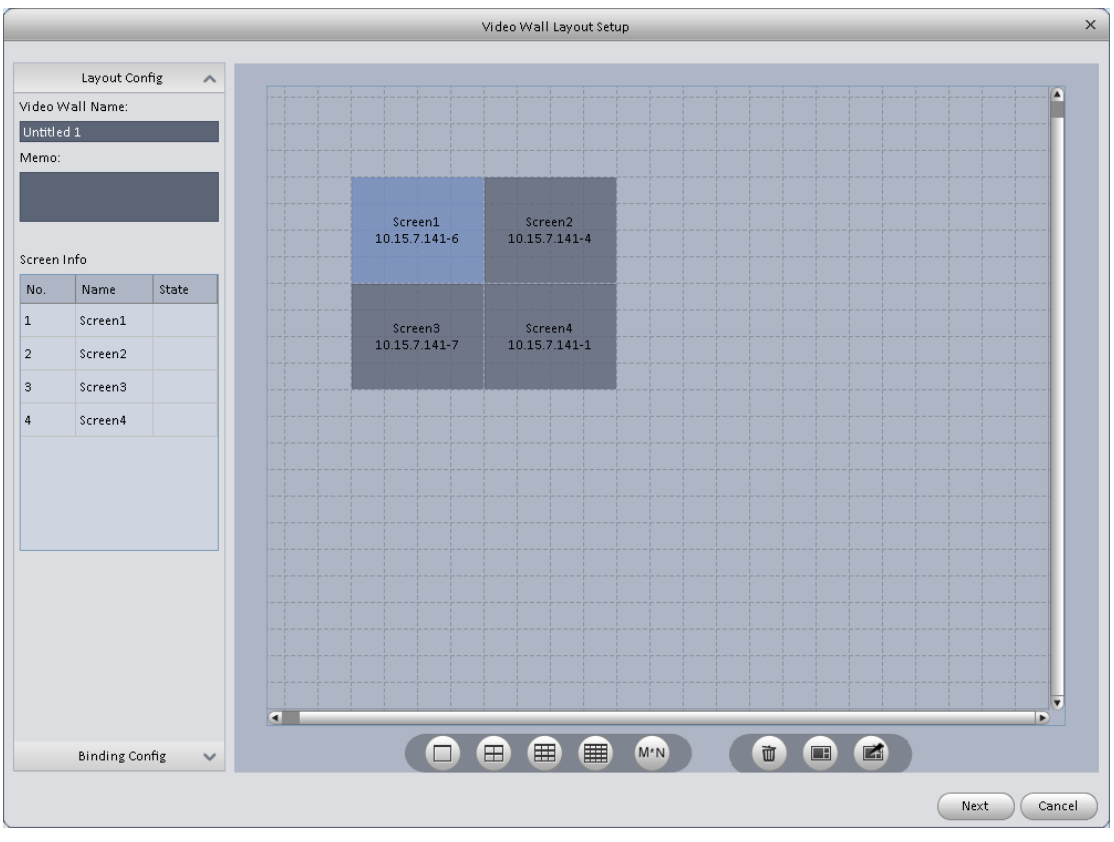

Figure 3-76

#### **Note**

● Use Ctrl+left click mouse to select several screens, right click mouse to select splicing or

click , you can combine several screens to a splicing screen. Right click mouse, select

unbind splicing or click  $\Box$ , you can cancel splicing.

Select a screen and right click to select rename or delete, you can rename screen name or

delete a screen. Click  $\Box$ , you can delete all screens.

c) Click Next button, you can go to video wall input binding interface.

#### 3) Binding decoder channel

Select a decoder channel and then drag it to the corresponding screen of the video wall. See Figure 3-77.

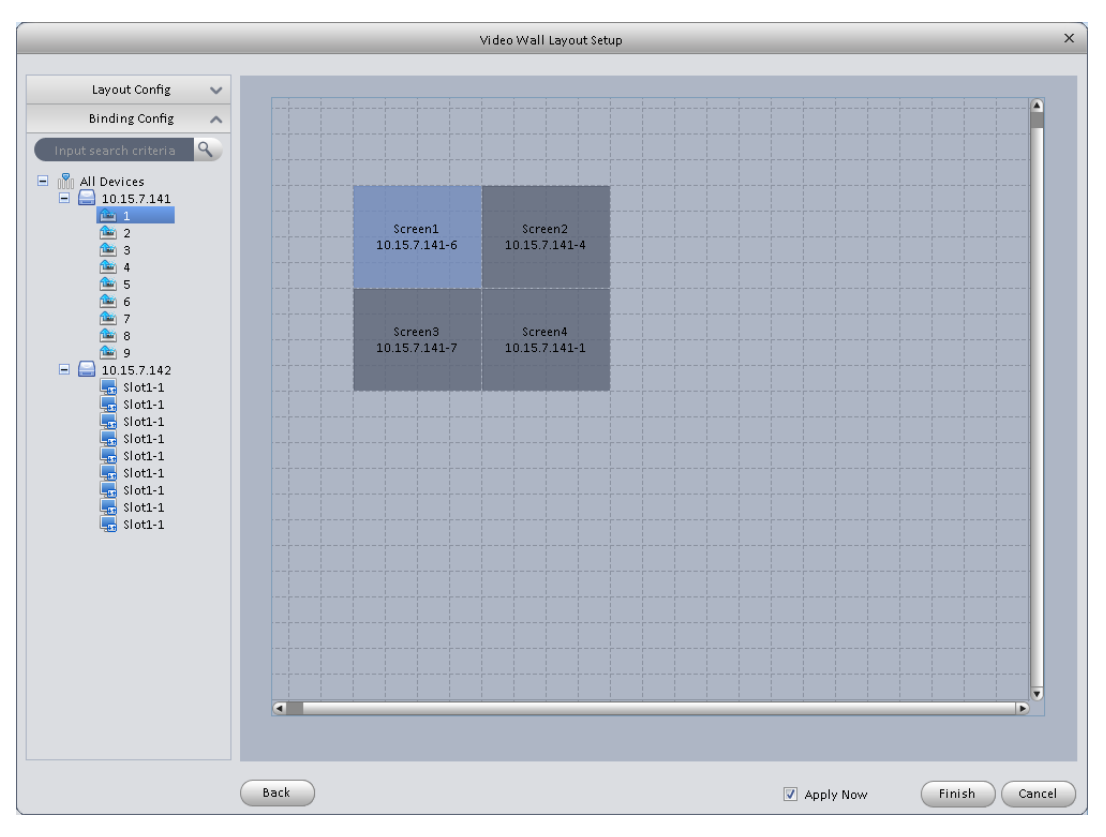

Figure 3-77

Note:

When a screen binds M30, you need to splice physical layout . otherwise you cannot bind.

4) Check the box to enable setup immediately and then click Finish button, you can see an interface shown as in [Figure 3-78.](#page-74-0)

|                  | <b>ADT</b> VideoView <sup>®</sup> | ■<br>閸<br>VIDEO WALL<br>HOME PAGE | ٠<br>ADD |           | $2 \bullet ? - \square \times$ |                     |  |
|------------------|-----------------------------------|-----------------------------------|----------|-----------|--------------------------------|---------------------|--|
| (Add Video Wall) | Delete                            |                                   |          |           |                                |                     |  |
| $\Box$ All       | State                             | Name                              | Memo     | Operation |                                |                     |  |
| $\Box$ 1         | Enable                            | Untitled 1                        |          |           |                                |                     |  |
|                  |                                   |                                   |          |           |                                |                     |  |
|                  |                                   |                                   |          |           |                                |                     |  |
|                  |                                   |                                   |          |           |                                |                     |  |
|                  |                                   |                                   |          |           |                                |                     |  |
|                  |                                   |                                   |          |           |                                |                     |  |
|                  |                                   |                                   |          |           |                                |                     |  |
|                  |                                   |                                   |          |           |                                |                     |  |
|                  |                                   |                                   |          |           |                                |                     |  |
|                  |                                   |                                   |          |           |                                |                     |  |
|                  |                                   |                                   |          |           |                                |                     |  |
|                  |                                   |                                   |          |           |                                |                     |  |
|                  |                                   |                                   |          |           |                                |                     |  |
|                  |                                   |                                   |          |           |                                |                     |  |
|                  |                                   |                                   |          |           |                                |                     |  |
|                  |                                   |                                   |          |           |                                |                     |  |
|                  |                                   |                                   |          |           |                                |                     |  |
|                  |                                   |                                   |          |           |                                |                     |  |
|                  |                                   |                                   |          |           |                                |                     |  |
|                  |                                   |                                   |          |           |                                |                     |  |
|                  |                                   |                                   |          |           |                                | Selected/Total: 0/1 |  |

Figure 3-78

<span id="page-74-0"></span>In [Figure 3-78,](#page-74-0) double click a video wall, or select a video wall and then click Modify button  $\blacktriangle$ , you can change its setup. You can also click Delete button or **to remove.** Click<sup>U</sup>, you can change video wall on/off setup.

# **3.9 Tour &Task**

It is to realize monitor tour among each window. Please follow the steps listed below to set.

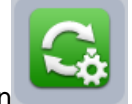

Click icon in the Settings pane, you can go to monitor tour interface. See Figure

[3-79.](#page-75-0)

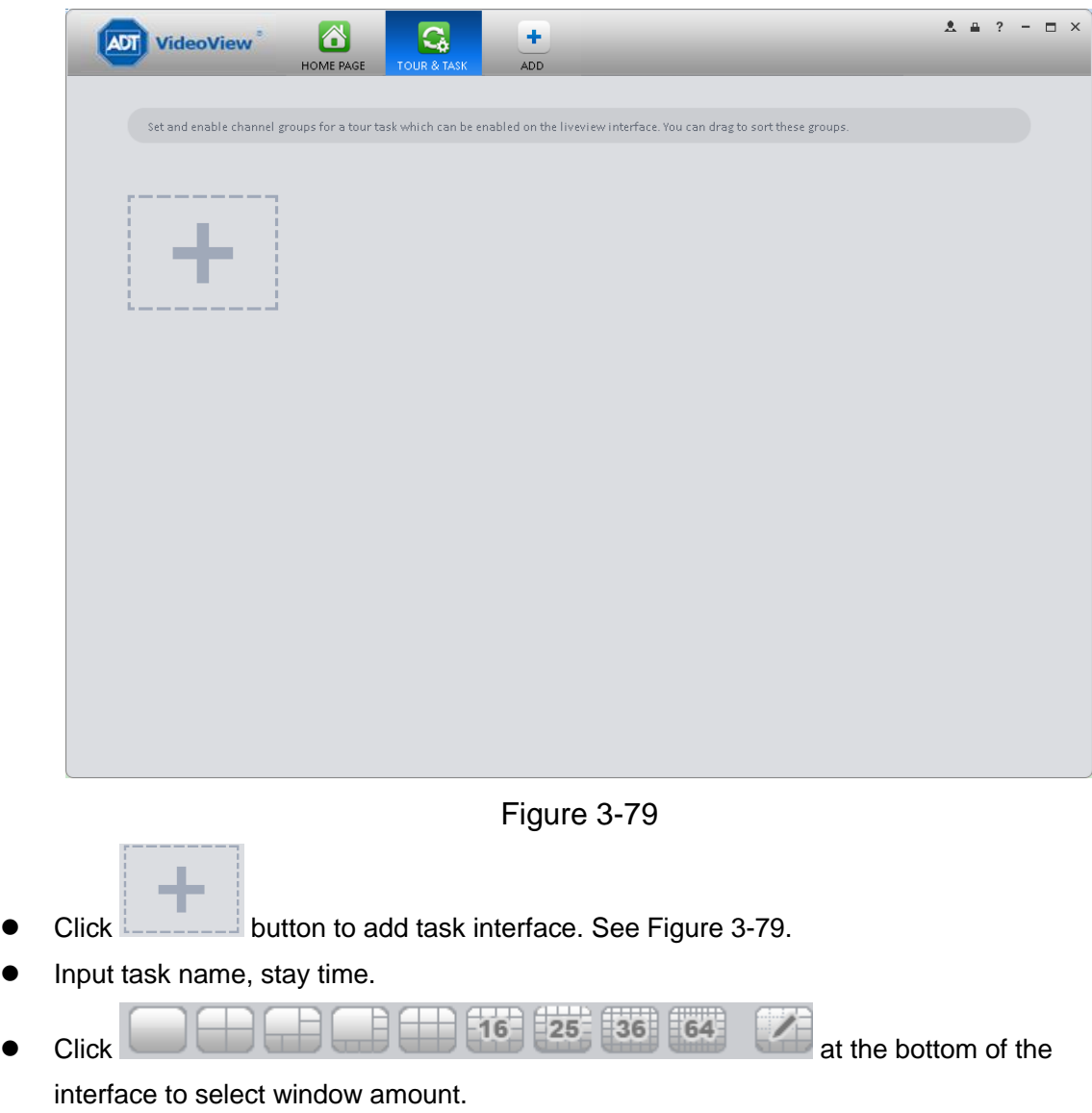

<span id="page-75-0"></span>Drag channel(s) on the right pane to the windows on the left pane. See [Figure 3-80.](#page-76-0)

<span id="page-76-1"></span><span id="page-76-0"></span>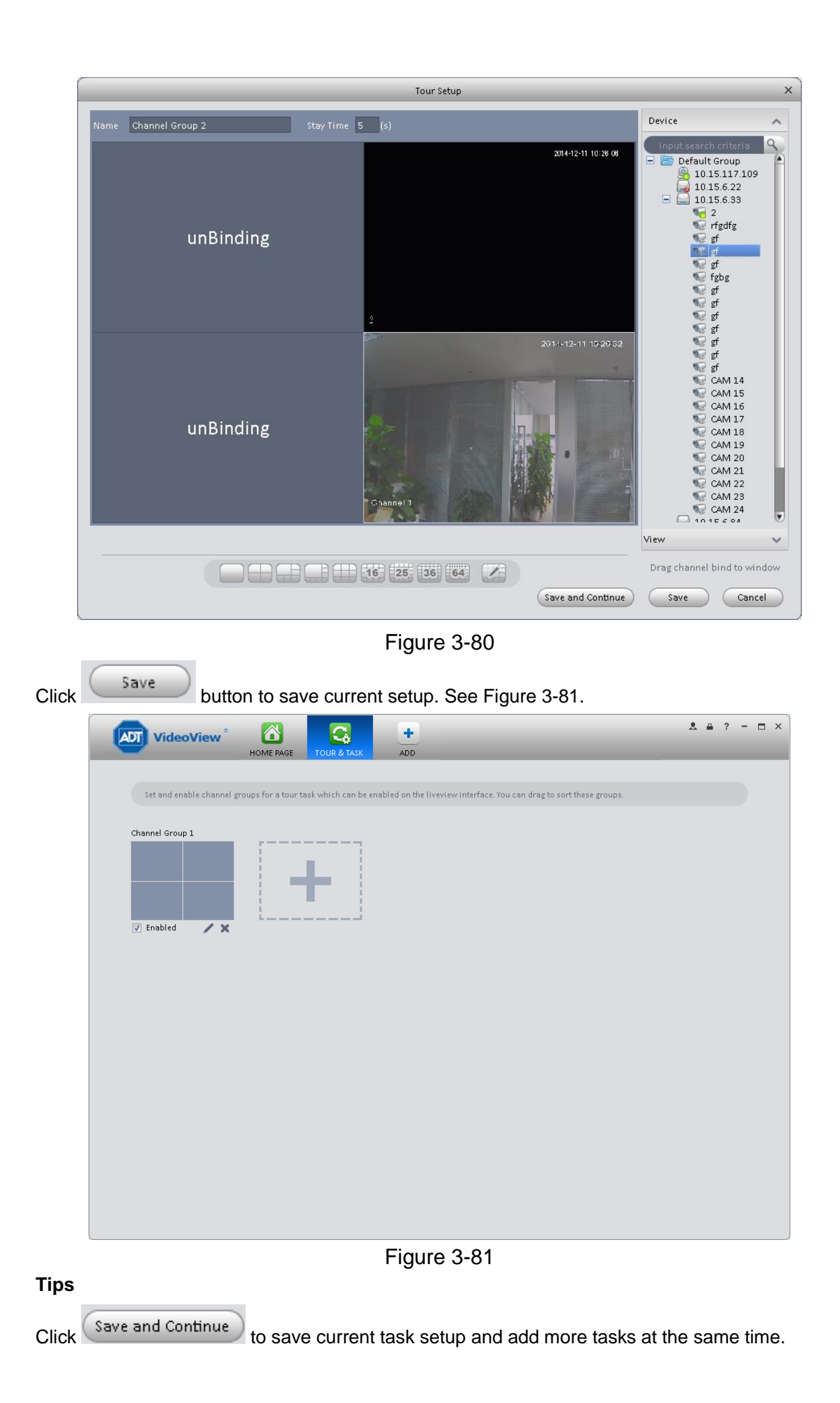

In [Figure 3-81,](#page-76-1) you can check the enable button to open current scheme. Or you can go to

the main interface and then click Liveview button ( ) to go to the following interface.

See [Figure 3-82.](#page-77-0) Click  $\bullet$  at the bottom of the interface to enable the scheme.  $2 \quad 4 \quad ? \quad - \quad \square \quad \times$  $\bullet$ ๕ ÷ **ADT** VideoView HOME PAGE LIVEVIEW(1) ADD Device  $\lambda$ input search criter<br>■ Default Group<br>■ ● 10.15.6.33 ■ 10.15.6.33 ◎ 10.15.6.83  $10.15.6.84$ New Group .<br>View

Figure 3-82

# <span id="page-77-0"></span>**3.10 PC-NVR**

#### **Important**

Before you use this function, please make sure you have installed PC-NVR and the PC-NVR applications are running now!

This function allows you to storage record file on the PC to effectively use wideband. You can add, modify or delete PC-NVR and set PC-NVR parameter. Please follow the steps listed below.

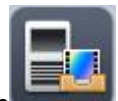

1) Click icon in the Settings pane, you can go the PC-NVR interface. See [Figure 3-83.](#page-78-0)

| <b>ADT</b> VideoView <sup>®</sup> | $\Delta$<br><b>n</b> <sub>2</sub><br>HOME PAGE<br>DEVICES | B.<br>$\bullet$<br>LIVEVIEW(1)<br>PC-NVR | 畾<br>$\ddot{\phantom{1}}$<br>VIDEO WALL<br>ADD | $2 \quad 4 \quad 2 \quad - \quad 1 \quad \times$ |
|-----------------------------------|-----------------------------------------------------------|------------------------------------------|------------------------------------------------|--------------------------------------------------|
| Name: PC_NVR                      | IP: 10.33.7.166                                           | Port: 37777                              | State: Online                                  | Ф                                                |
| Remote Device<br>娄                | $N$ -tr-4. Fig. ( )                                       |                                          |                                                |                                                  |
| P<br>Disk Management              |                                                           |                                          |                                                |                                                  |
| <b>Record Plan</b>                | 172.7.57.412<br>$\pmb{\times}$                            |                                          |                                                |                                                  |
| Version                           |                                                           |                                          |                                                |                                                  |
|                                   |                                                           |                                          |                                                |                                                  |
|                                   |                                                           |                                          |                                                |                                                  |
|                                   |                                                           |                                          |                                                |                                                  |
|                                   |                                                           |                                          |                                                |                                                  |
|                                   |                                                           |                                          |                                                |                                                  |
|                                   |                                                           |                                          |                                                |                                                  |
|                                   |                                                           |                                          |                                                |                                                  |
|                                   |                                                           |                                          |                                                |                                                  |
|                                   |                                                           |                                          |                                                |                                                  |

Figure 3-83

<span id="page-78-0"></span>2) Remote device

J

a) Click **button, you can see an interface shown as in [Figure 3-84.](#page-78-1) Here you can** add channels.

<span id="page-78-1"></span>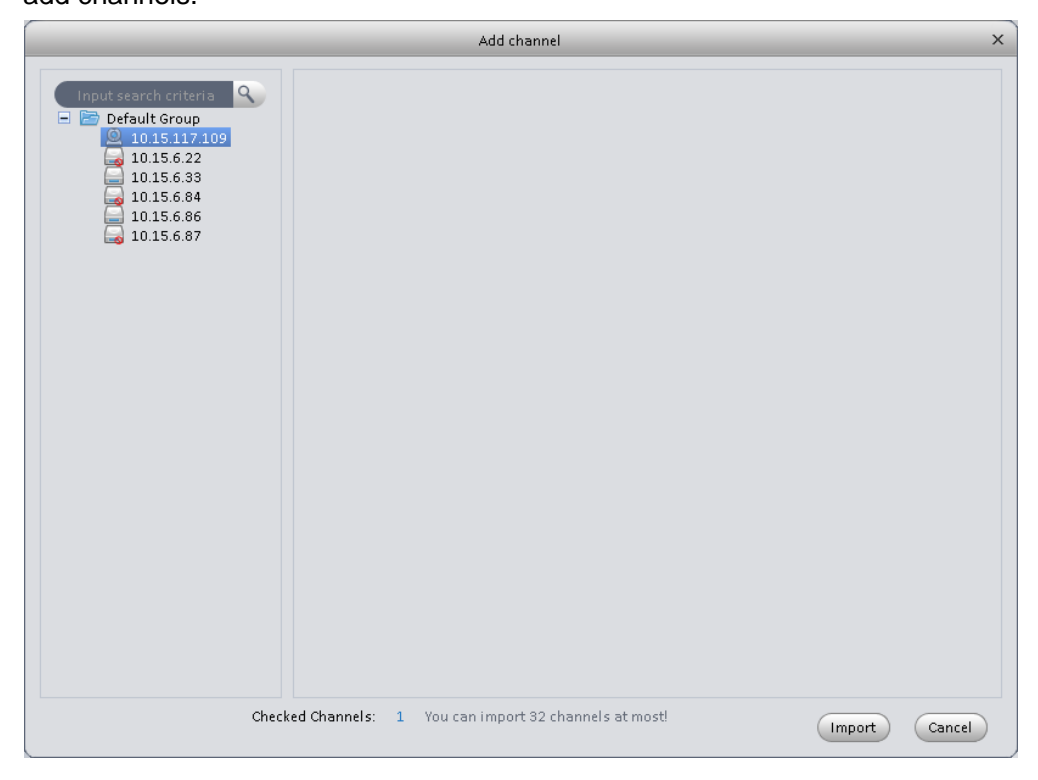

Figure 3-84

- b) Please select a device and then check the record channels
- c) Click Save button.
- 3) Disk manager

ADT VideoView support disk allocation management of PC-NVR.

Note: Before allocation, make sure the disk has at least 7G in free space.

a) In [Figure 3-83,](#page-78-0) click disk manager button on the left pane, you can go to the setup interface.

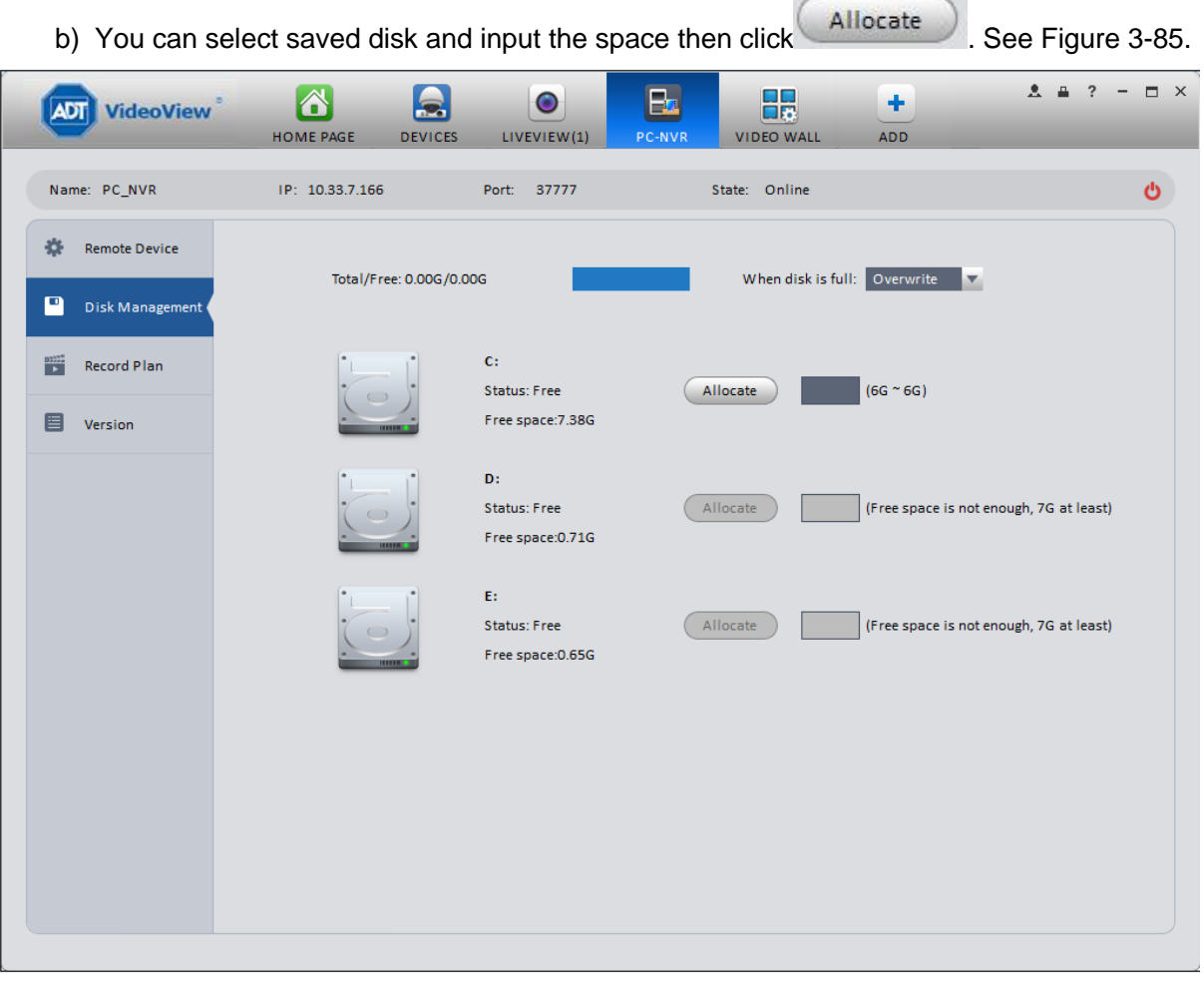

Figure 3-85

<span id="page-79-0"></span>4) Add record plan

a) In [Figure 3-83,](#page-78-0) click Record Plan button on the left pane. And then select a channel from

the dropdown list and then click button  $\clubsuit$ . You can go to the following interface. See [Figure 3-86.](#page-80-0)

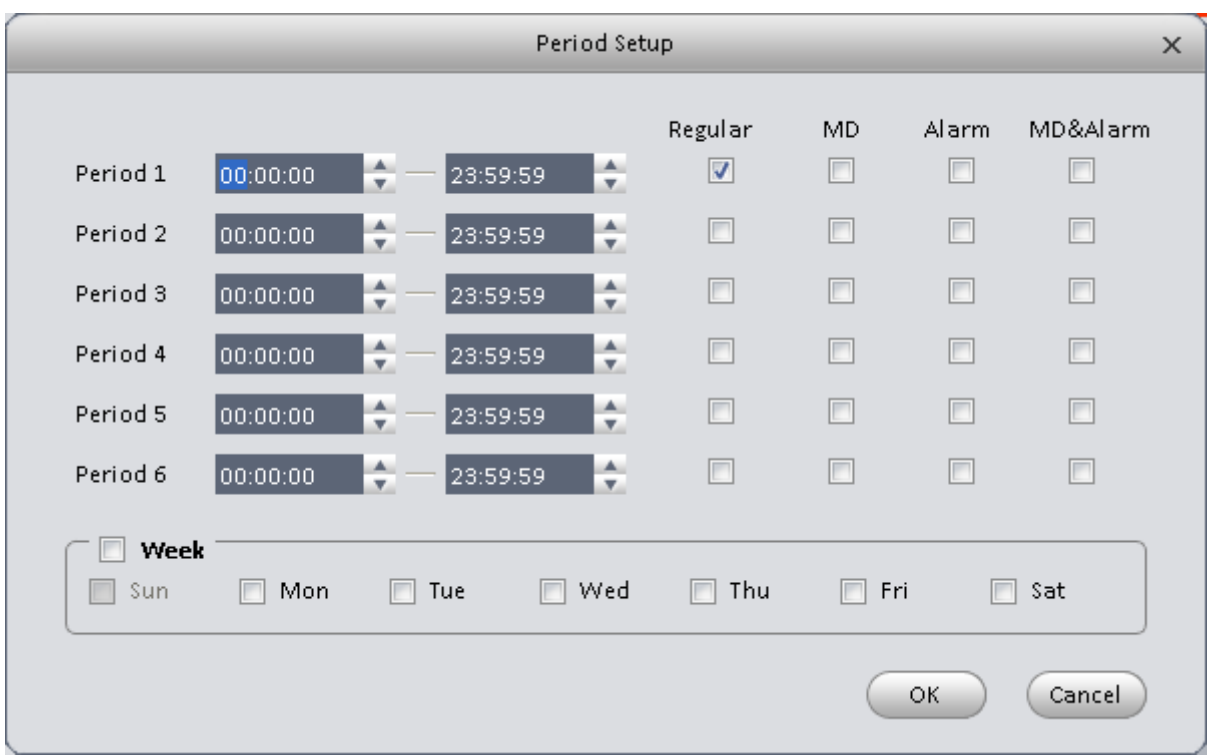

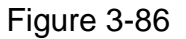

- <span id="page-80-0"></span>b) Please set period information and type.
- c) Please set the corresponding time.
- d) Click OK button. You can see an interface shown as in [Figure 3-87.](#page-80-1)

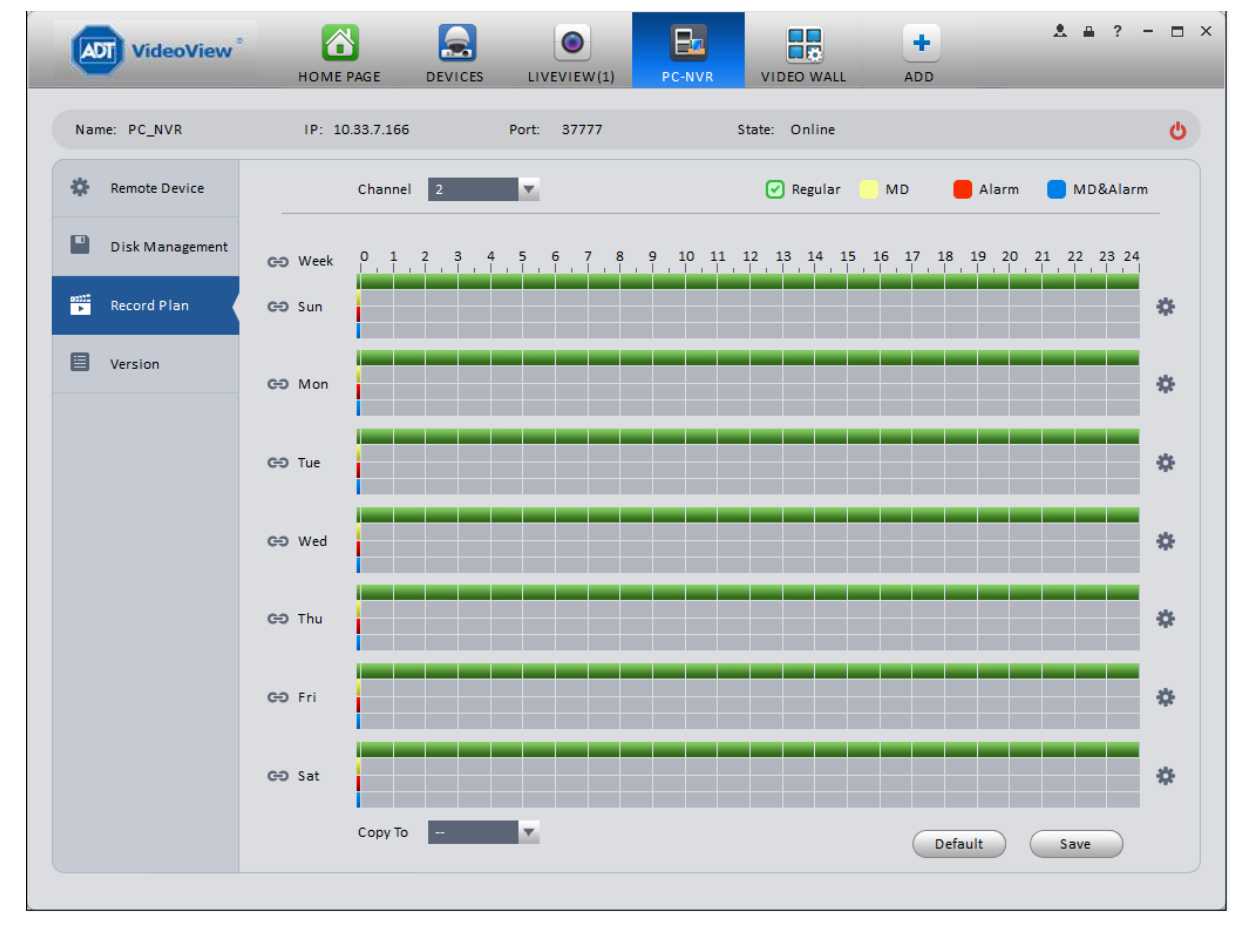

<span id="page-80-1"></span>Figure 3-87

e) Click Save.

## **Tips**

After you complete setup for one channel, you can click Dropdown in [Figure 3-87](#page-80-1) to copy current setup to other channel(s).

5) View version.

# **4. Basic Operation**

# **4.1 Liveview**

## **4.1.1 Real-time Liveview**

After you set channel group, you can realize real-time liveview, record, snap, PTZ operation and etc.

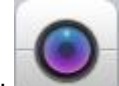

On the main interface, click in the Basic pane, you can go to the liveview interface. See [Figure 4-1.](#page-82-0)

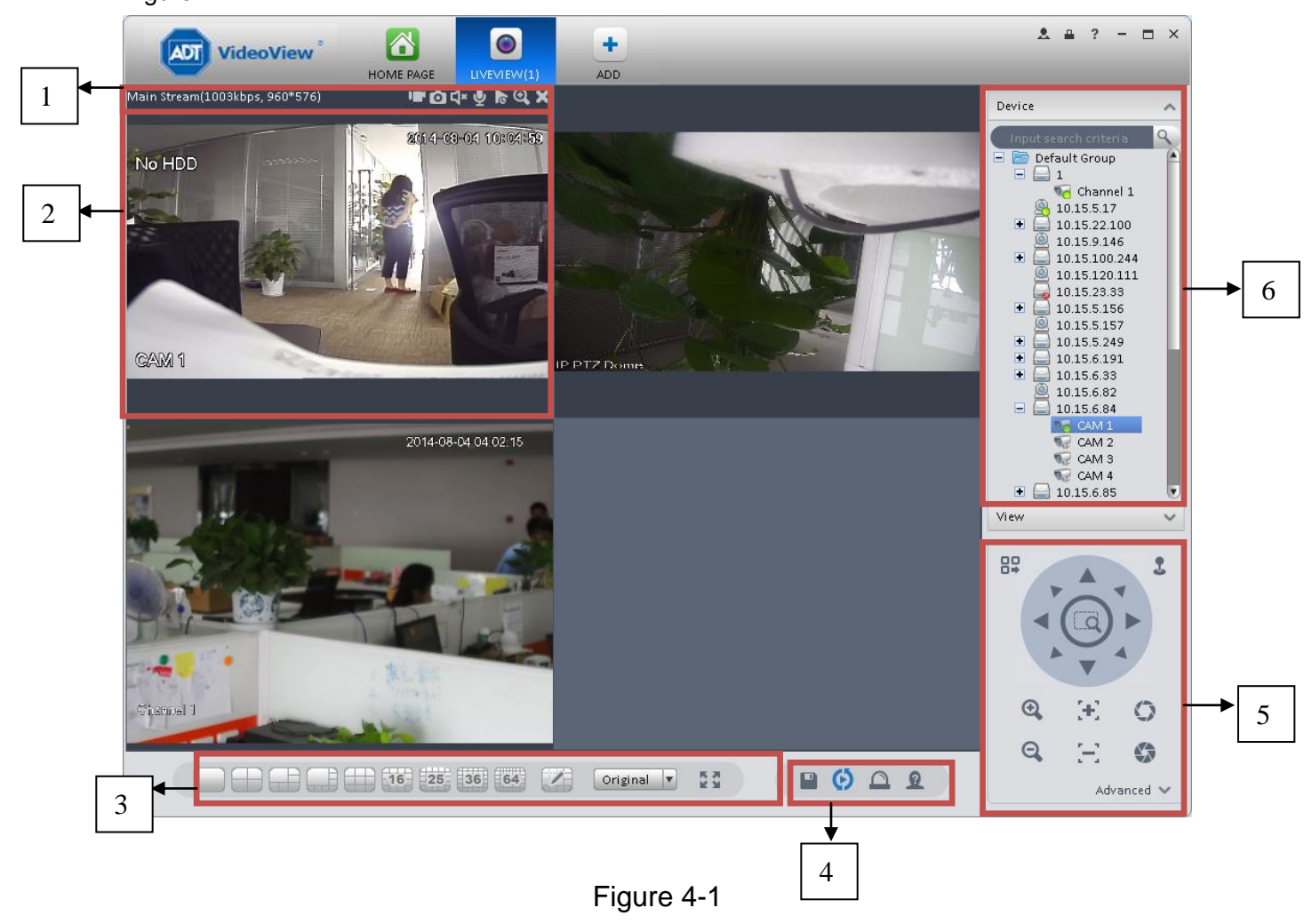

<span id="page-82-0"></span>Please refer to the following sheet for detailed information.

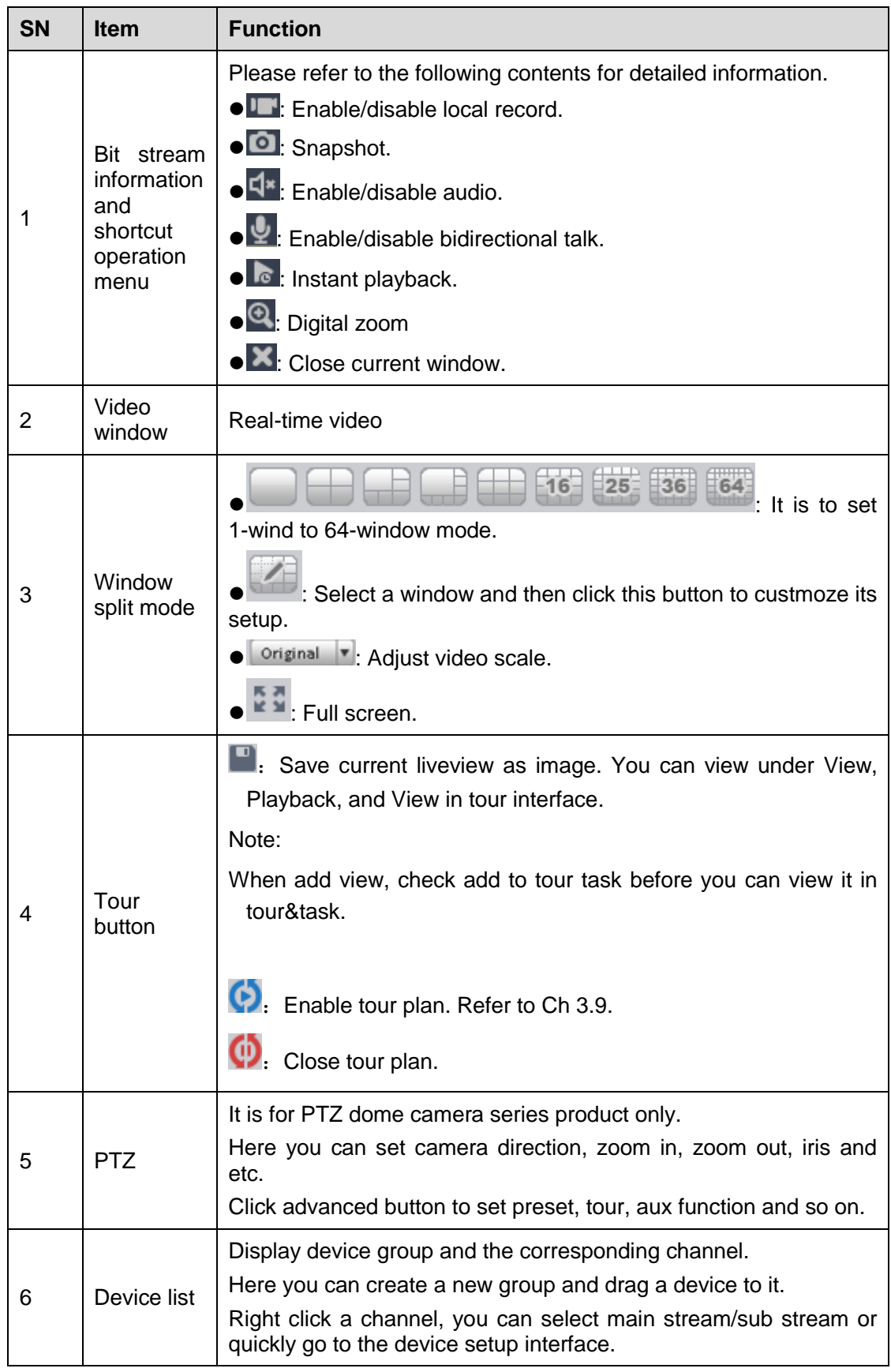

Select a liveview window, double click a device channel on the right pane to open the video. Double click a group name; you can open all channels under current group. Right click device channel, you can switch between main stream/extra stream.

Right click liveview window, you can see an interface shown as in [Figure 4-2.](#page-84-0)

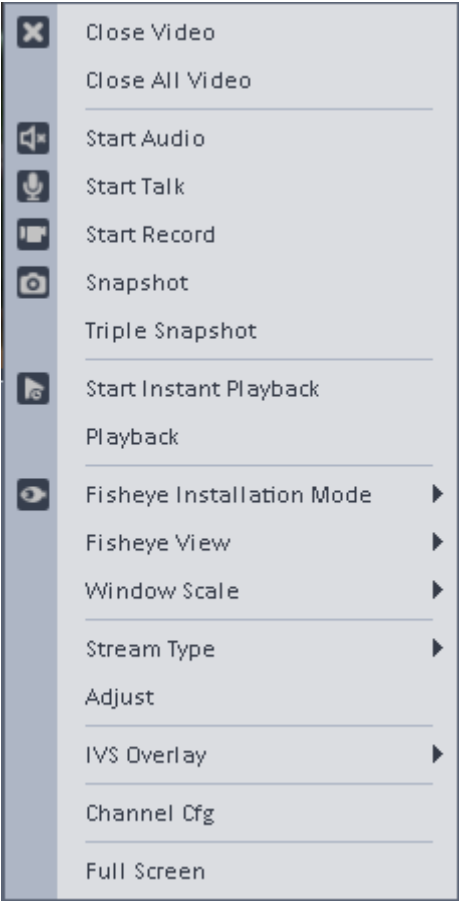

Figure 4-2

## <span id="page-84-0"></span>Please refer to the following sheet for detailed information.

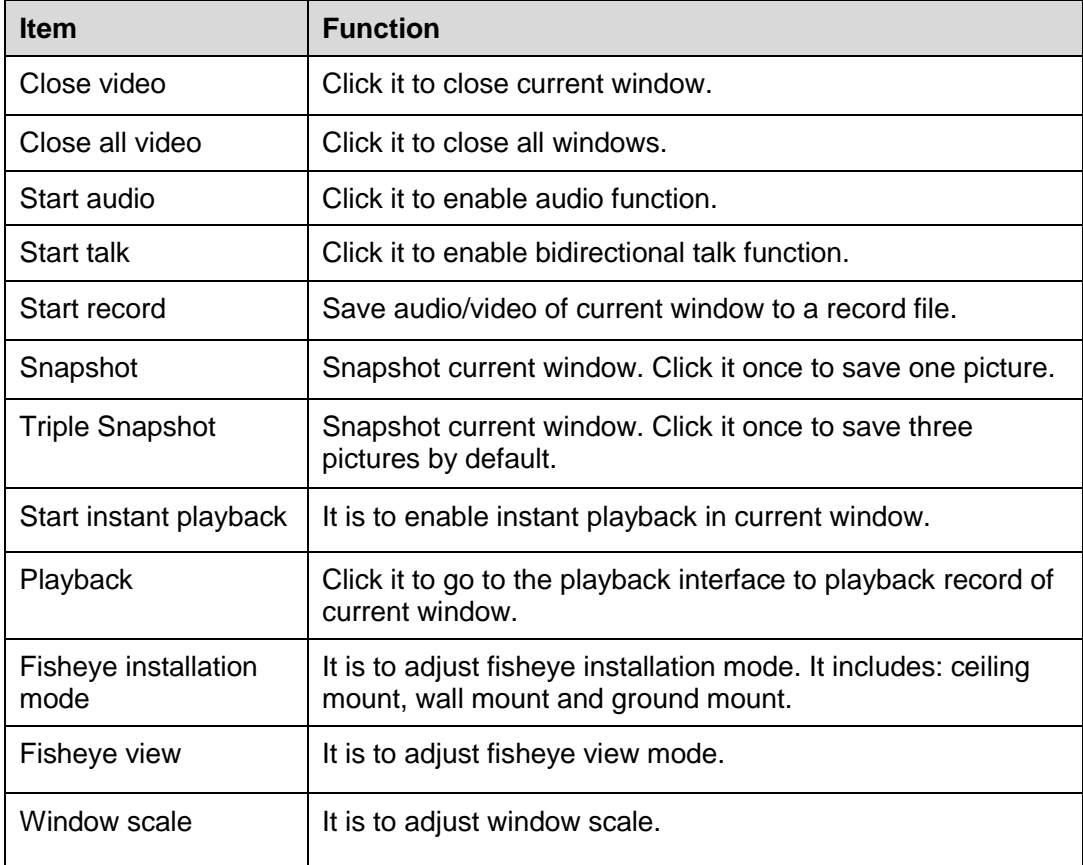

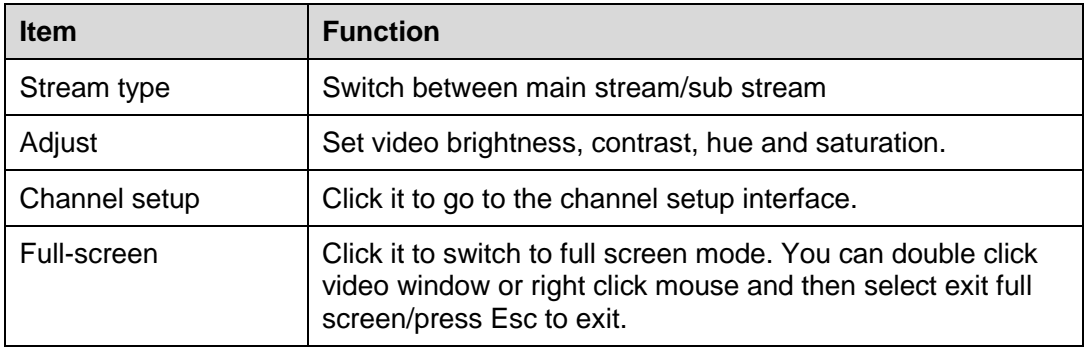

## **4.1.2 Record**

During the liveview process, you can follow the steps listed below to record.

On the liveview interface, right click mouse and then select record button.

Or you can click the button  $\blacksquare$  at the top of the video window to record.

The icon becomes  $\blacksquare$  when device is recording.

You can right click mouse to select stop record or click the **To** at the top of the video window to stop record.

The default record save path is ADT VideoView/Record. Here you can go to chapter [3.3](#page-11-0) General and then select file setup icon to modify record save path.

## **4.1.3 Snapshot**

During the liveview process, you can follow the steps listed below to snapshot.

1) On the liveview window, right click mouse and then select snapshot. You can see system pops up snapshot dialogue box. See [Figure 4-3.](#page-85-0)

#### **Tips**

You can also click **a** at the top of the video window to snapshot.

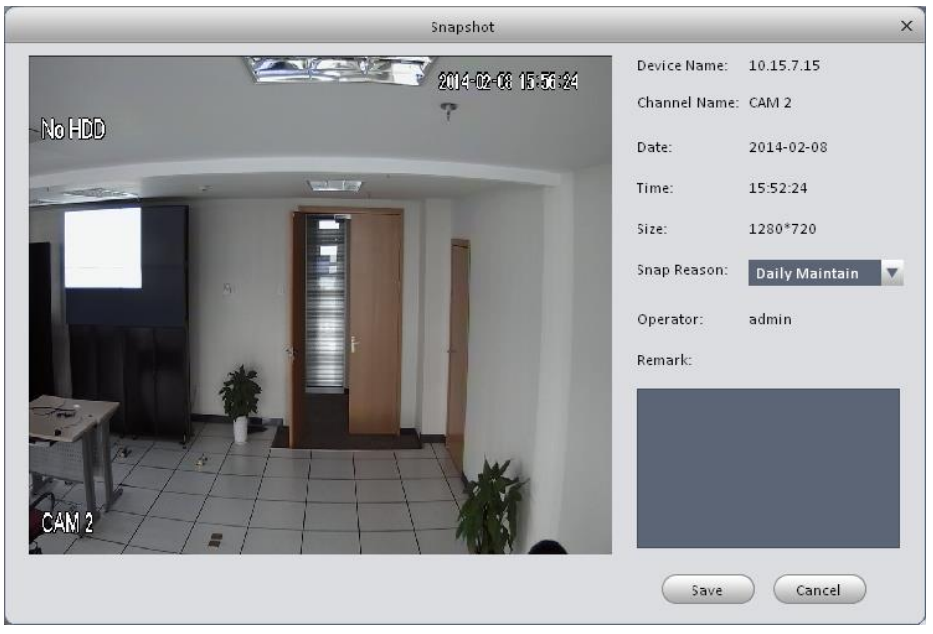

Figure 4-3

- <span id="page-85-0"></span>2) Please select corresponding parameter from the snapshot reason dropdown list and then input the information in the Remarks column.
- 3) Click save button, you can see system prompts "Successfully saved snapshot!".

On the Liveview window, right click mouse and then click Triple snapshot, you can snap three pictures at one time. You can see the corresponding dialogue box if the snapshot succeeds. The default picture save path is ADT VideoView/capture. Here you can go to chapte[r 3.3](#page-11-0) General and then select file setup icon to modify picture save path.

#### **4.1.4 Fisheye**

Installation of fisheye includes in-ceiling, wall mount and ground. In-ceiling supports 8 views, the ground mounted 1+4 mode is illustrated by Figure 4-4.

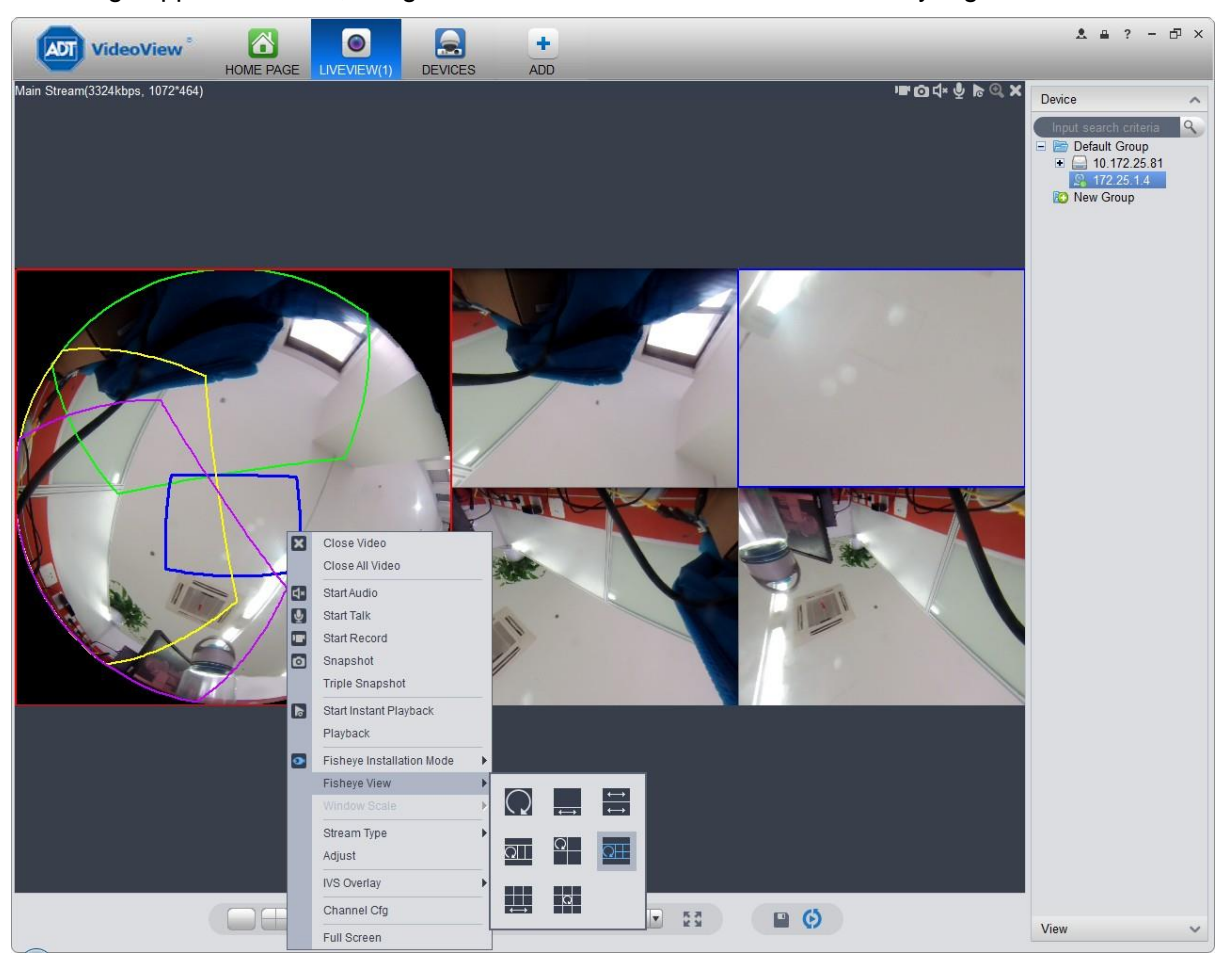

Figure 4-4

In the left, fish eye splits into 4 scene boxes, if you drag one box with mouse, as :  $\Box$ , the corresponding above scene box will rotate. Wall mount supports 5 views, and ground supports 7 views.

#### **4.1.5 Smart Alarm**

If the system configures SmartIPC device, then you can configure rule for smart channel of the device in Liveview interface.

Step 1. In Liveview interface, device list on the right, right click intelligent device, select IVS Channel Cfg. See Figure 4-5.

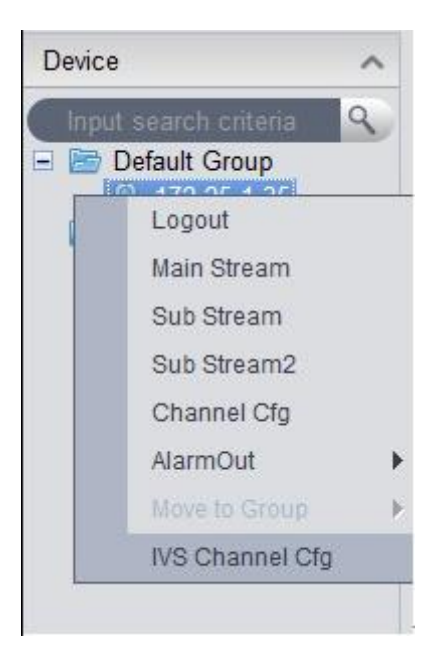

Figure 4-5

Step 2. In channel list dropdown list, select channel, see Figure 4-6.

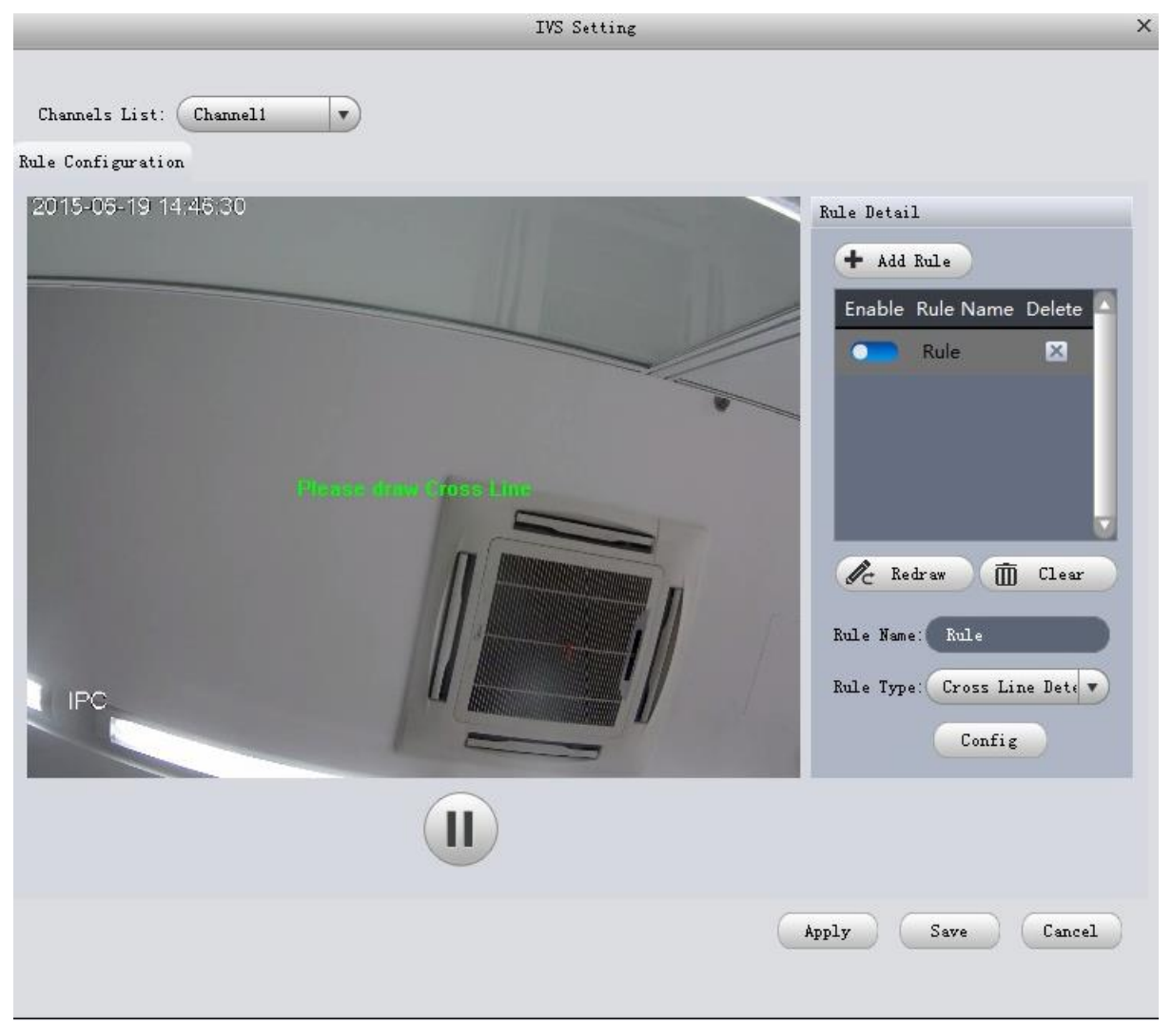

Figure 4-6

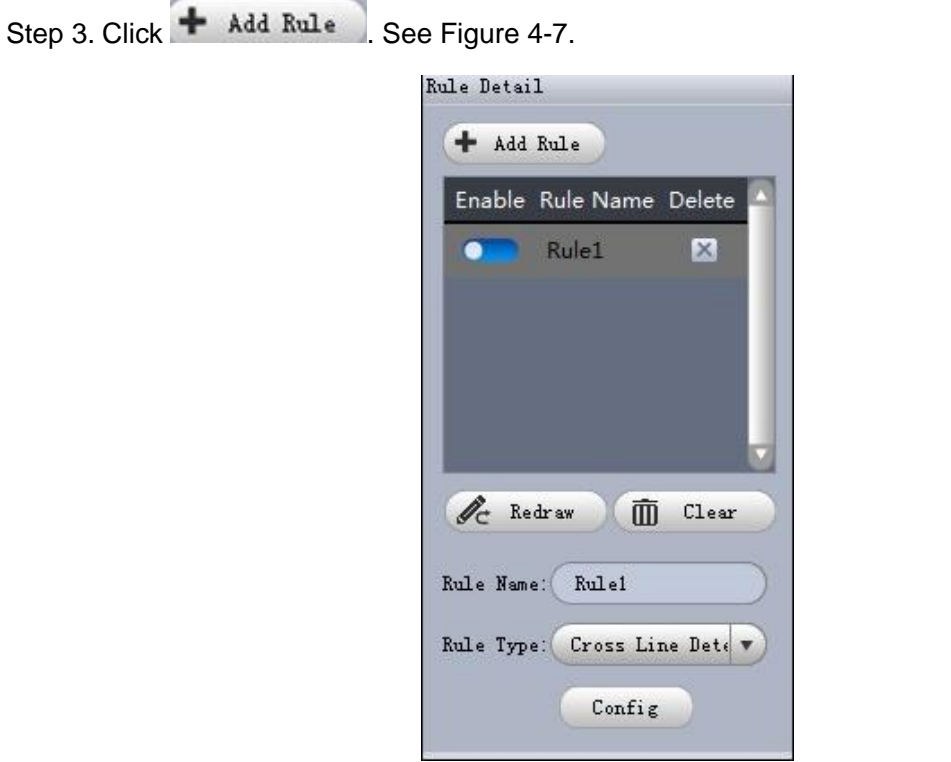

Figure 4-7

Step 4. Configure rule name, and select rule type.

Step 5. In video window, draw detection region, and right click to complete drawing.

- Click Redraw to draw detection region again.
- $\bullet$  Click Clear to clear drawn detection region.

See Figure 4-8.

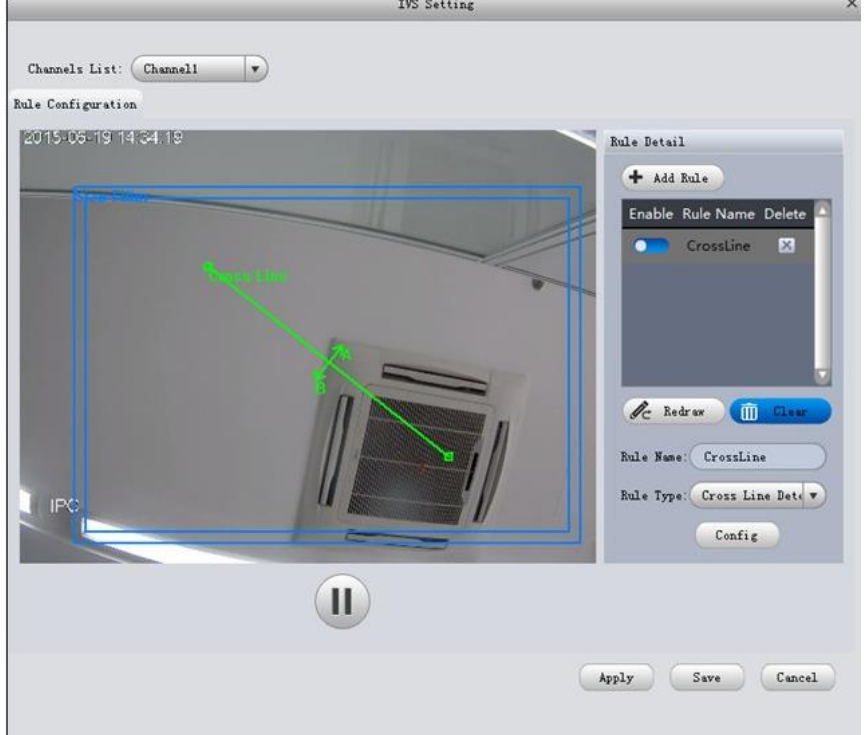

Step 6. Click Config. Step 7. Set parameters, select "A<- ->B", "A-->B" or "A<--B", see Figure 4-9.

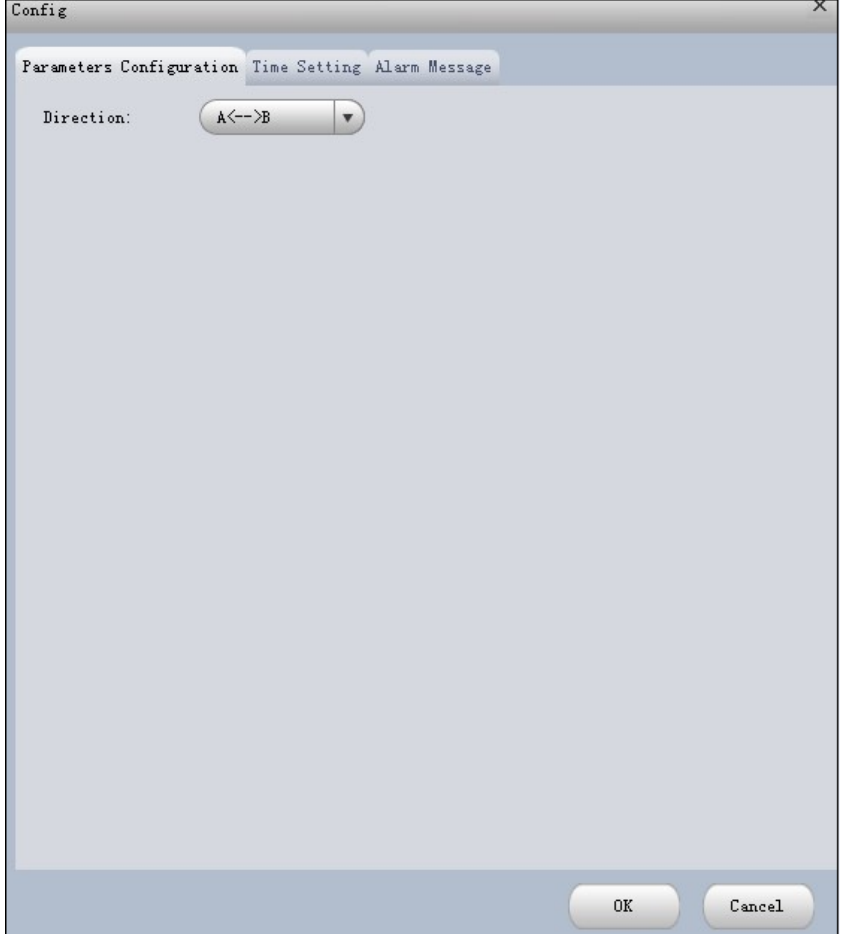

Figure 4-9

Step 8. Click Time Setting, set time, see Figure 4-10.

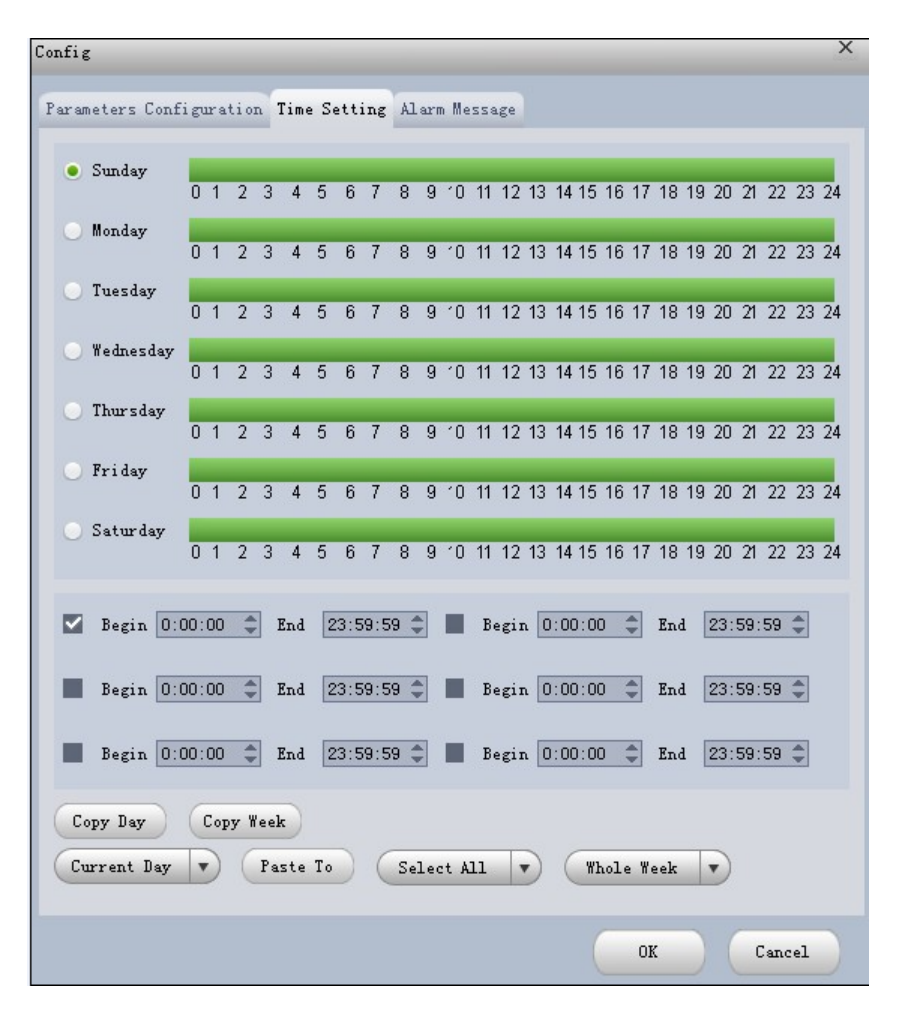

Figure 4-10

Step 9. Click Alarm Message.

Step 10. Check alarm output, record, snapshot and click OK.

Step 11. Click Apply.

When alarm occurs, in LOG interface, you can select alarm log for type, and IVS device for device name to search alarm info. See Figure 4-11.

| Client Log | Start Time 2015-06-17 00:00:00   |                | v.              | End Time 2015-06-19 23:59:59 |          | Y.                      | Search    |
|------------|----------------------------------|----------------|-----------------|------------------------------|----------|-------------------------|-----------|
|            | Type Alarm<br>$\overline{V}$ All |                | Device Name All |                              |          | $\overline{\mathbf{v}}$ | Export    |
| No.        | Time                             | A Alarm Type   | Event Type      | Device Name                  | Channel  | Deal Messages           | Operation |
|            | 2015-06-19 14:43:46              | Audio Abnormal | Occured         | 172.25.1.35                  | Channel1 | Pending                 |           |
|            | 2015-06-19 14:43:52              | Audio Abnormal | Disappered      | 172.25.1.35                  | Channel1 | Pending                 |           |
|            |                                  |                |                 |                              |          |                         |           |
|            |                                  |                |                 |                              |          |                         |           |
|            |                                  |                |                 |                              |          |                         |           |

Figure 4-11

## **4.1.6 PTZ**

If the device type is PTZ dome camera, you can click the PTZ button to set. See [Figure 4-12.](#page-92-0)

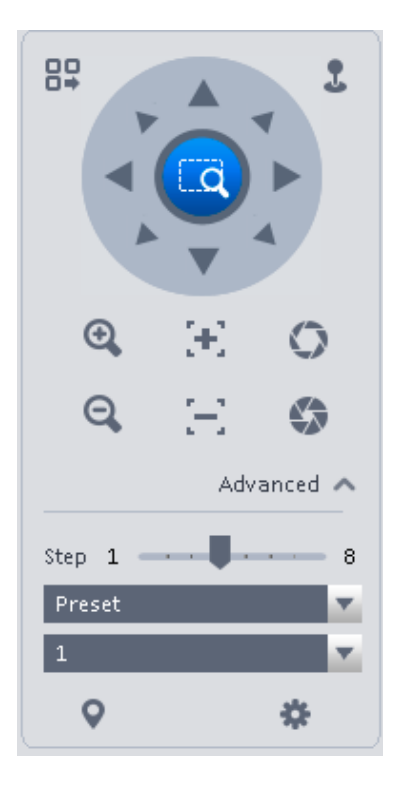

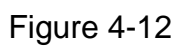

<span id="page-92-0"></span>Please refer to the following sheet for detailed information.

<span id="page-92-1"></span>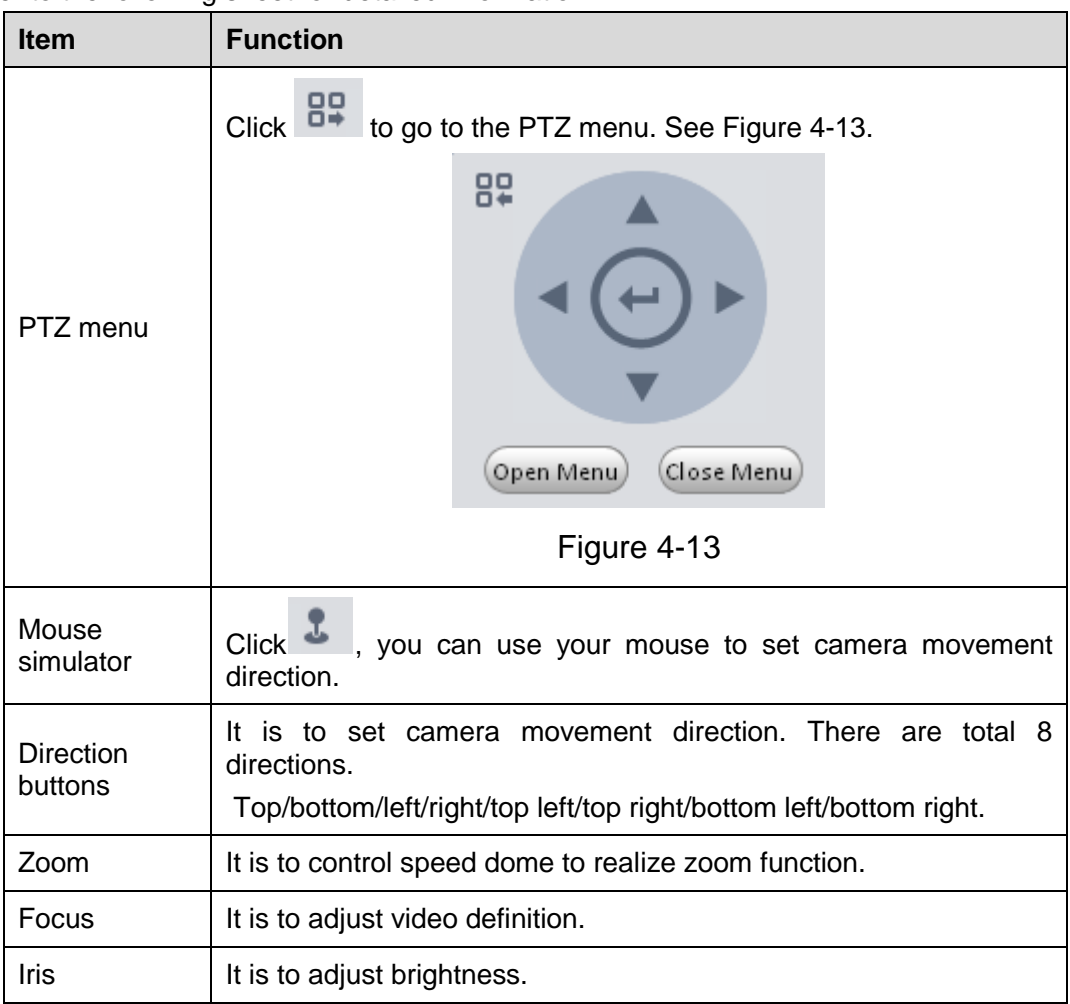

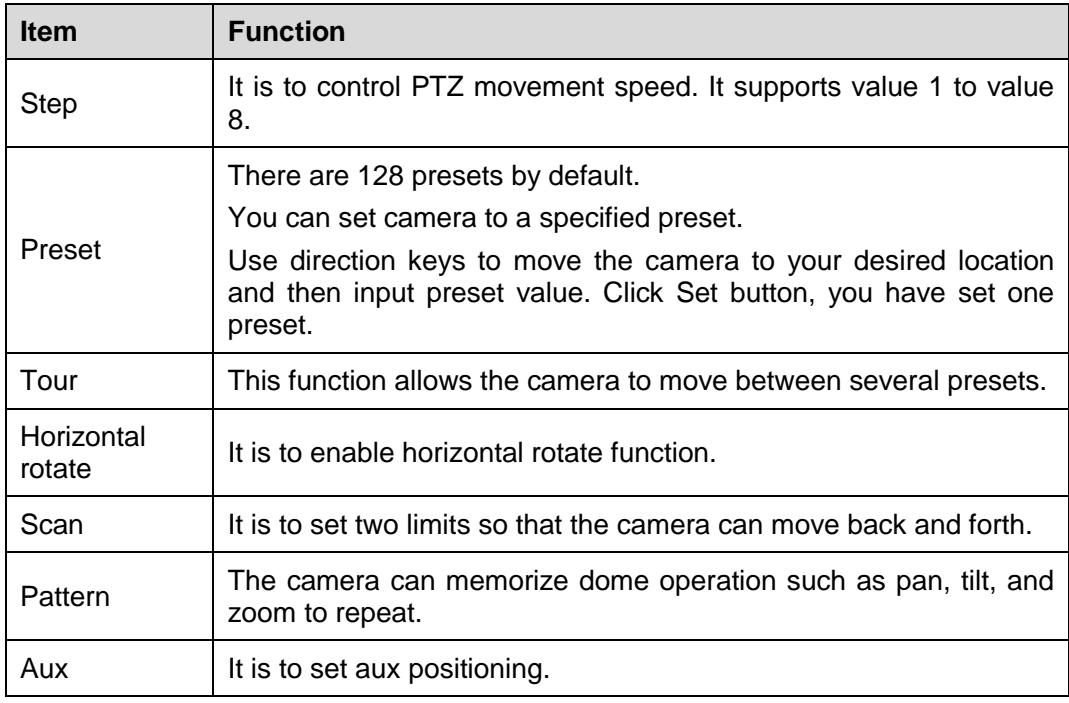

#### 4.1.6.1 Preset

This function allows you to set camera to a specified position.

#### **Preset setup**

Please note system supports 128 presets by default.

- 1) In [Figure 4-12,](#page-92-0) use direction keys to move the camera to your desired location.
- 2) Click dropdown list, select preset; click and click dropdown list. Select number within 1~128.
- 3) Click  $\checkmark$  to set corresponding preset. .

#### 4.1.6.2 Tour

This function allows camera to go between several presets.

#### **Important**

#### **Before you use this function, please set at least two presets.**

#### **Tour setup**

1) In [Figure 4-12,](#page-92-0) select Tour from the dropdown list and then click **button.** See [Figure 4-14.](#page-94-0)

|                                                    | Tour List        |               | $\times$ |
|----------------------------------------------------|------------------|---------------|----------|
| Tour ID<br>$\vert 1 \vert$<br>$\blacktriangledown$ | <b>Tour Name</b> |               |          |
| Preset                                             | Time(s)          | Operation     |          |
| $\mathbf 1$                                        | $10\,$           |               |          |
|                                                    |                  |               |          |
|                                                    |                  |               |          |
|                                                    |                  |               |          |
|                                                    |                  |               |          |
|                                                    |                  |               |          |
|                                                    |                  |               |          |
|                                                    |                  | Cancel<br>OK. |          |

Figure 4-14

- <span id="page-94-0"></span>2) Input tour number/tour name.
- 3) Select preset number from the dropdown list and input stay time.
- 4) Click **button to add one preset to the tour. Select another preset number from the** dropdown list and then click Add button again to add more preset to the tour.
- 5) Click OK button to complete the tour setup.
- 6) Click **b** button to tour.

#### 4.1.6.3 Pan

- 1) Click  $\overline{P}$ an dropdown list, select Pan.
- 2) Click  $\bigcup$  to enable Pan.

#### 4.1.6.4 Scan

- 1) Click Scan dropdown list, select Scan.
- 2) Click PTZ button, to rotate left, click  $\mathbf{k}$  , set left border.
- 3) Rotate PTZ to right, click  $\mathbf{m}$  set right border.
- 4) Click **to** to enable Scan. PTZ will rotates within the range of two borders.

#### 4.1.6.5 Pattern

Pattern is the process of recording.

1) Click Pattern dropdown list click Pattern.

- 2) In  $\frac{1}{2}$  In  $\frac{1}{2}$ patterns.
- 3) Click  $\mathbb{F}$ , after button is red, operate on 8 buttons of PTZ to start setup of pattern.
- 4) Click **Fo**, complete pattern setup.
- 5) Click  $\mathbf{0}$ , deivce will rotate accoridng to set pattern.

#### 4.1.6.6 Aux

- 1) Click Aux. Click dropdown list, select Aux.
- 2) In Aux order box, input any number between 1~255. Each number has a corresponding function.
- 3) Click  $\mathbf{C}$ , display function of Aux order.

## **4.2 Playback**

After you recorded a file, you can go to this interface to playback.

On the main interface, click in the Basic pane, you can go to the playback interface. See

<span id="page-95-0"></span>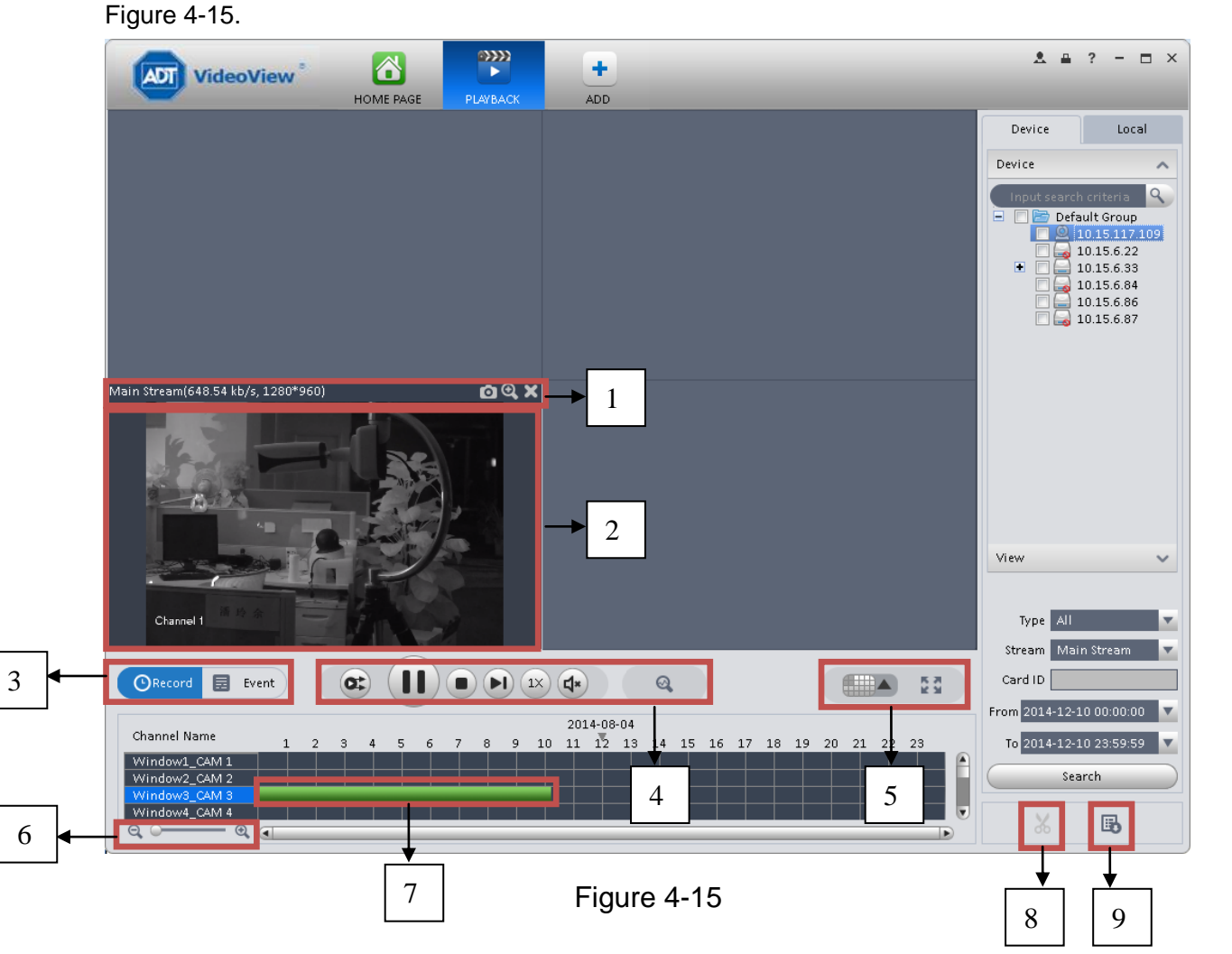

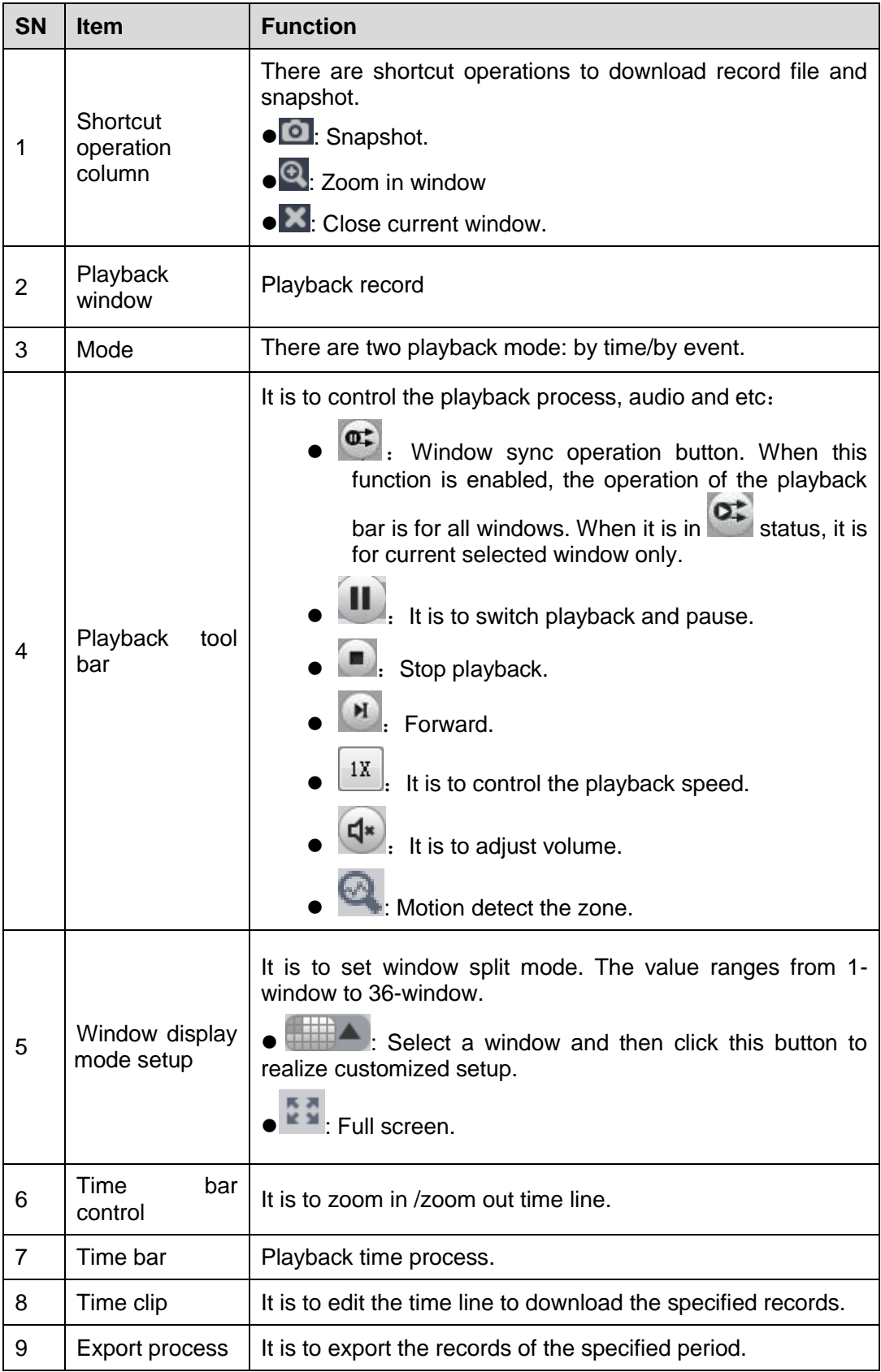

## **4.2.1 Playback Device Record**

Please follow the steps listed below to search the record you want and then playback.

- 1) In [Figure 4-15,](#page-95-0) click Device button on the upper right intergface.
- 2) Check a channel (or some channels) on the device list on the top right pane.
- 3) Select record type, stream type and record start time and end time.
- 4) Click Search. See Figure 4-16. By default, system search record by "time".

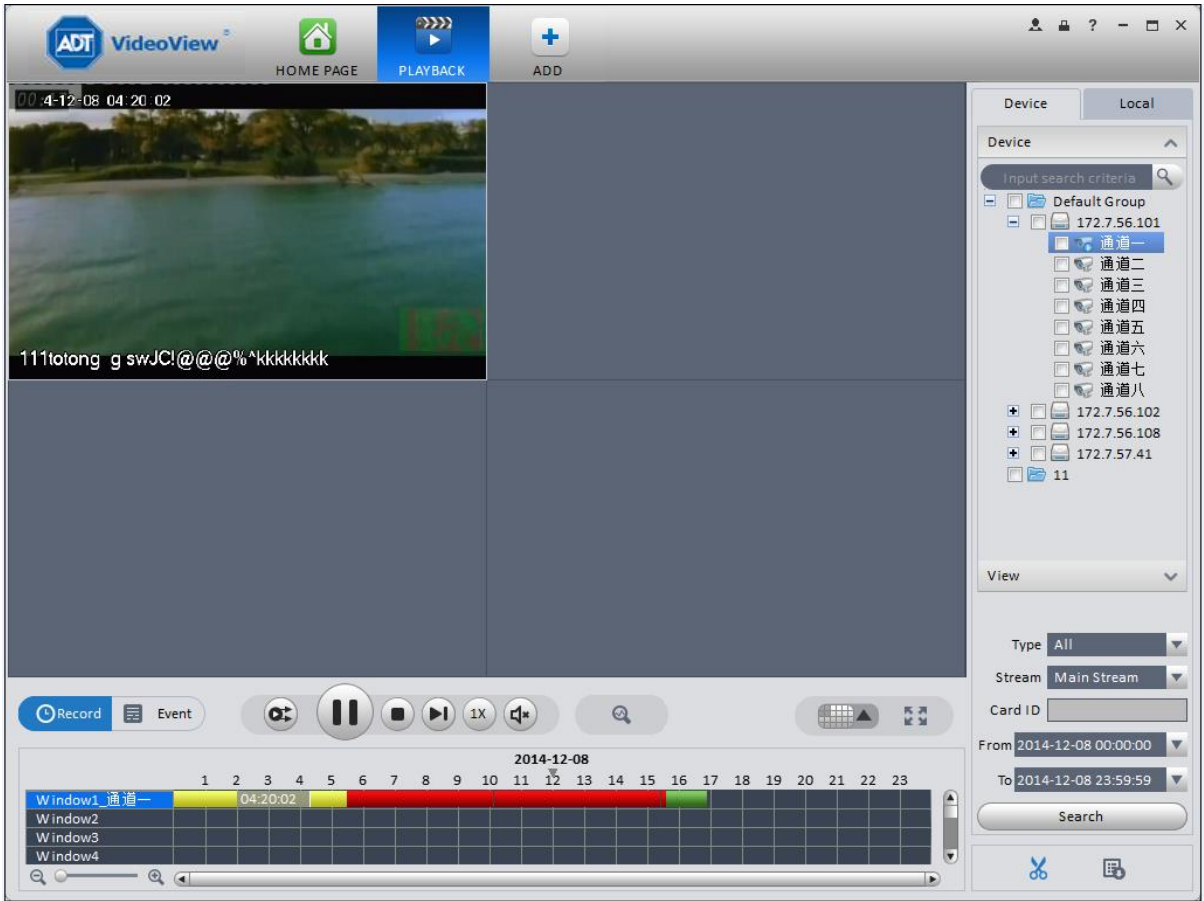

Figure 4-16

- **Green color stands for the general record.**
- Yellow color stands for the motion detect record.
- Red color stands for the alarm record.
- **Blue color stands for card no. record.**
- 5) Click  $\bigcup$  to play record.
- 6) Click **to intelligently search motion detection.** System shows motion detection window.
- 7) Left click to select motion detection area with the box.
- 8) Click  $\left\lceil \frac{1}{2} \right\rceil$  to search motion detection. The purple time bar represents found motion detection in Figure 4-17.

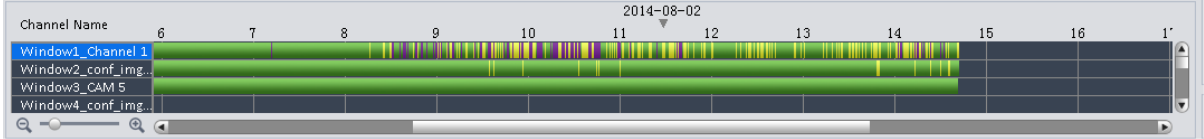

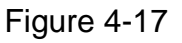

- 9) Click  $\bigcup$  to play motion detection in video window.
- : Re-select motion detection area.
- : Exit intelligent search.

 $\left( \blacksquare \right)$ 

10) Click event below video window. System search record file by event.

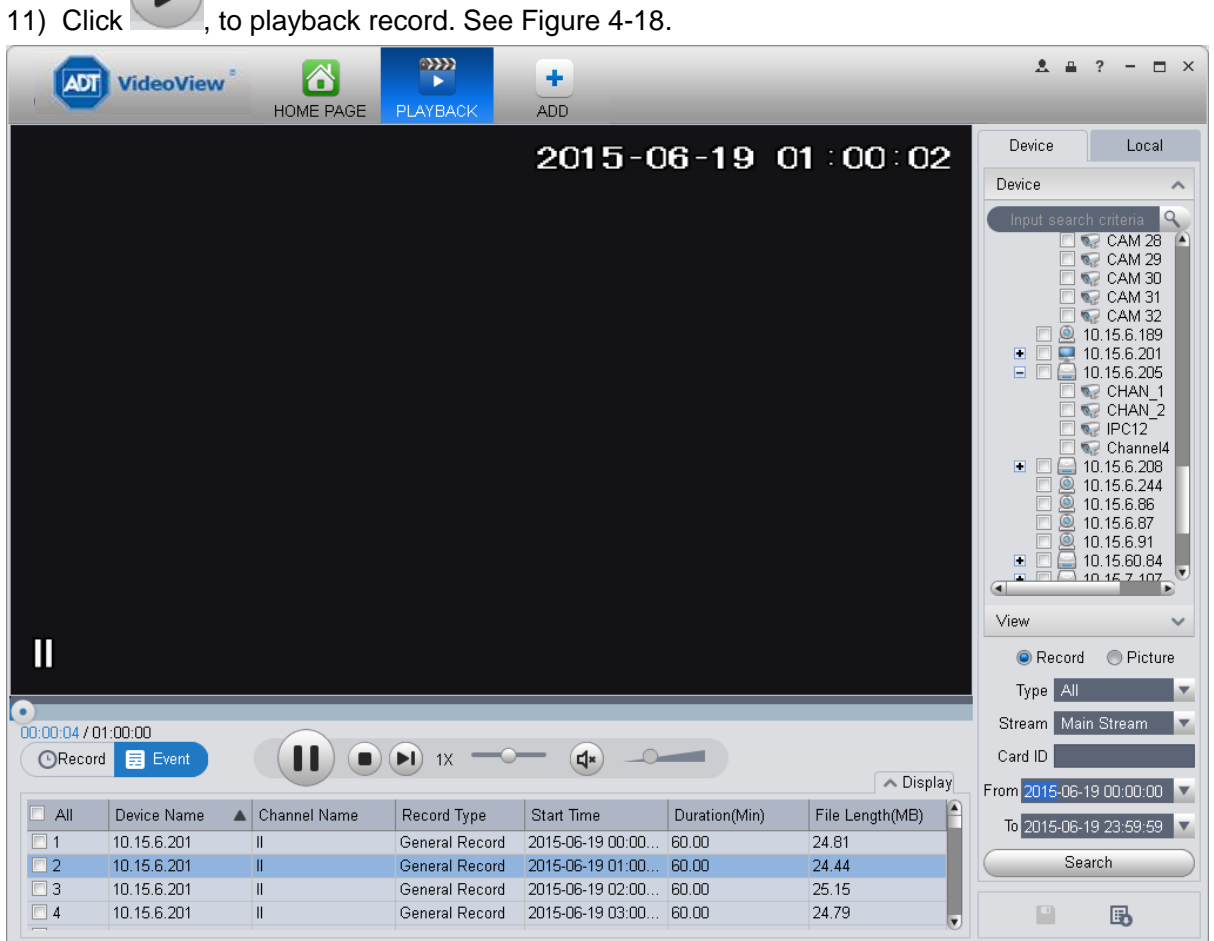

Figure 4-18

- 12) Select Picture on the right.
- 13) Configure search time, click Search. System shows snapshot, see Figure 4-19.

![](_page_99_Picture_0.jpeg)

Figure 4-19

You can click to view snapshot.

14) (optional) You also can playback record under View.

a) In Liveview interface, click  $\blacksquare$  at bottom.

System pops up Figure 4-20.

![](_page_99_Picture_105.jpeg)

Figure 4-20

- b) Input video name, click OK.
- c) On the right, click View tab, right click newly added view, select Playback.
- d) System auto jumps to playback window, and shows process bar at the bottom.

![](_page_100_Picture_0.jpeg)

Figure 4-21

#### **4.2.2 Playback Local Record**

Please follow the steps listed below to search the record you want and then playback.

- 1) In [Figure 4-15,](#page-95-0) click Local button on the right pane.
- 2) Check a channel (or some channels) on the device list on the top right pane.
- 3) Set search for record or picture, and select local record or picture time to search.

![](_page_100_Picture_7.jpeg)

## **4.2.3 Export**

There are three ways for you to select export records.

In Device record interface, select periods on the time line and then click  $\delta$  to export records.

- **In Record event interface, select record type and then click** to export records.
- In Local record interface, check the records first and then click  $\blacksquare$  to expoer records.

You can see the export interface is shown as in [Figure 4-22.](#page-101-0) Select the corresponding export path and then click OK button to export.

![](_page_101_Picture_73.jpeg)

Figure 4-22

<span id="page-101-0"></span>You can click  $\mathbb{F}_{\cdot}$  to view exporting and exported conditions.

## **4.2.4 Fisheye Playback**

You can use fish eye to playback device record and local record.

For example to play local record.

In playback window, click local record tab.

After you search out record, you can select fisheye view to playback the record. See Figure 4-23.

![](_page_102_Figure_0.jpeg)

Figure 4-23

## **4.3 Alarm Manager**

If you have set an alarm scheme, you can see the corresponding alarm in the Alarm manager interface. You can refer to chapter [3.7.1](#page-66-0) to set an alarm scheme first.

Click icon in the basic pane, you can go to Alarm manager interface. See [Figure 4-24.](#page-103-0)

| adt               | VideoView | $\triangle$<br>HOME PAGE                  | ◭<br><b>ALARM</b> | ٠<br>ADD |                    |        |                        | $? - \square \times$<br>$2 - 4$ |
|-------------------|-----------|-------------------------------------------|-------------------|----------|--------------------|--------|------------------------|---------------------------------|
| Pending/Processed |           | 0 <sub>1</sub><br>$\overline{\mathbf{0}}$ |                   |          | Display Link Video |        | Display Overlay Window | Pause Refresh                   |
| No.               | State     | Alarm Type                                | Time              |          | Event Type         | Device | Channel                |                                 |
|                   |           |                                           |                   |          |                    |        |                        |                                 |
|                   |           |                                           |                   |          |                    |        |                        |                                 |
|                   |           |                                           |                   |          |                    |        |                        |                                 |
|                   |           |                                           |                   |          |                    |        |                        |                                 |
|                   |           |                                           |                   |          |                    |        |                        |                                 |
|                   |           |                                           |                   |          |                    |        |                        |                                 |
|                   |           |                                           |                   |          |                    |        |                        |                                 |
|                   |           |                                           |                   |          |                    |        |                        |                                 |
|                   |           |                                           |                   |          |                    |        |                        |                                 |
|                   |           |                                           |                   |          |                    |        |                        |                                 |
|                   |           |                                           |                   |          |                    |        |                        |                                 |
|                   |           |                                           |                   |          |                    |        |                        |                                 |
|                   |           |                                           |                   |          |                    |        |                        |                                 |
|                   |           |                                           |                   |          |                    |        |                        |                                 |
|                   |           |                                           |                   |          |                    |        |                        |                                 |
|                   |           |                                           |                   |          |                    |        |                        |                                 |
|                   |           |                                           |                   |          |                    |        |                        |                                 |
|                   |           |                                           |                   |          |                    |        |                        |                                 |
| Alarm Process     |           |                                           |                   | $\land$  |                    |        |                        |                                 |

Figure 4-24

<span id="page-103-0"></span>If you have set alarm activation video function in your alarm scheme setup (chapter [3.7\)](#page-66-1), you can see system instantly shows video window. See [Figure 4-25.](#page-103-1)

If you check the box at the bottom of the interface to pause refresh, the new alarm info will not be shown in alarm list instantly. Click Alarm Manager at the right bottom of the interface, system goes to the alarm manager interface for you to view the corresponding alarm record.

<span id="page-103-1"></span>![](_page_103_Picture_4.jpeg)

Figure 4-25

Log interface is shown as in [Figure 4-26.](#page-104-0)

![](_page_104_Picture_43.jpeg)

- 1) In homepage, click  $\Box$  in BASIC area.
- 2) Select Client log and select start time/end time, and select type from the dropdown list. Click Search button, you can see the log information.

| <b>ADT</b>        | 6<br><b>VideoView</b><br><b>HOME PAGE</b>    | LOG              | ٠<br><b>ADD</b>                             |                                     |                     | A.<br>$\Box$<br>旦<br>$\overline{\phantom{a}}$ |
|-------------------|----------------------------------------------|------------------|---------------------------------------------|-------------------------------------|---------------------|-----------------------------------------------|
| <b>Client Log</b> | Device Log<br>Start Time 2014-12-08 00:00:00 |                  | $\boldsymbol{\nabla}$                       | End Time 2014-12-08 23:59:59        |                     | $\overline{\mathbf{v}}$                       |
| <b>Backup</b>     | All<br><b>Type</b> System<br>▼               |                  | <b>Key Words</b><br>$\overline{\mathbf{v}}$ |                                     |                     | Search                                        |
| No.               | Time<br>$\blacktriangle$                     | <b>User Name</b> | <b>Event Type</b>                           | <b>Device Name</b>                  | <b>Channel Name</b> | Remarks                                       |
| $\mathbf 1$       | 2014-12-08 09:33:27                          | admin            | <b>User Login</b>                           |                                     |                     |                                               |
| $\overline{2}$    | 2014-12-08 09:52:37                          | admin            | <b>User Login</b>                           |                                     |                     |                                               |
| $\mathbf{3}$      | 2014-12-08 09:53:04                          | admin            | <b>User Logout</b>                          |                                     |                     |                                               |
| 4                 | 2014-12-08 10:02:27                          | admin            | User Login                                  |                                     |                     |                                               |
| 5                 | 2014-12-08 10:33:21                          | admin            | <b>User Login</b>                           |                                     |                     |                                               |
| 6                 | 2014-12-08 10:33:44                          | admin            | <b>User Logout</b>                          |                                     |                     |                                               |
| $\overline{7}$    | 2014-12-08 10:38:43                          | admin            | User Login                                  |                                     |                     |                                               |
| 8                 | 2014-12-08 10:39:34                          | admin            | <b>User Logout</b>                          |                                     |                     |                                               |
| $\overline{9}$    | 2014-12-08 10:40:56                          | admin            | <b>User Login</b>                           |                                     |                     |                                               |
| 10                | 2014-12-08 10:40:58                          | admin            | User Logout                                 |                                     |                     |                                               |
| 11                | 2014-12-08 10:43:02                          | admin            | <b>User Login</b>                           |                                     |                     |                                               |
| 12                | 2014-12-08 10:43:05                          | admin            | <b>User Logout</b>                          |                                     |                     |                                               |
| 13                | 2014-12-08 10:44:30                          | admin            | <b>User Login</b>                           |                                     |                     |                                               |
| 14                | 2014-12-08 10:44:33                          | admin            | <b>User Logout</b>                          |                                     |                     |                                               |
| 15                | 2014-12-08 10:49:42                          | admin            | User Login                                  |                                     |                     |                                               |
| ▣<br>No./Page     | 20<br>$\overline{\mathbf{v}}$                |                  |                                             | $\overline{2}$<br>3<br>$\mathbf{1}$ | 1/4<br>4            | E<br>Go to page<br>Page<br>GO                 |

Figure 4-26

<span id="page-104-0"></span>3) Click Search. See Figure 4-27.

| Client Log               | Device Log<br>Start Time 2015-06-18 00:00:00<br>Type System<br>All<br>$\overline{\mathbf{v}}$ |           | $\boldsymbol{\nabla}$              |                              |              |                       |        |   |
|--------------------------|-----------------------------------------------------------------------------------------------|-----------|------------------------------------|------------------------------|--------------|-----------------------|--------|---|
|                          |                                                                                               |           |                                    | End Time 2015-06-19 23:59:59 |              | $\boldsymbol{\nabla}$ | Search |   |
|                          |                                                                                               |           | Key Words<br>$\boldsymbol{\nabla}$ |                              |              |                       | Export |   |
|                          |                                                                                               |           |                                    |                              |              |                       |        |   |
| No.                      | Time                                                                                          | User Name | Event Type                         | Device Name                  | Channel Name | Remarks               |        |   |
|                          | 2015-06-19 10:46:34                                                                           | admin     | User Login                         |                              |              |                       |        |   |
|                          |                                                                                               |           |                                    |                              |              |                       |        |   |
|                          |                                                                                               |           |                                    |                              |              |                       |        |   |
|                          |                                                                                               |           |                                    |                              |              |                       |        |   |
|                          |                                                                                               |           |                                    |                              |              |                       |        |   |
|                          |                                                                                               |           |                                    |                              |              |                       |        |   |
|                          |                                                                                               |           |                                    |                              |              |                       |        |   |
|                          |                                                                                               |           |                                    |                              |              |                       |        |   |
|                          |                                                                                               |           |                                    |                              |              |                       |        |   |
|                          |                                                                                               |           |                                    |                              |              |                       |        |   |
|                          |                                                                                               |           |                                    |                              |              |                       |        |   |
|                          |                                                                                               |           |                                    |                              |              |                       |        |   |
|                          |                                                                                               |           |                                    |                              |              |                       |        |   |
|                          |                                                                                               |           |                                    |                              |              |                       |        |   |
|                          |                                                                                               |           |                                    |                              |              |                       |        |   |
|                          |                                                                                               |           |                                    |                              |              |                       |        |   |
|                          |                                                                                               |           |                                    |                              |              |                       |        |   |
| $\left  \bullet \right $ |                                                                                               |           |                                    |                              |              |                       |        | D |

Figure 4-27

- 4) Click Device log tab.
- 5) Select start time/end time, type and device name from the dropdown list.
- 6) Click Search button. See Figure 4-28.

|                | <b>VideoView</b>               | <b>HOME PAGE</b> | LOG       | ۰<br><b>ADD</b>             |                                                      | $\Box$ $\times$ |
|----------------|--------------------------------|------------------|-----------|-----------------------------|------------------------------------------------------|-----------------|
| Client Log     | Device Log                     |                  |           |                             |                                                      |                 |
|                | Start Time 2015-06-19 00:00:00 |                  |           | ▼                           | End Time 2015-06-19 23:59:59<br>$\blacktriangledown$ | Search          |
|                | Type All Type                  |                  |           | Device Name 10.15.1.68<br>▼ | ▼                                                    | Export          |
|                |                                |                  |           |                             |                                                      |                 |
| No.            | Time                           |                  | User Name | Log Type                    | <b>Note</b>                                          |                 |
|                | 2015-06-19 11:04:46            |                  | admin     | Login                       | Address: 10.15.2.2                                   |                 |
| $\overline{2}$ | 2015-06-19 11:04:51            |                  | System    | Event Begin                 | Channel NO.: 1, Event Type: Motion Detect            |                 |
| 3              | 2015-06-19 11:04:58            |                  | admin     | Logout                      | Address: 10.15.2.2                                   |                 |
| Δ              | 2015-06-19 11:05:03            |                  | System    | Event End                   | Channel NO.: 1, Event Type: Motion Detect            |                 |
| 5              | 2015-06-19 11:06:09            |                  | admin     | Login                       | Address: 10.15.65.33                                 |                 |
| 6              | 2015-06-19 11:06:19            |                  | admin     | Logout                      | Address: 10.15.65.33                                 |                 |
| 7              | 2015-06-19 11:06:23            |                  | admin     | Login                       | Address: 10.15.65.33                                 |                 |
| 8              | 2015-06-19 11:06:59            |                  | admin     | Logout                      | Address: 10.15.65.33                                 |                 |
| 9              | 2015-06-19 14:00:36            |                  | admin     | Logout                      | Address: 10.15.6.82                                  |                 |
| 10             | 2015-06-19 14:00:40            |                  | admin     | Logout                      | Address: 10.15.6.82                                  |                 |
| 11             | 2015-06-19 14:43:44            |                  | admin     | Login                       | Address: 10.15.6.82                                  |                 |
| 12             | 2015-06-19 14:43:44            |                  | admin     | Login                       | Address: 10.15.6.82                                  |                 |
| 13             | 2015-06-19 14:57:02            |                  | admin     | Login                       | Address: 10.15.6.82                                  |                 |
| 14             | 2015-06-19 15:19:48            |                  | admin     | Login                       | Address: 10.18.116.106                               |                 |
| 15             | 2015-06-19 15:35:35            |                  | admin     | Logout                      | Address: 10.15.6.82                                  |                 |
| 16             | 2015-06-19 15:35:37            |                  | admin     | Logout                      | Address : 10 15 6 87                                 | ▿               |
| No./Page   20  | $\blacktriangledown$           |                  |           |                             | $\overline{2}$<br>1/2<br>Page<br>Go to page          | GO              |

Figure 4-28

# **5. Extension**

# **5.1 Video Wall**

After you set video wall setup (chapter [3.8](#page-70-0) ), you can output video to the video wall. You can follow the steps listed below to set.

1) Click icon on the main interface, you can go to the following interface. See Figure [5-1.](#page-106-0)  $2 4 7 - 7 x$  $\sum_{i=1}^{n}$ 田  $\blacksquare$ **ADT** VideoView  $\Delta$ HR ÷ HOME PAGE ADD VIDEO WALL PLAYBACK DEVICES Screen Info  $\mathbf{r}$ Task Name N/A  $\vert x \vert$ (Task Manager) (Allocate Device) Real-time Mode  $\overline{\mathbb{B}}$  x Default Group  $\Box$  172.26.1.146 **In** Channel<sub>2</sub> **Unbounded Decoder Unbounded Decoder** Channel3 Channel<sub>4</sub>  $\overline{\phantom{a}}$ No.

![](_page_106_Picture_152.jpeg)

Figure 5-1

<span id="page-106-0"></span>![](_page_106_Picture_153.jpeg)

 $ply$ 

![](_page_107_Picture_203.jpeg)

- 2) Select corresponding video wall from the screen information dropdown list. You can check to select real-time mode if necessary. Once you enable real-time mode, system automatically output the video to the video wall after you complete the setup. Otherwise, it does not output the video to the video wall.
- 3) Drag the channel on the right pane to the corresponding screen and then binding. You can view details of binding video in Internet Explorer.
	- 1. In IE, enterM30 or NVD device's IP address.
	- 2. Download web service pack.
	- 3. After download is complete, system pops up login interface.
	- 4. Enter username and password, click Login to view details of bound video source. Default username and password is admin/admin.
- 4) Click save as task button, you can see system pops up a dialogue box for you to input task name.
- 5) Please input task name and click Save button.
- 6) Click Output video.

Please note:

- You can select video wall task from the task name dropdown list and then click the Output video button to view the video.
- Click task manager, you can view current task status. Or you can select one task and

click  $\ell$  or  $\mathbb{R}$  to modify or delete current task.

## **5.2 E-map**

Click icon on the main interface, you can go to the e-map interface. You can view the

device status on the e-map. On the view map interface, you can zoom e-map or open video, but you can not edit it. On the Edit e-map interface, you can edit e-map, add camera and etc.
Note:

If there is no map, you need to click Add Map, and enter map name to add map.

## **5.2.1 Add E-map**

If it is your first time to use e-map, you can see an interface shown as below. See [Figure 5-2.](#page-108-0)

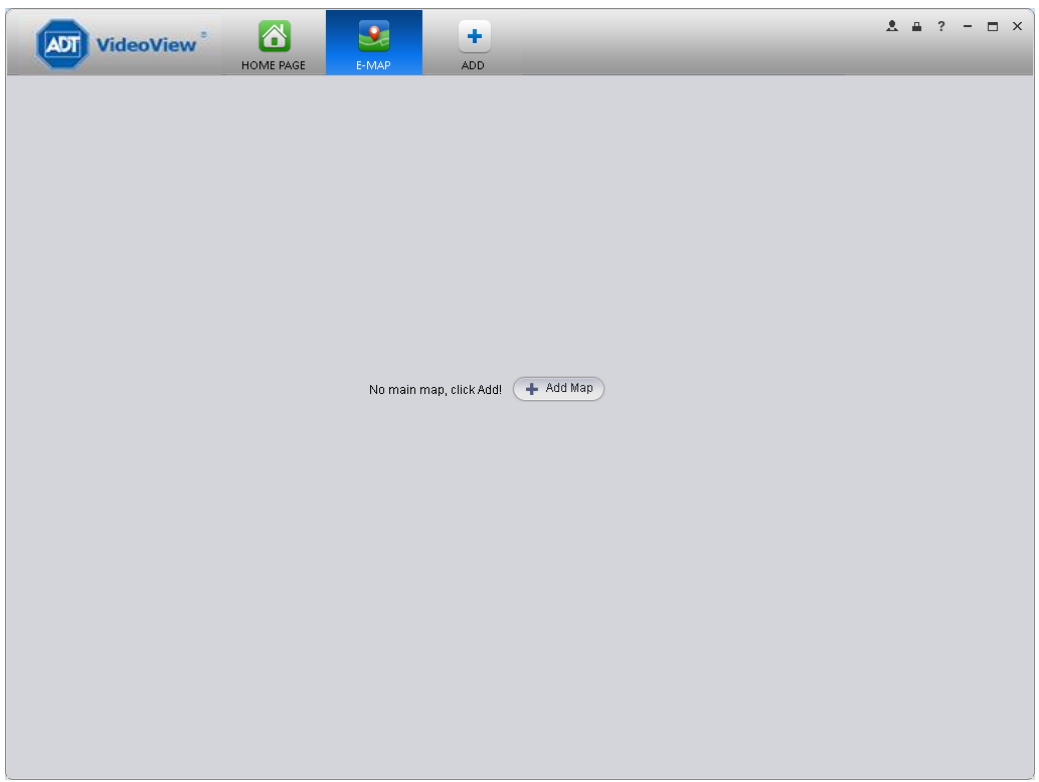

Figure 5-2

<span id="page-108-0"></span>Click Add map button, the interface is shown as in [Figure 5-3.](#page-108-1)

Please input e-map name and then select e-map picture. You can input some reference information if necessary.

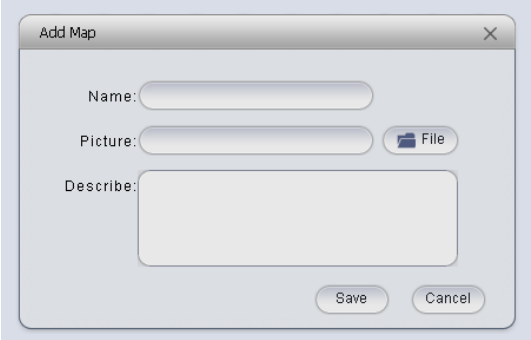

Figure 5-3

<span id="page-108-1"></span>After you added an e-map, the interface is shown as below. See [Figure 5-4.](#page-109-0)

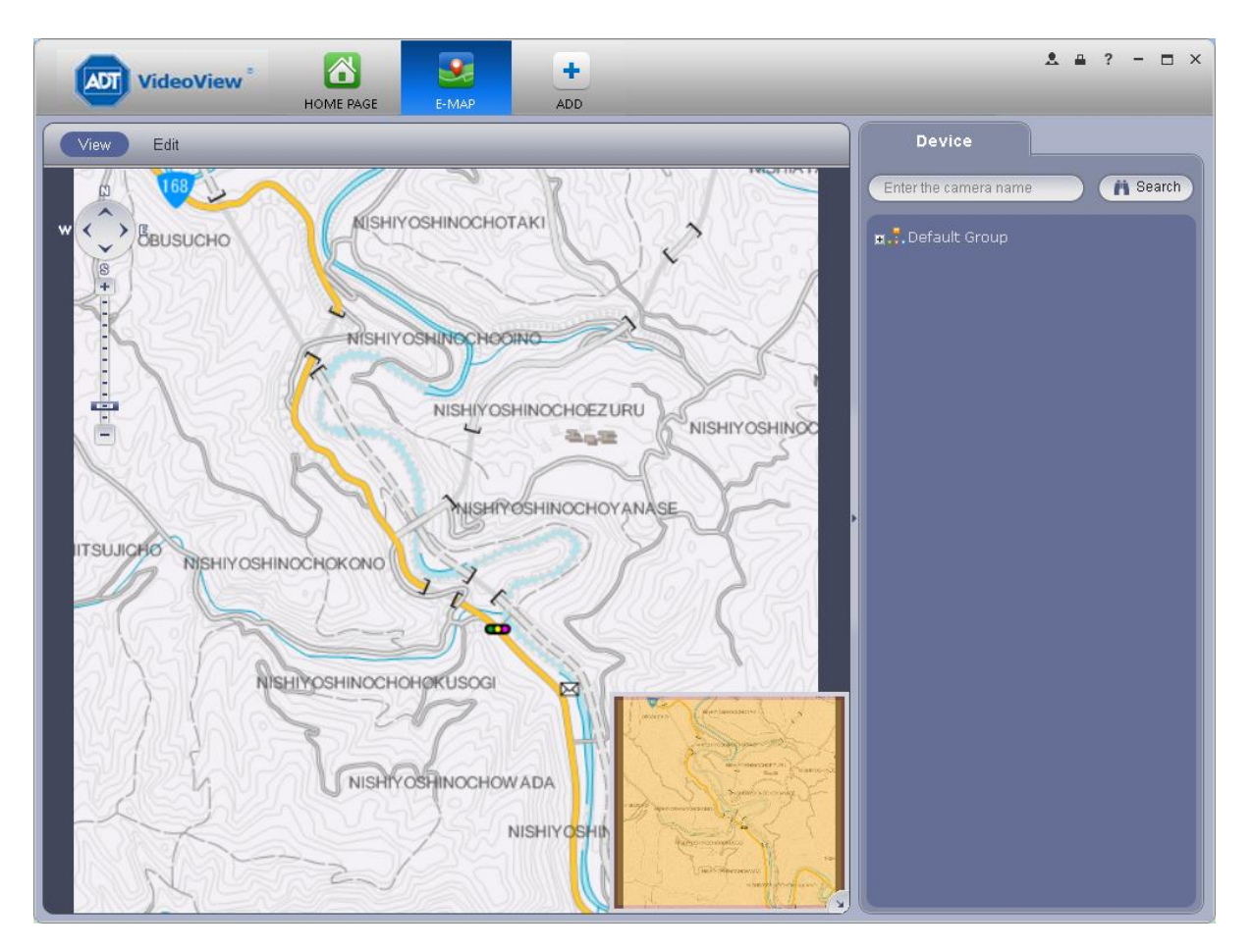

Figure 5-4

### <span id="page-109-0"></span>**5.2.2 Edit E-map**

Click Edit , you can go to the following interface. See [Figure 5-5.](#page-110-0)Click Tools, you can edit emap, delete e-map, delete device, add area, modify area, delete area and etc. Drag a channel on the right pane to the e-map; you can add it to the e-map.

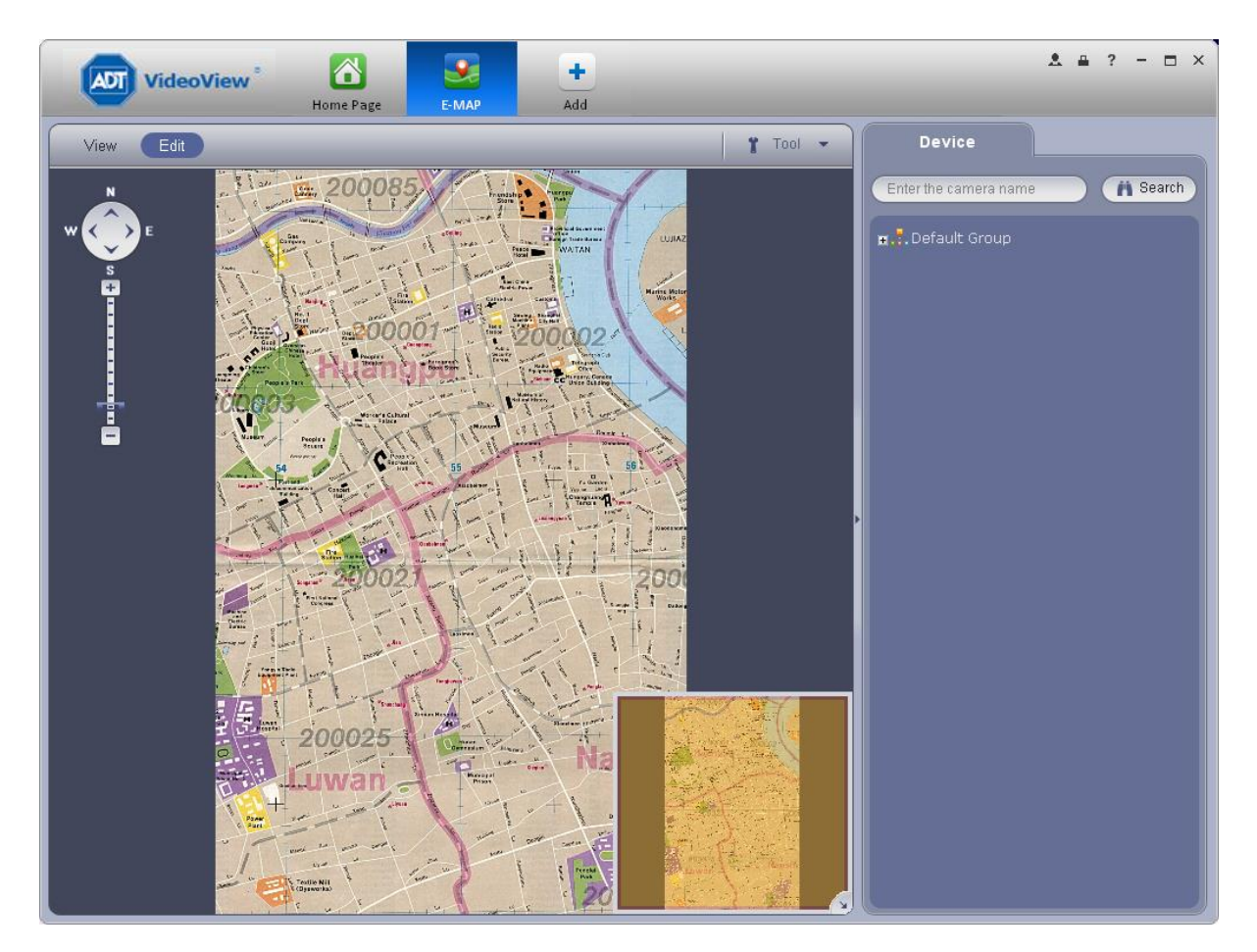

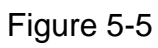

<span id="page-110-0"></span>Click **button, you can see a function bar shown as below. See [Figure 5-6.](#page-110-1)** 

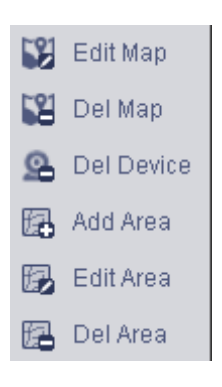

Figure 5-6

<span id="page-110-1"></span>Please refer to the following sheet for detailed information.

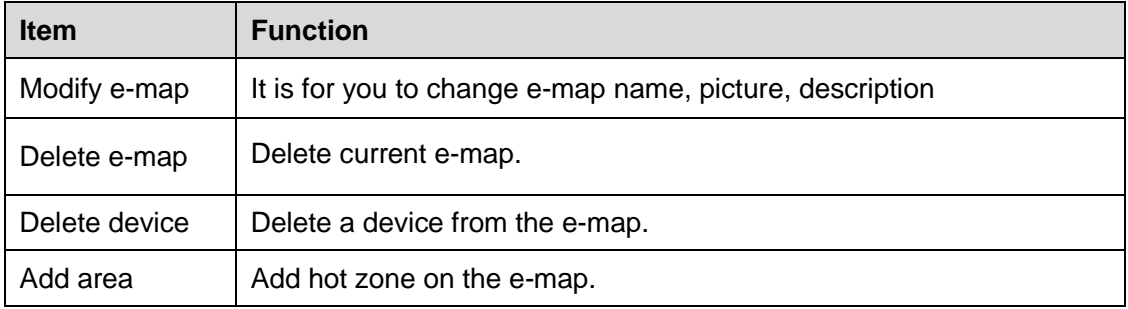

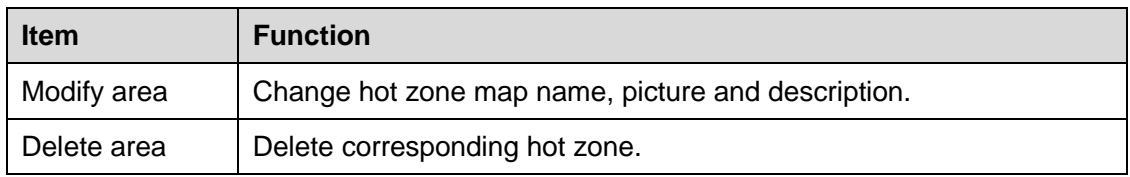

## **5.2.3 Liveview E-map**

After you edited the e-map, you can click View button to liveview. Buttons at the left top of the interface can zoom in, zoom out or move e-map. Double click a camera on the e-map, you can view video. See [Figure 5-7.](#page-111-0)

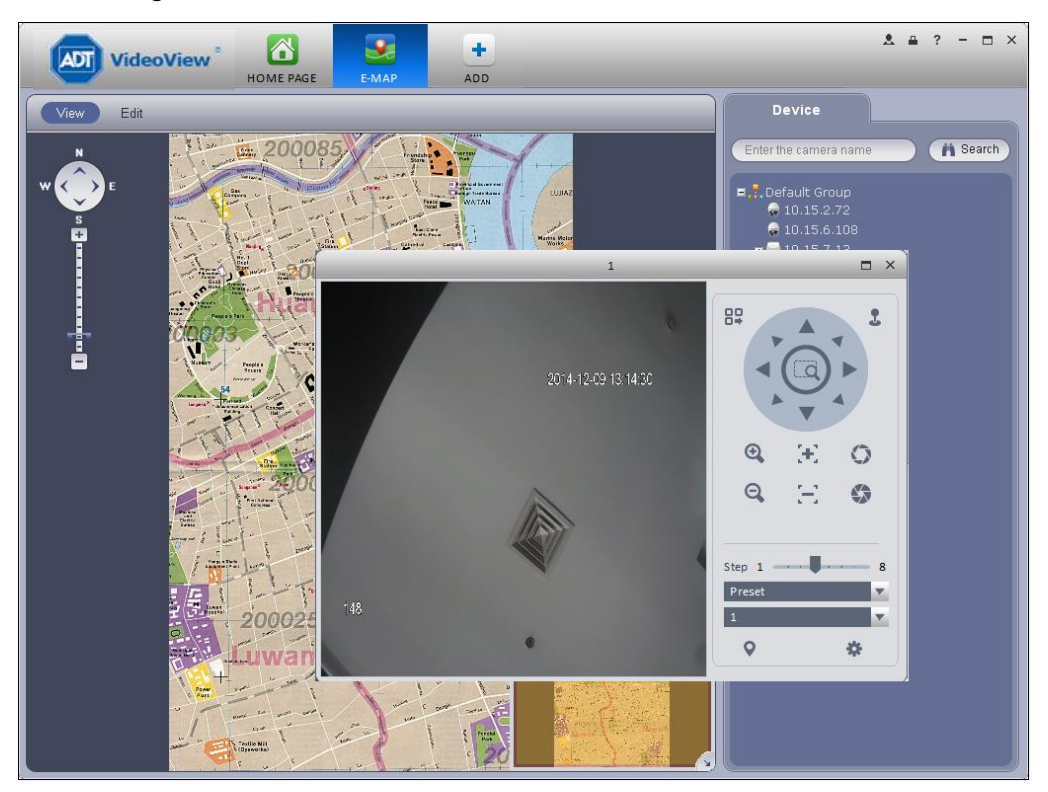

Figure 5-7

# <span id="page-111-0"></span>**5.3 Device Display&Control**

The device type supports NVR6000 series product only. Here is for you to set split mode and display channel.

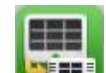

Click icon , you can go to the following interface. Drag a channel on the right pane to the

window to bind.

Click the window display mode setup button at the bottom of the interface; you can see the 128 channel of the NVR6000. In [Figure 5-8,](#page-112-0) you can view the 1-split mode. You can click channel range to select corresponding channel.

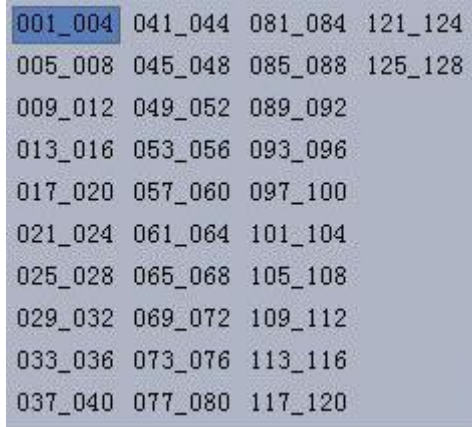

### Figure 5-8

<span id="page-112-0"></span>Move the mouse to a window, click  $\frac{M}{M}$ , you can switch between main stream/extra

stream/auto. Click  $\times$  to cancel binding. Or you can right click mouse to cancel binding or change bit stream type.

#### **Note:**

- **This manual is for reference only. Slight difference may be found in the user interface.**
- **All the designs and software here are subject to change without prior written notice.**
- **[All trademarks and registered trademarks are the properties of their respective](http://www.affordablelaundry.com/all-trademarks-and-registered-trademarks-are-the-property-of-their-respective-owners)  [owners.](http://www.affordablelaundry.com/all-trademarks-and-registered-trademarks-are-the-property-of-their-respective-owners)**
- **If there is any uncertainty or controversy, please refer to the final explanation of us.**
- **Please visit our website or contact your local service engineer for more information.**